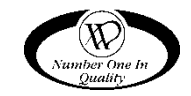

# **PROGRAMMING MANUAL**

# GVC2 CONTROLLER SOFTWARE

This manual contains programming instructions for the GVC2 Controller used on the vending machines listed below. Please refer to your service manual for other information.

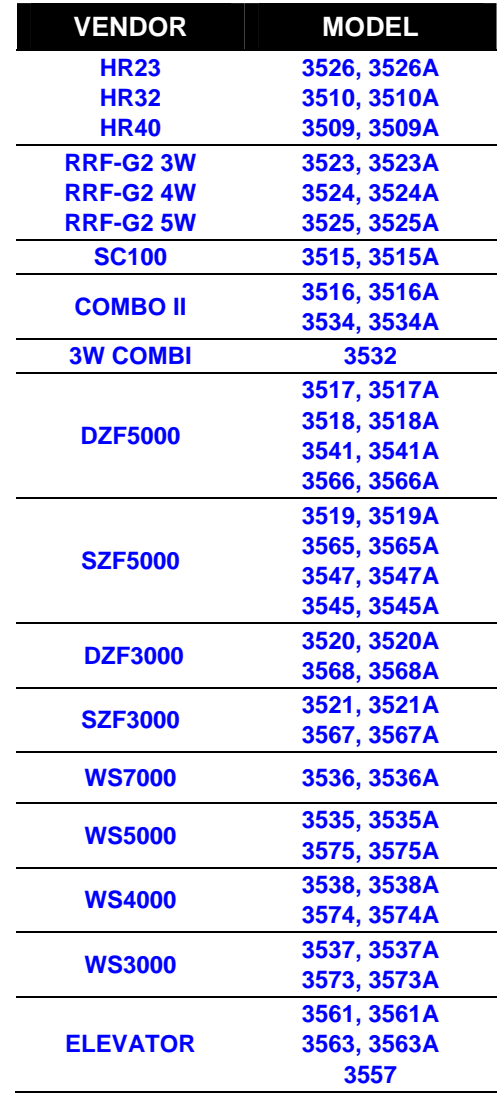

**P/N 4215507 Rev. D** 

# TABLE OF CONTENTS

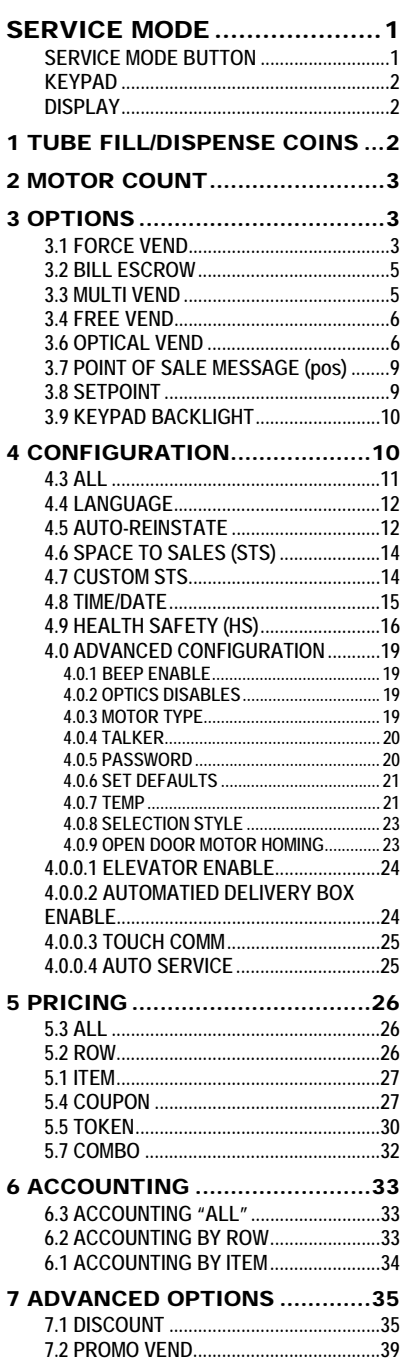

**7.4 EXACT CHANGE .................................. 40 7.4.2 EXACT CHANGE - ALTERNATE RULE. 41 7.5 UNCONDITIONAL ACCEPTANCE ...... 41 7.6 MAX CHANGE ...................................... 41 7.7 PROGRAMMABLE POS MESSAGE ... 42 7.8 SHUTDOWN ......................................... 45 7.9 ENERGY SAVINGS .............................. 49 7.0 MOTOR PAIRING ................................. 51** 8 TEST MOTOR ......................... 51 9 TEST ALL MOTORS ................ 51 0 DIAGNOSTICS MENU ............. 52 **0.1 SYSTEM DIAGNOSTIC ........................ 52 0.2 TEST RELAY ........................................ 52 0.3 LOG ....................................................... 53 0.5 BILL REJECT RATE............................. 53 0.6 IVEND ALIGNED .................................. 53 0.7 ADVANED DIAGNOSTICS ................... 54 0.7.1 REFRIG LOG .......................................... 54 0.7.2 DAQ LOG ................................................ 54 0.7.3 STS LOG ............................................ 54 0.7.4 HEALTH SAFETY TEST ......................... 55 0.7.5 CAN/BOTTLE DROP SENSOR BIAS ..... 56 0.8 DOOR ALERT ....................................... 56 0.9 MANUAL DEFROST ............................. 57 0.0 ELEVATOR ........................................... 57 0.0.1.1 ELEVATOR BOARD SOFTWARE REVISION ........................................................ 57 0.0.1.2 NUMBER OF TRAYS ........................... 58 0.0.1.3 BAFFLE OPEN/CLOSED .................... 58 0.0.2 AUTO-DOOR MOTOR ....................... 59 0.0.3 DELIVERY LIFT TEST ....................... 59 0.0.6 LIFT OPTICS ALIGN ......................... 60** CUSTOMER LEAD THROUGH MESSAGES.......................... 60

**7.3 FREE VEND RATE ............................... 40**

ERROR CODE MESSAGES... 63

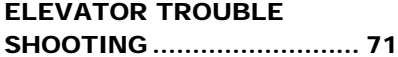

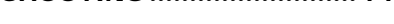

QUICK REFERENCE GUIDE 81

**P/N 4215507 Rev. D** 

Record the Model Number and Serial Number of your machine below. The Model and Serial numbers are needed to obtain quick service and parts information for your machine. The numbers are available on the identification plate located on the backside of the cabinet of the machine.

MODEL NUMBER: \_\_\_\_\_\_\_\_ SERIAL NUMBER: \_\_\_\_\_\_\_\_\_\_\_

# **Revision History:**

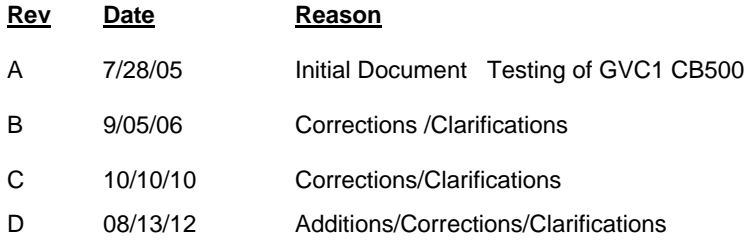

## SERVICE MODE

Use **Service Mode** to program and service the machine. Use the keypad as an input device. Watch the display for information while in Service Mode.

## SERVICE MODE BUTTON

To enter **Service Mode**, press the **Service Mode Button** located on the top or upper right corner of the controller cover. See Figure 1. To exit Service Mode, press the Service Mode Button.

**IMPORTANT NOTE:** If credit exists when **Service Mode** is entered, it will be restored when the machine returns to **Sales Mode**.

If the display shows a message other than "Motors XX" then see the troubleshooting guide.

If no key is pressed for approximately 1 minute while in **Service Mode**, the controller will automatically return to **Sales Mode**.

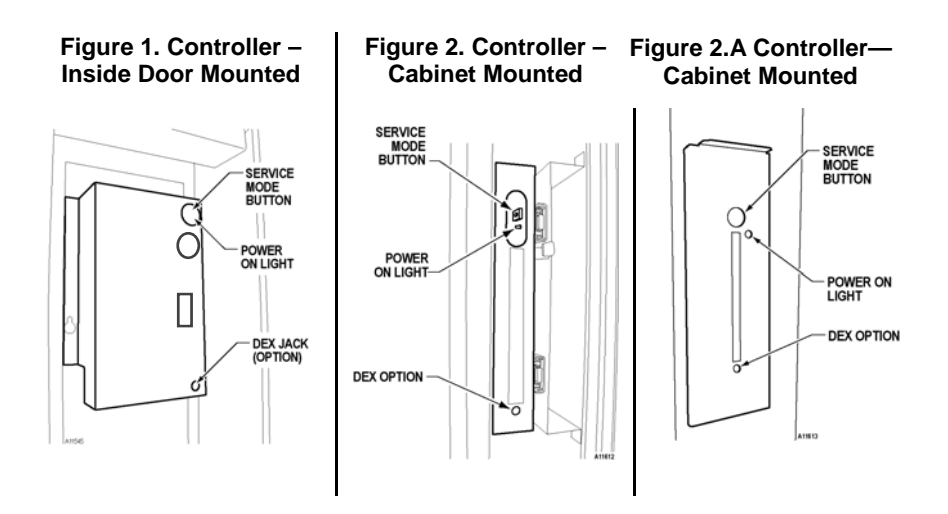

## KEYPAD

To program the vendor, use the buttons on the keypad as directed in the step-bystep instructions below.

#### DISPLAY

Check the display after pressing the **Service Mode Button** and/or **Keypad Buttons** to make sure that the program is responding correctly.

Buttons 0-9 are used to move between the various modes, menus and sub-menus; while the  $\bigcirc$  button is used to save a setting and the

 $\bigoplus$  button is used to exit menu without change or move to higher level menu (See Figure 3).

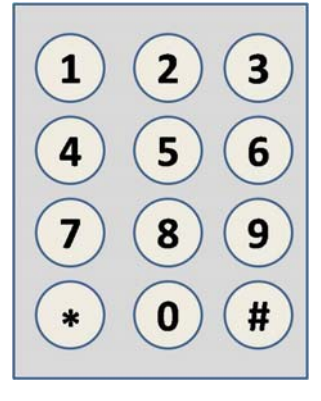

**Figure 3. Keypad** 

┑

**2** 

#### 1 TUBE FILL/DISPENSE COINS **TUBE FILL**

Tube Fill counts coins as they are deposited and shows the dollar amount.

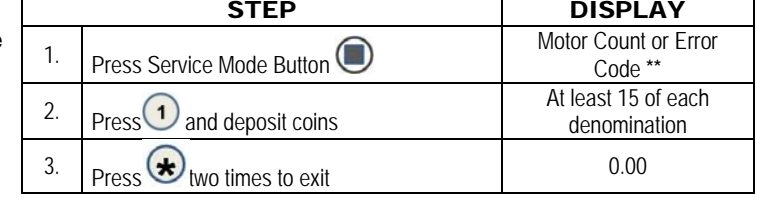

#### **TUBE DISPENSE**

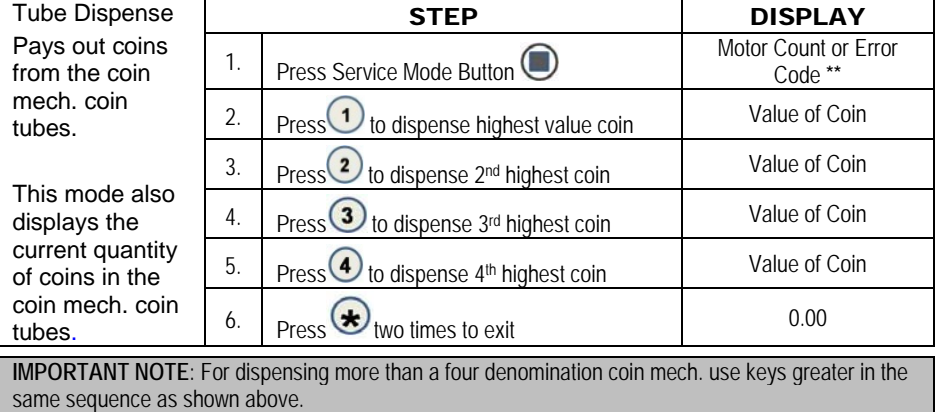

#### 2 MOTOR COUNT

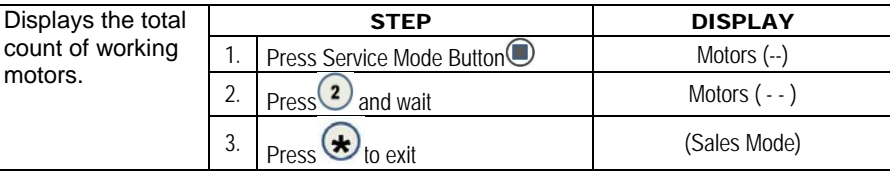

**NOTE:** Motor count includes tray motors, changer escrow motor, elevator motors, delivery lift and auto door motors briefly (example – shows 40 then goes back to 36d) to show the additional motors and then returns to show only tray count.

## 3 OPTIONS

This menu allows access to the following features:

- Force Vend
- Bill Escrow
- Multi Vend
- Free Vend
- Fast Change
- Optics
- Point Of Sale Message
- Temperature
- Keypad Backlight
- Drop Sensor Sensitivity

**3** 

#### 3.1 FORCE VEND

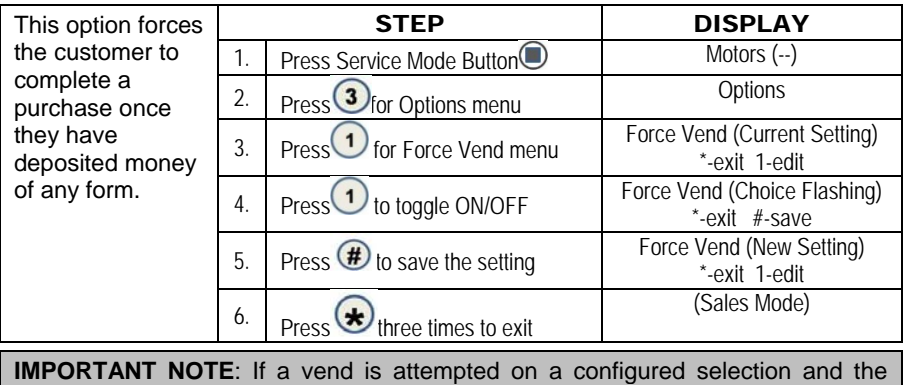

motor fails during this vend, the customer will be allowed to escrow the credit, regardless of the force vend status.

## 3.2 BILL ESCROW

This option allows the last bill accepted to be returned, provided the bill acceptor is capable of such a feature.

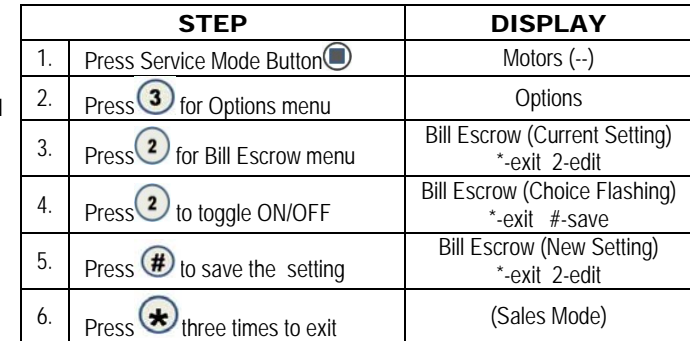

#### 3.3 MULTI VEND

This option allows the customer to purchase more than one product if enough credit has been deposited.

When this opt active, any remaining af vend attempt automatically returned. At point, the cus has the option

 $\Gamma$ 

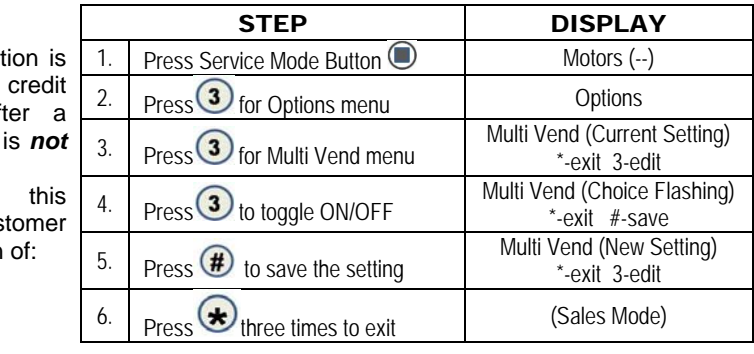

**5** 

┑

- Making another selection if there's enough credit.
- Depositing more money (cash credit from a changer or bill acceptor); or
- **Pressing coin return to receive remaining credit.**

**IMPORTANT NOTE**: After 5 minutes any credit left on the display will disappear. For card reader sessions, the **Multi Vend** feature will function only if the card reader supports multiple vend capability.

## 3.4 FREE VEND

This option allows you to set the **whole machine** to Free Vend.

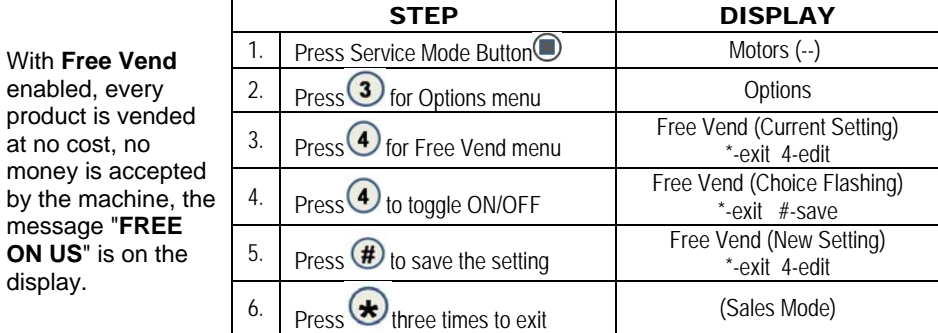

## 3.5 FAST CHANGE

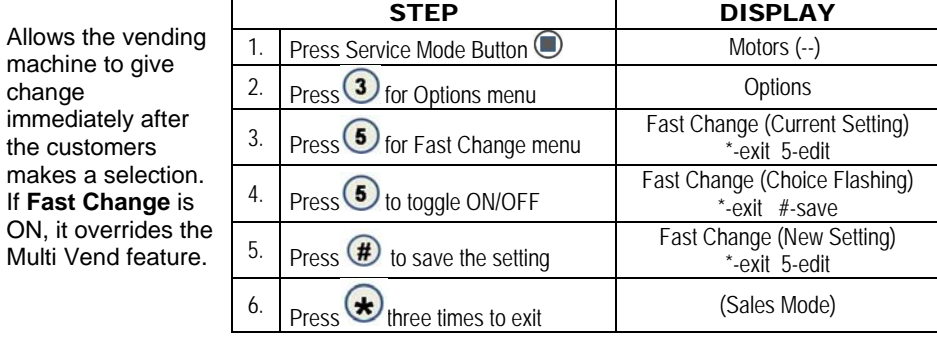

**IMPORTANT NOTE:** If "OPTICS" is turned ON, the amount of the product displays until a product drops.

#### 3.6 OPTICAL VEND

Optical Sensor Control Options - This submenu provides the operator with options for designating product items or rows that are monitored for product delivery by an optical sensor. Default is ALL selections "ON" unless changed.

#### 3.6.3 Optics All

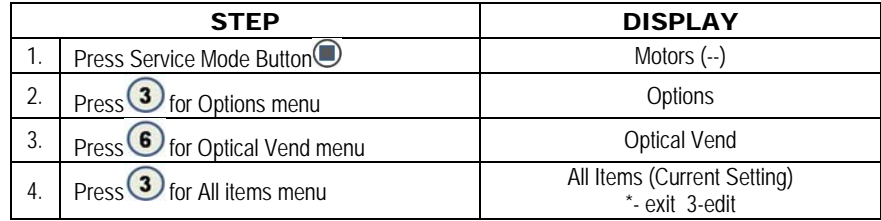

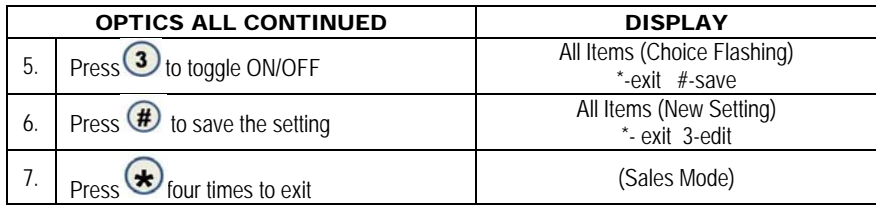

# 3.6.2 Optics by Row

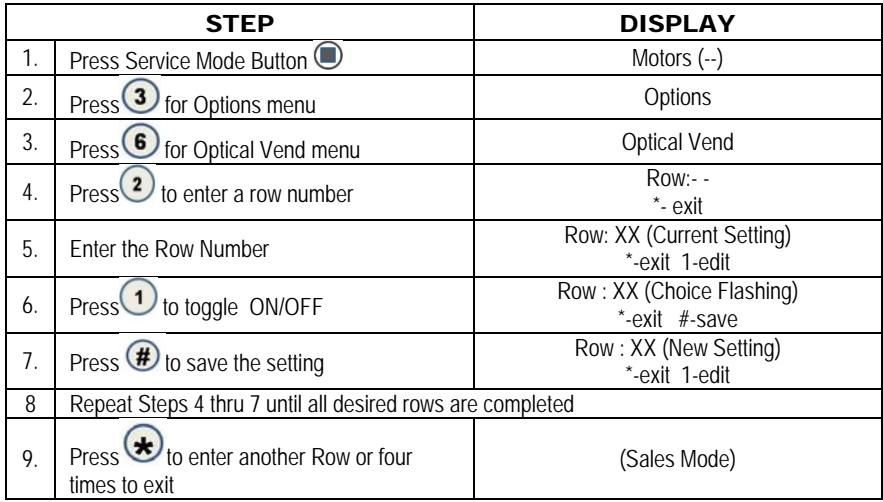

# 3.6.1 Optics by Item

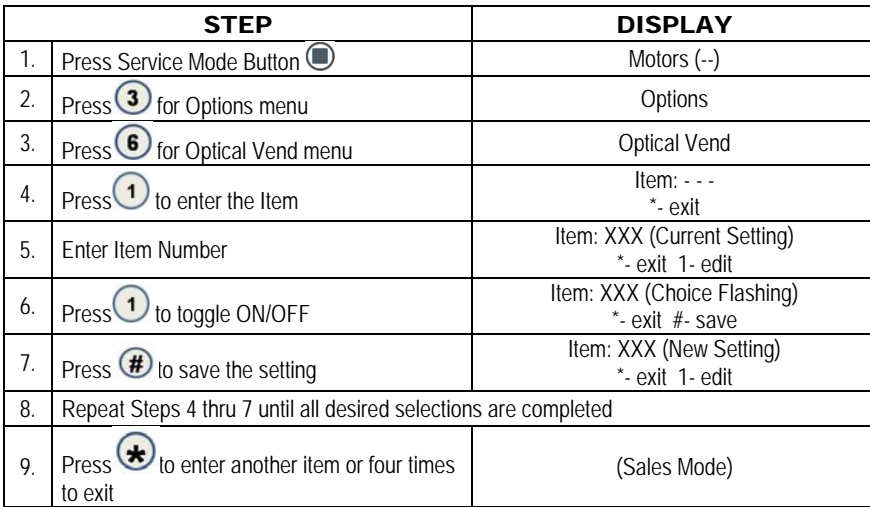

#### 3.6 OPTICAL VEND (continued**)**

The controller must be in **Sales Mode**. If the accumulated credit is equal to or larger than the selection price when a selection is entered, the motor corresponding to that selection is turned on. Selections that are designated as **Optical** have an associated vend operation that differs from the normal vend operation.

For 5 milliseconds at the start of a vend, the **iVend**™ optical sensor is checked for blockage.

**If blocked** - the normal home-switch-vend cycle is used and the optical sensors are ignored. Both the vend motor and a 10-second vend timeout timer are started.

- The selection motor rotates to the home-switch position.
- If there is a home-switch signal, the vend is considered successful.
- If after 10 seconds there is no home-switch signal, the vend failed. The vend motor is shut down and **MAKE ANOTHER** SELECTION is displayed. The customer can then press selection buttons to activate this or another motor, or press the Coin Return.

**IMPORTANT NOTE**: Force Vend is overridden under this vend cycle.

**If not blocked - the iVend™ Sensor System is used**. The vend motor and a 10 second vend timeout timer are started.

- The selection motor rotates to the home-switch position.
- If a product is detected during this time period, the vend is considered successful.
- If after reaching the home-switch position, a product has not been detected, the vend motor will pause for 1 second while the controller continues to monitor the optical sensor for product delivery.
- If a product is detected during this pause, the vend is considered successful.
- If a product is not detected, the controller initiates a second vend cycle and a 9-second timer while continuing to monitor the optical sensor.
	- o If a product is detected during this second cycle, the motor is stopped immediately. The vend is considered successful. The 2nd Vend Count is increased by one.
	- $\circ$  If a product is not detected before the motor reaches the home-switch position, or if a 9-second timer runs out, the vend has failed or the selection is sold out. Such a state will trigger the display message, **MAKE ANOTHER SELECTION**, and the amount of credit is displayed. The customer can press selection buttons to activate this or another motor or press the Coin Return.

## 3.7 POINT OF SALE MESSAGE (POS)

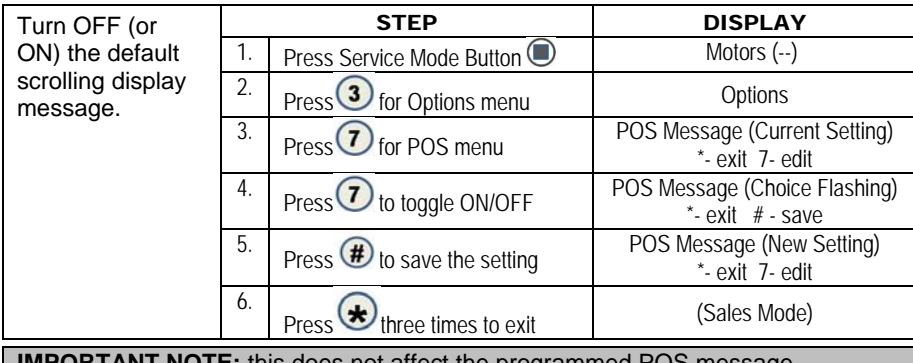

**IMPORTANT NOTE:** this does not affect the programmed POS message.

## 3.8 SETPOINT

This menu displays the factory default SET POINT temperature for each machine type. See section 4.0.7 TEMP for the specific machine refrigeration modes. Ambient snack machines without a refrigeration system will display 36F.

These temperatures may be adjusted, however it is *not* recommended. The temperatures have been set according to NAMA specifications for optimal product safety. **Before making any adjustment sees Temp and Health Safety section.**

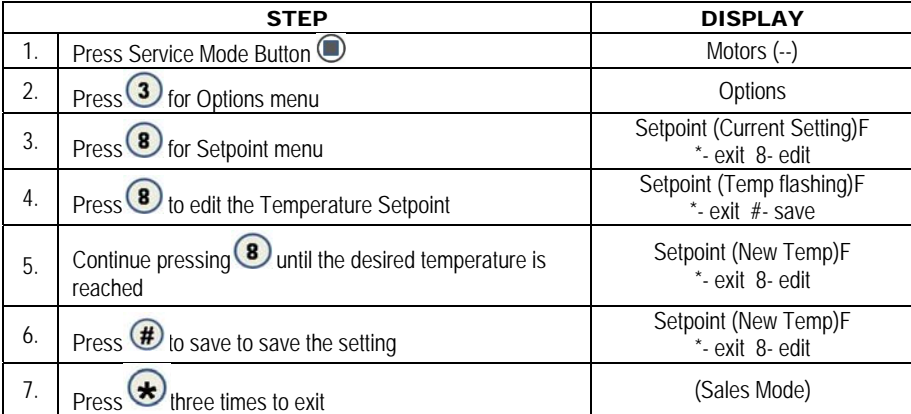

## 3.9 KEYPAD BACKLIGHT

This menu controls the brightness level of the keypad backlight (Default is 3).

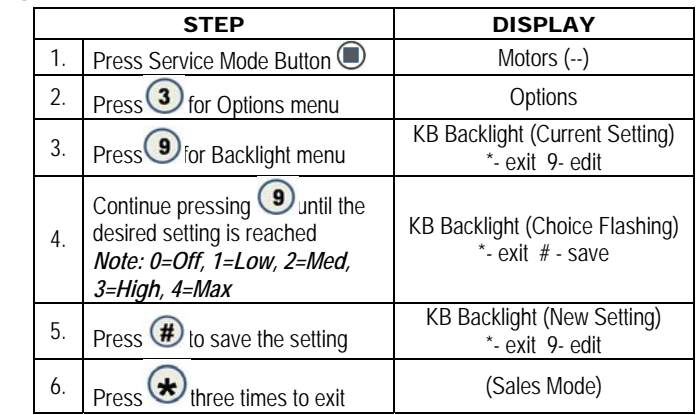

## 3.0 DROP SENSOR SENSITIVITY *FOR CLOSED FRONT CAN/BOTTLE MACHINE SELECTIONS ONLY.*

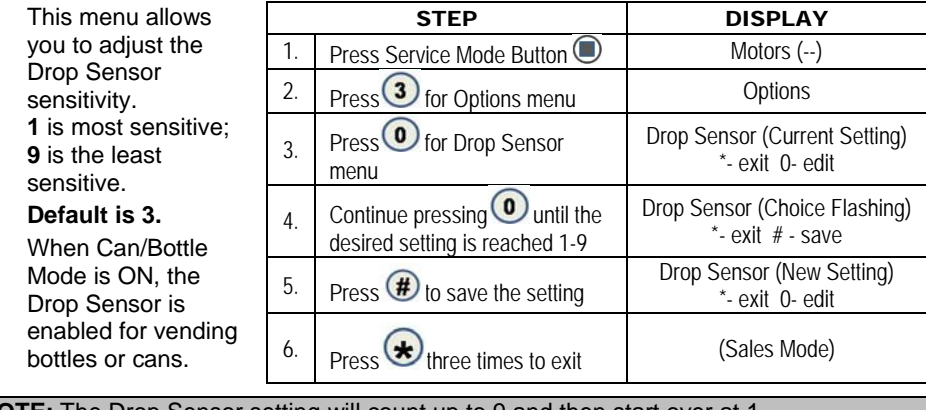

**NOTE:** The Drop Sensor setting will count up to 9 and then start over at 1.

## 4 CONFIGURATION

This menu allows access to the following features.

- Item
- Row
- $\bullet$  All
- Language
- Auto-Reinstate
- Space to Sales (STS)
- Custom STS
- Date/Time
- Health Safety
- Advanced Configuration
- Selection Style
- Elevator<br>• Deliverv
- Delivery Lift

This menu provides access to sub-menus that set Can, Bottle or Snack type of product to each item, entire row or entire machine.

# 4.3 ALL

To set **ENTIRE MACHINE** to Snack, Can, or Bottle

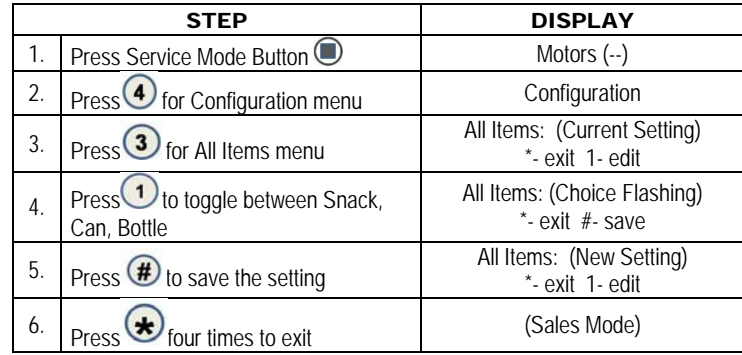

## 4.2 ROW

Provides the option of designating rows that contain cans, bottles or snack.

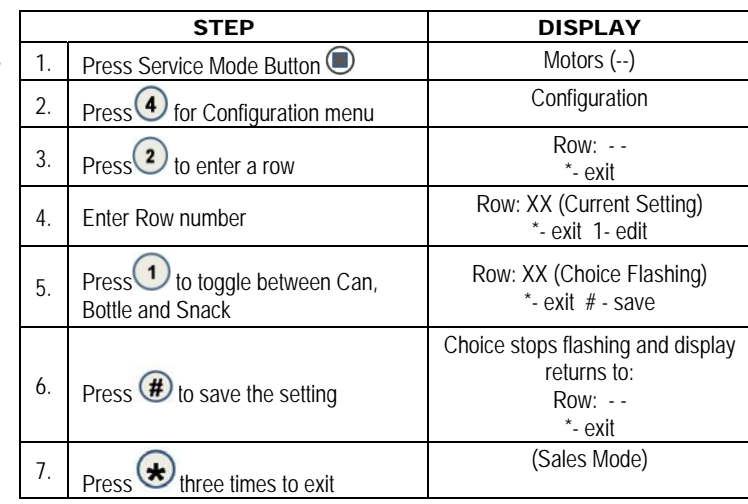

**IMPORTANT NOTE:** For selections designated as either cans or bottles, the vend motor runs continuously during the vend cycle until a drop sensor signals the controller, or the maximum vend time of 9 seconds concludes.

## 4.1 ITEM

Before setting this option, a row or the entire machine must be set to *Can/bottle*. Each item in that row or entire machine may be set to CAN or BOTTLE. When Can/Bottle Mode is ON, the

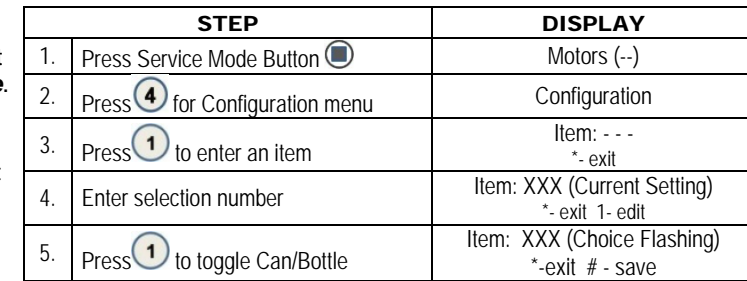

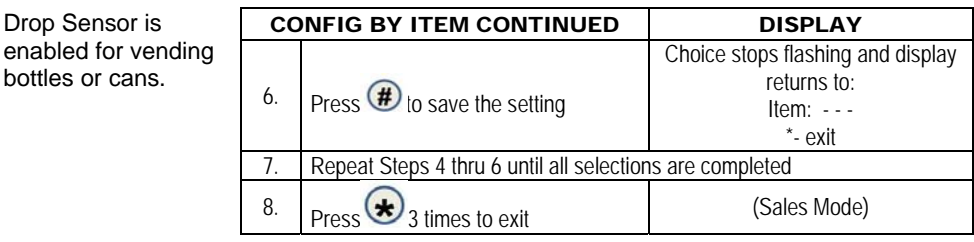

#### 4.4 LANGUAGE

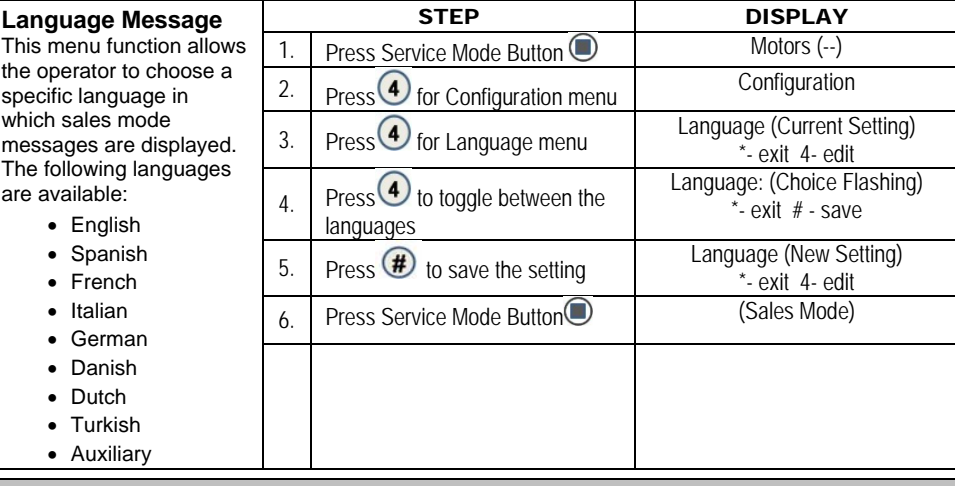

**IMPORTANT NOTE:** If auxiliary is selected, an alternative list of operator created sales mode messages is used (see Section 7.3).

## 4.5 AUTO-REINSTATE

**CAUTION**: *Auto-Reinstate affects both the host machine and all attached satellite units*.

**Auto-Reinstatement of Failed Selections** - This feature is for a satellite soft drink or similar vendor utilizing a **Sold Out** or **Empty** switch. Normally, when an empty selection is detected during an attempted vend, that selection is recorded as inoperative and requires resetting before it can be vended again. Satellite units utilize a range of selections within the controller. Programming this range of selections into **Auto-Reinstatement** eliminates the necessity of manually resetting the controller after re-loading a selection that is in a **Sold Out** condition.

**IMPORTANT NOTE:** If iVend*™* Optical System is installed, then all selections are set to auto-reinstate "on" unless changed.

## 4.5.3 AUTO-REINSTATE WHOLE MACHINE

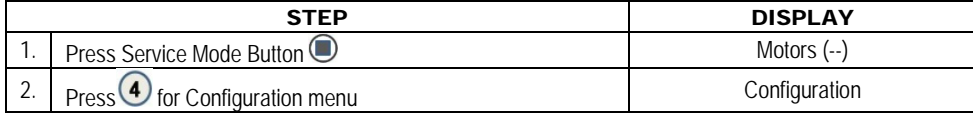

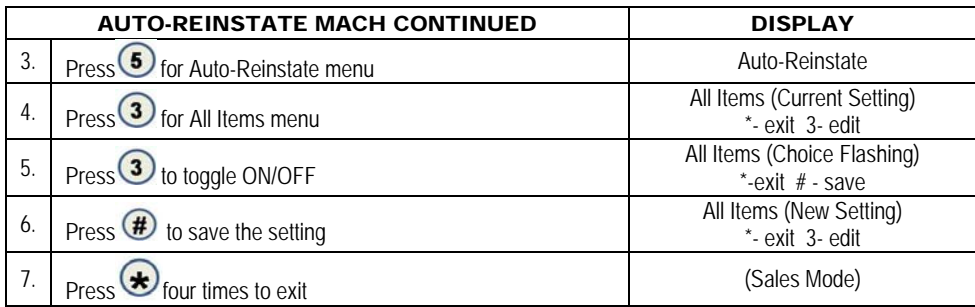

# 4.5.2 AUTO-REINSTATE BY ROW

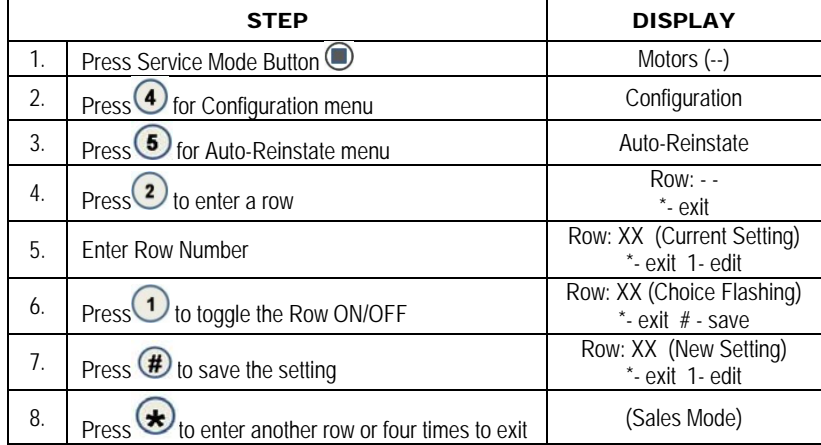

## 4.5.1 AUTO-REINSTATE BY ITEM

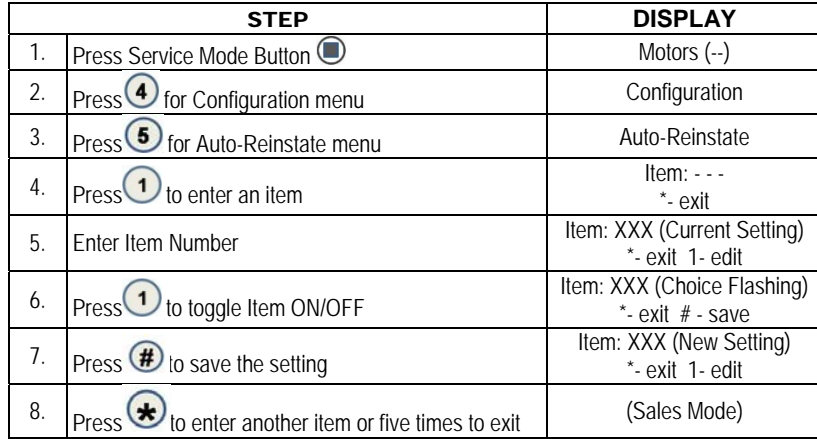

## 4.6 SPACE TO SALES (STS)

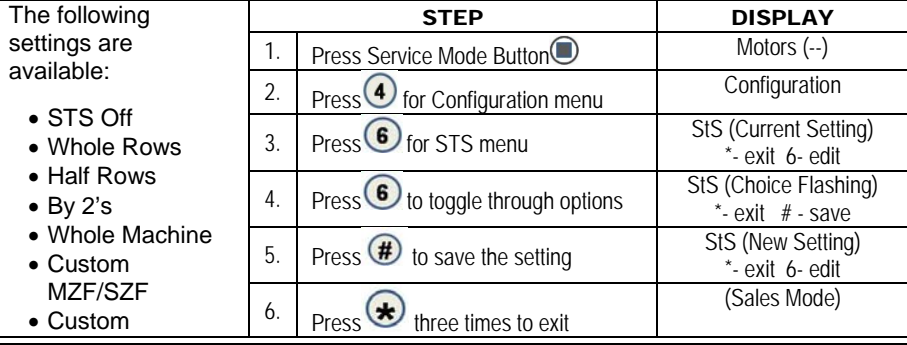

**IMPORTANT NOTE:** If custom is chosen, see section 4.7 for instructions.

# 4.7 CUSTOM STS

**IMPORTANT NOTE:** Before setting this option, you must select "Custom" as your setting under menu 4.6.

This option is used to tie selections together that do not fall under any of the categories under menu 4.6 (Example: 10; 20; 24).

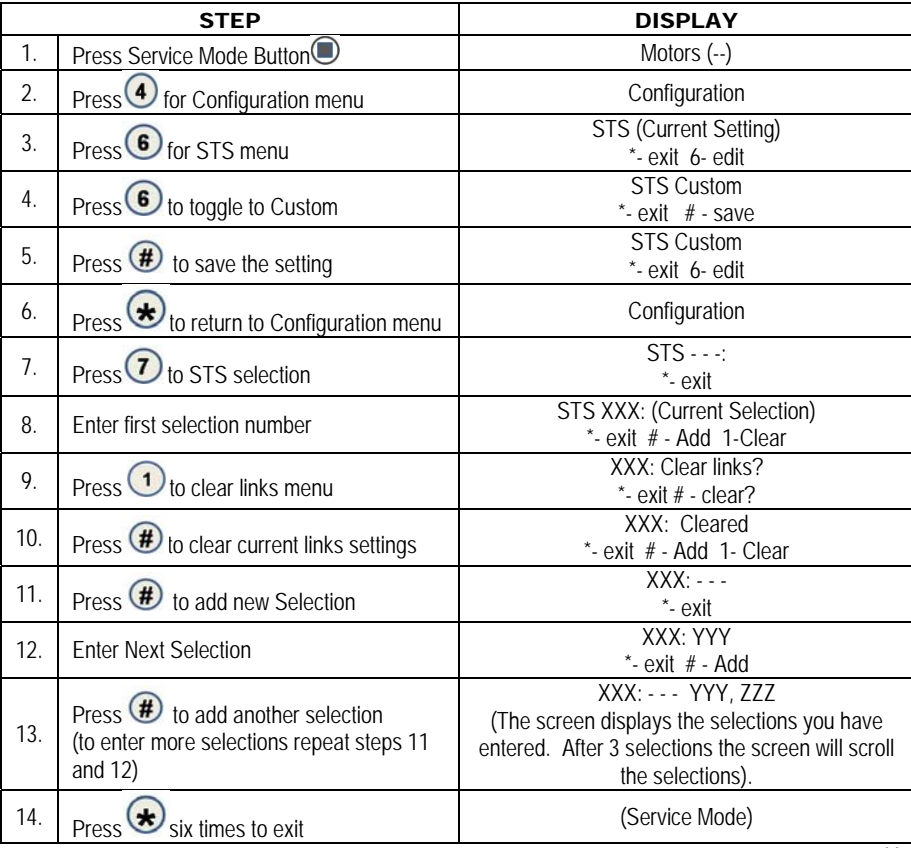

## 4.8 TIME/DATE

Sets the time and date for timed operations. The following submenus are available:

- Date
- Time
- Daylight Savings

## 4.8.1 DATE

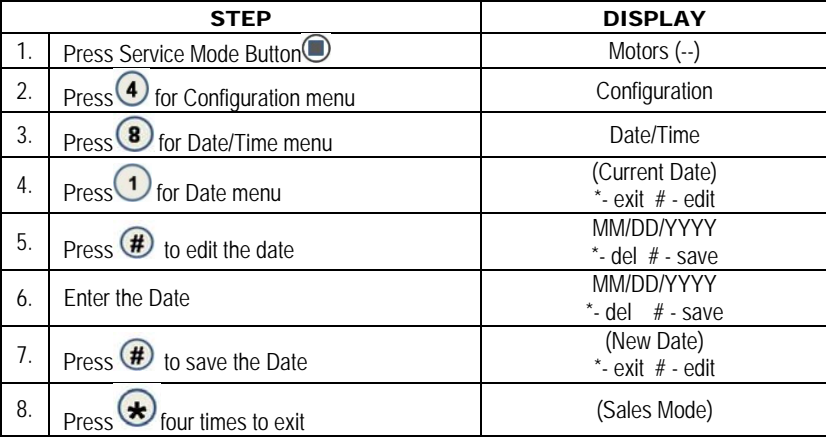

#### 4.8.2 TIME

*Examples:* 

#### **TIME SETTING**

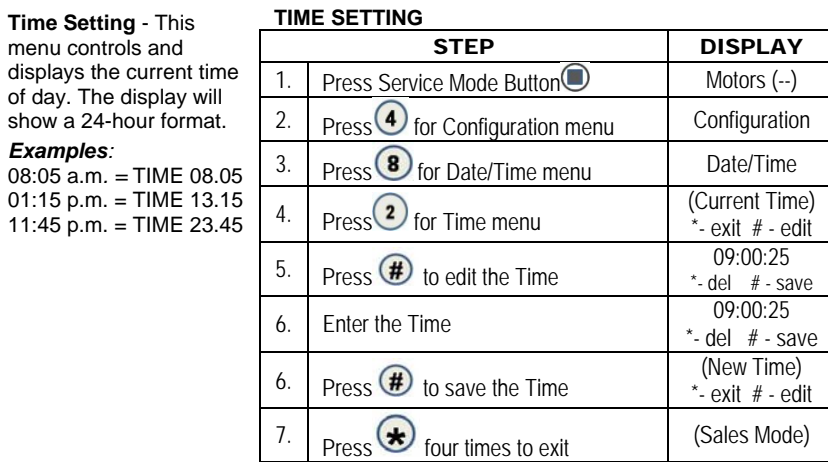

#### 4.8.3 DAYLIGHT SAVINGS

This menu controls and displays the currently active daylight savings rule.

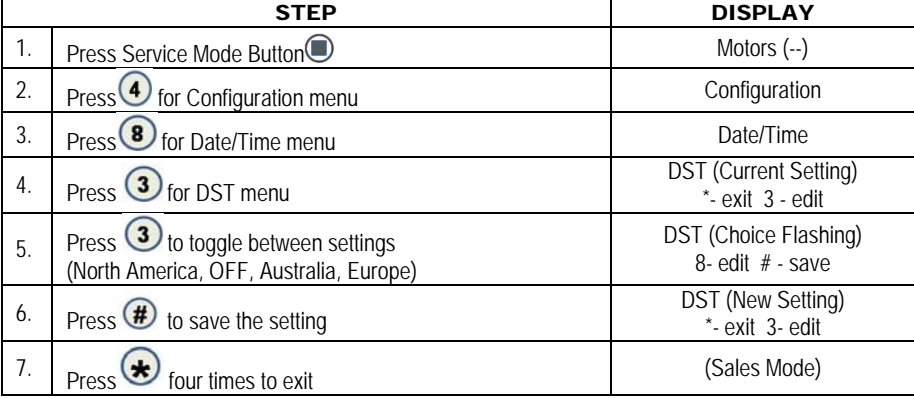

#### 4.9 HEALTH SAFETY (HS)

## THE HEALTH SAFETY FEATURE CAN NOW BE CONFIGURED FOR 2 TEMPERATURE ZONES. A LOWER ZONE AND AN UPPER ZONE AS DETAILED IN THE HEALTH SAFETY MENUS BELOW.

The **HEALTH SAFETY** feature prevents the sale of perishable food if the air temperature inside the Food Vendor compartment rises above the Health Safety temperature limit for more than 15 minutes. The perishable products being vended must match the refrigeration configuration.

**Warning:** These settings require specific refrigeration systems and options in a machine. Please review this document and consult the machine service manual and if necessary, Vendnet Service at 1-800-833-4411 before making any changes to the machine settings. Please have machine model number and serial number information when calling Vendnet Service,

**HEALTH SAFETY MENUS** - This menu allows the user to specify the operating zone to meet health safety requirements for cold and frozen food. The health safety requirements can also be applied to an individual Item(s), Row(s), or ALL (whole machine). If the health safety requirements are violated then the Item(s), Row(s) or the whole machine is shut down accordingly.

**HEALTH SAFETY ZONES -** Health Safety settings are split into two zones, Upper Zone and Lower Zone**. Only the Lower Zone setting will be used when the machine is configured as a Cold, Cold Food, Single Zone (SZ), Dual Zone (DZ),Single Zone Frozen (SZF) or Single Zone Cold Food (SCF).** The Upper Zone setting is used is for the Multi-Zone Frozen (MZF) temperature mode. On a machine using the MZF setting, the Upper Zone follows the HS rules for Cold Food and the Lower Zone follows the HS rules for Frozen Food.

**IMPORTANT! The operator is responsible for ensuring the health safety of vended products and to verify the machine HS settings. Make sure to Enable All Items and Enable HS Zone Lower and/or Upper Zone before making any other changes.**

## 4.9.3 HS ALL ITEMS

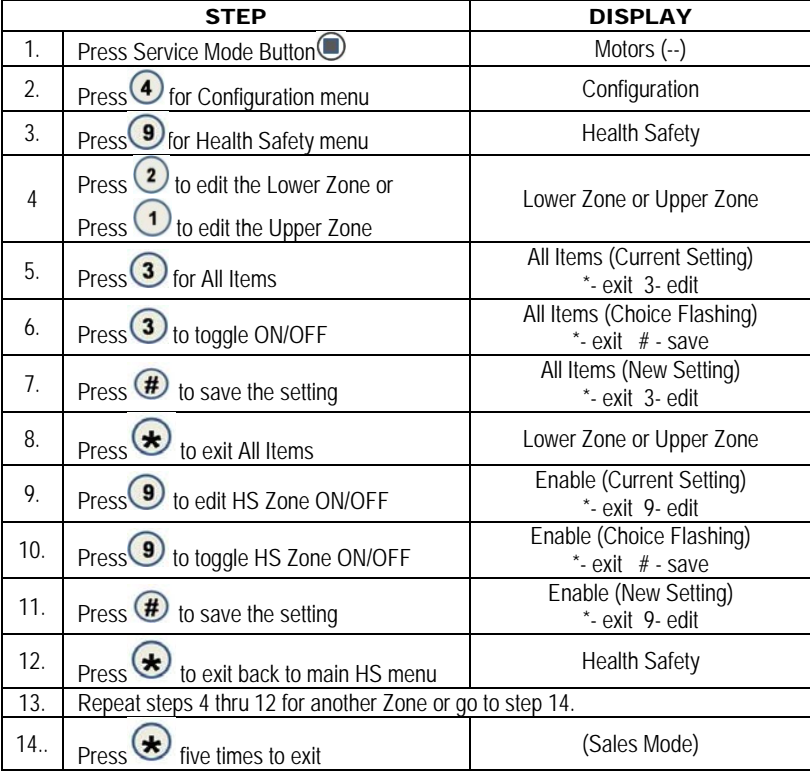

#### 4.9.2 HS BY ROW

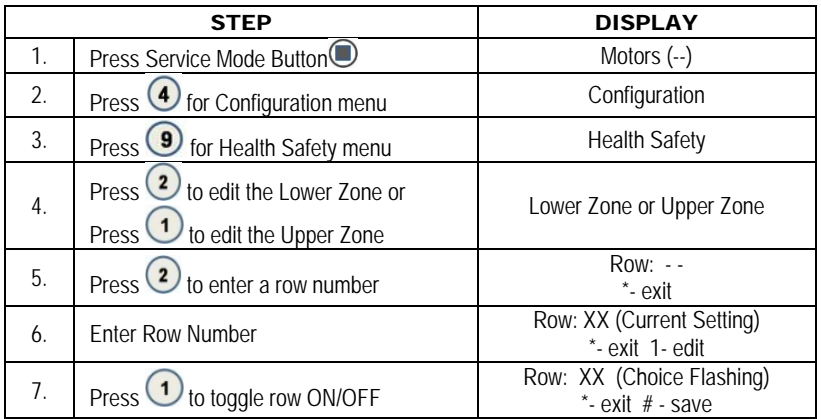

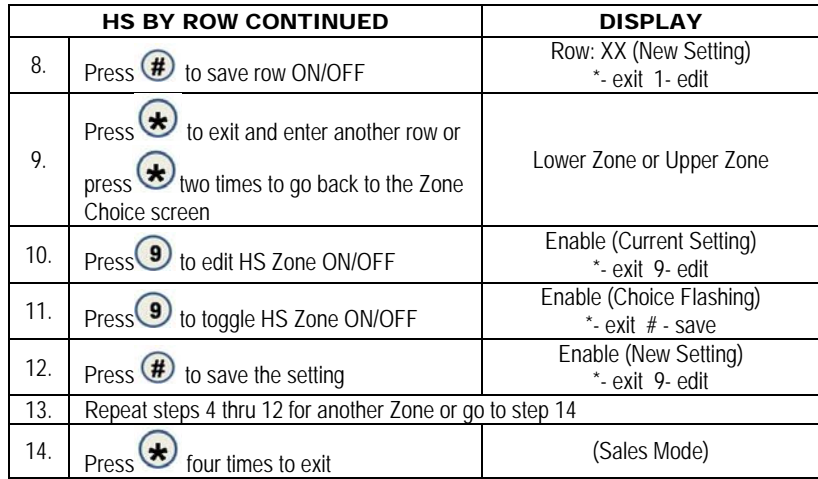

# 4.9.1 HS BY ITEM

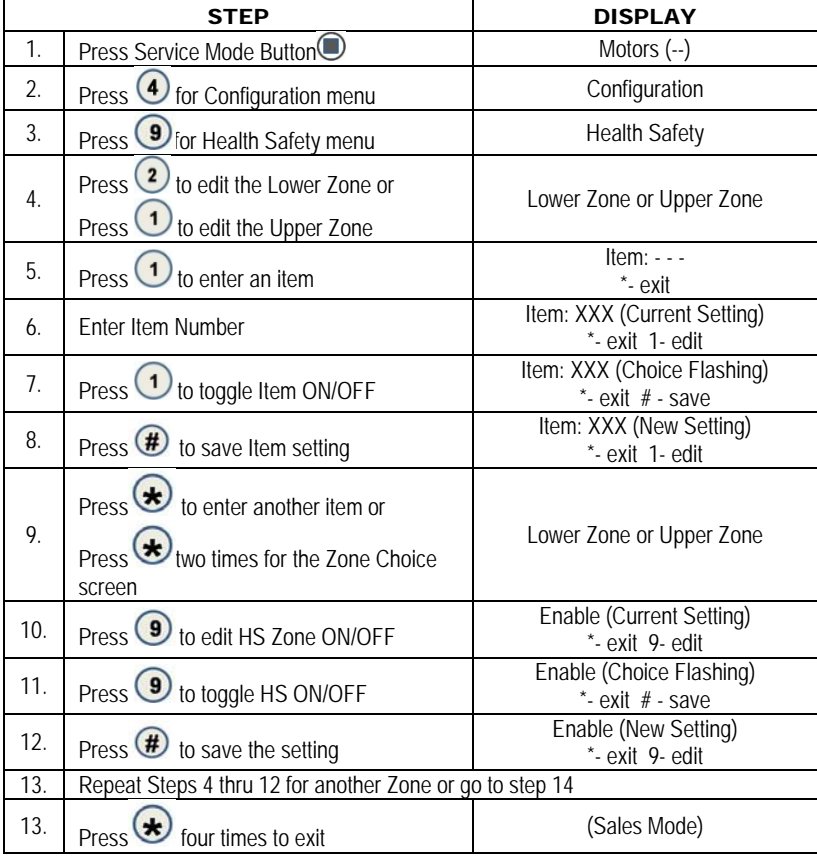

## 4.0 ADVANCED CONFIGURATION

The following menus are available under this option:

• Set Defaults

- Beep Enable • Optics Disables
	- Motor Type Talker Password
- Temperature
- Selection Style

## 4.0.1 BEEP ENABLE

Use this option to choose whether a sound is heard when buttons are pressed.

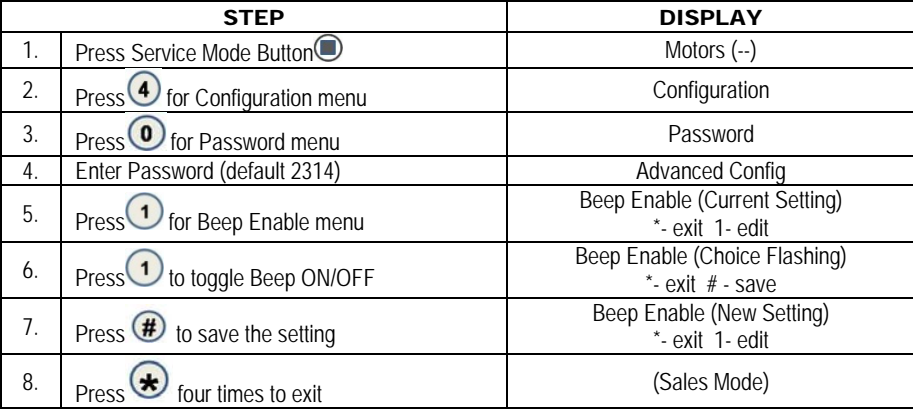

## 4.0.2 OPTICS DISABLES

When set up — if the I-vend is not aligned, or sensors are blocked or unplugged, the "Out of Service" POS will display until the I-vend is repaired.

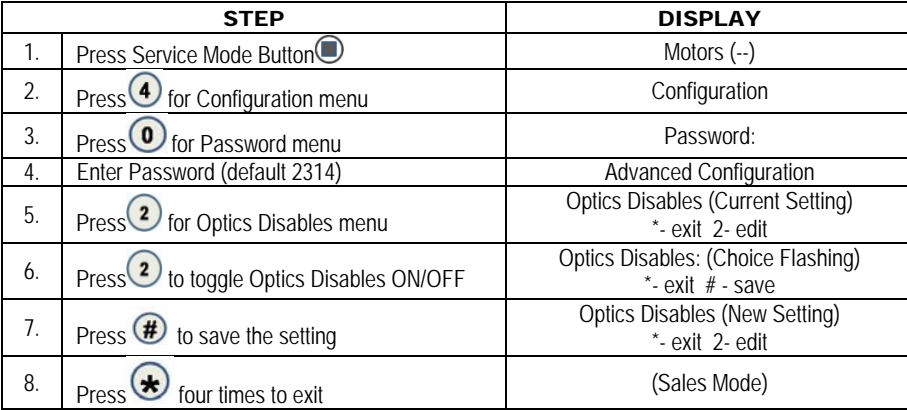

## 4.0.3 MOTOR TYPE

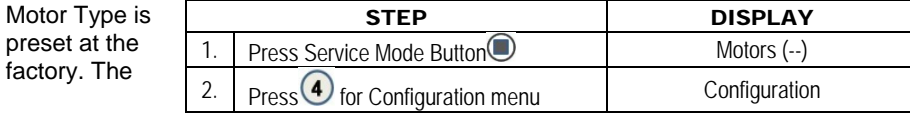

only time this should be checked is after the installation of a new board to assure that the board is compatible.

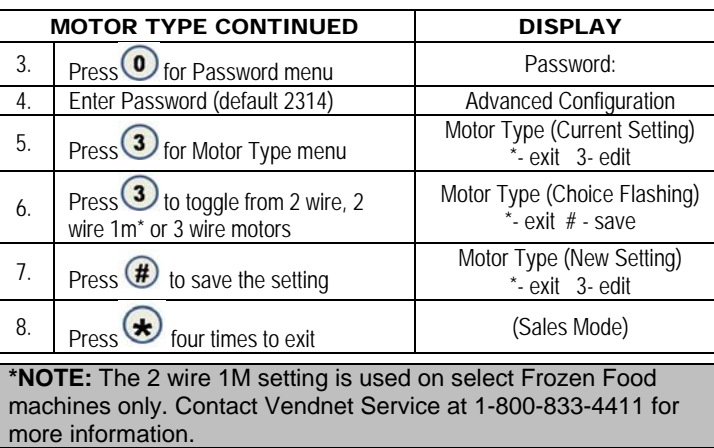

#### 4.0.4 TALKER

Talker assists the vision impaired to service the machine.

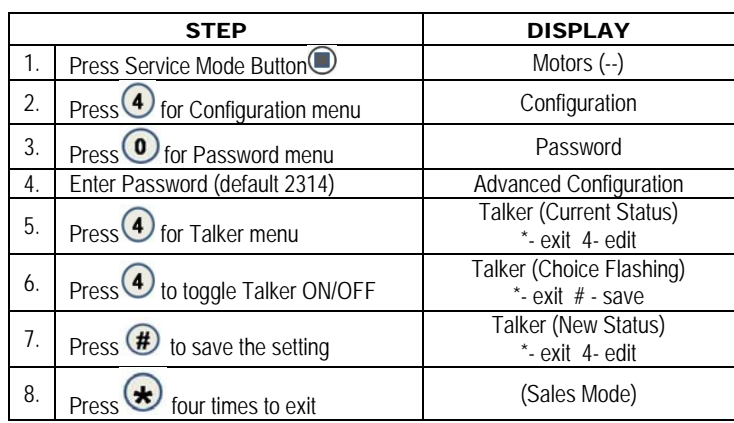

# 4.0.5 PASSWORD

Allows the operator to change the password

**IMPORTANT NOTE:** If you forget your personal password after changing it from the default, contact Technical Service for help at 1-800-833-4411.

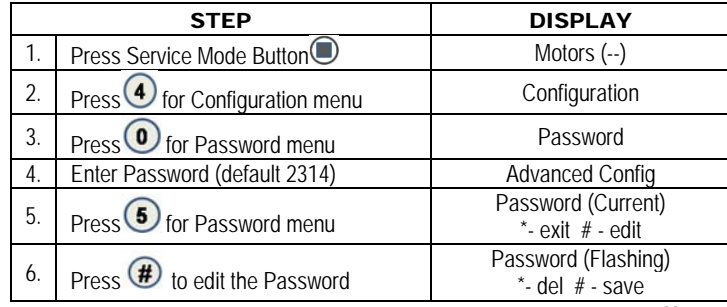

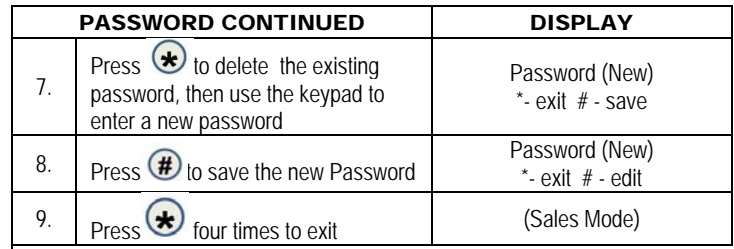

# 4.0.6 SET DEFAULTS

Use these steps to reset the defaults for the following:

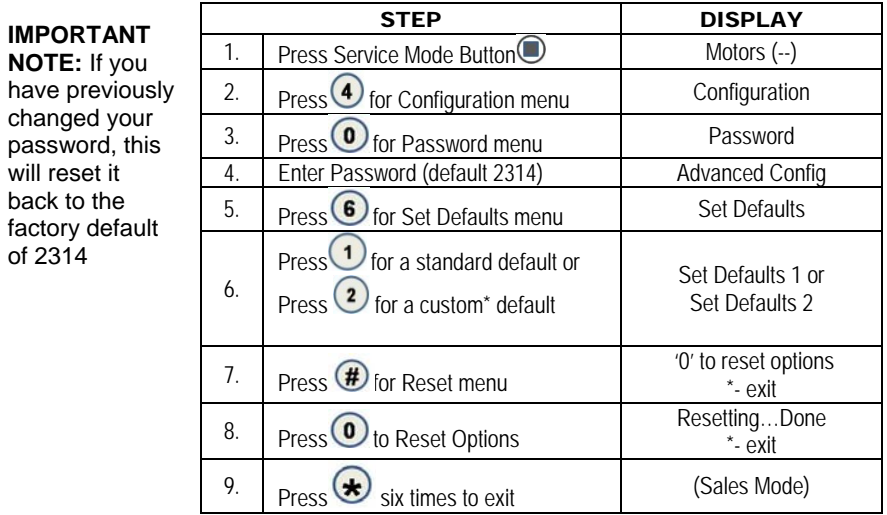

**\*NOTE:** Contact Vendnet Service at 1-800-833-4411 for more information on the Custom Default option

#### 4.0.7 TEMP

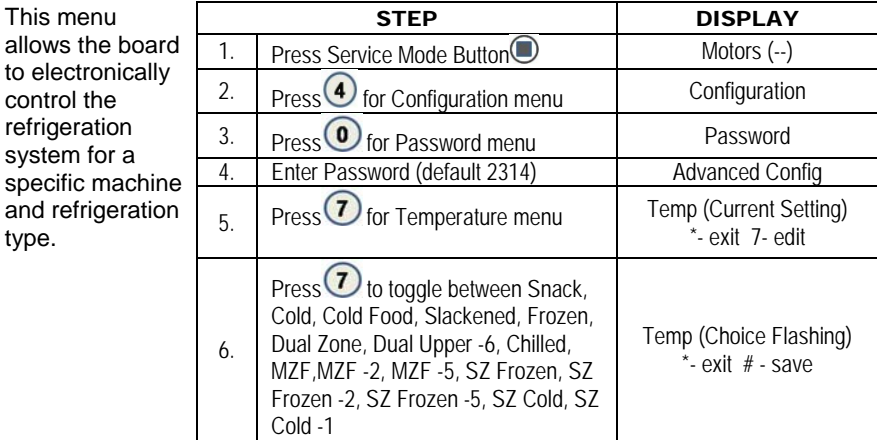

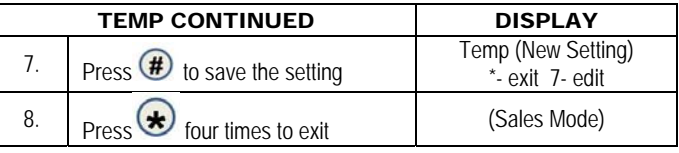

**Warning:** These settings require specific refrigeration systems and options in a machine. Please consult the machine service manual and Vendnet Service at 1-800-833-4411 before making any changes to this setting.

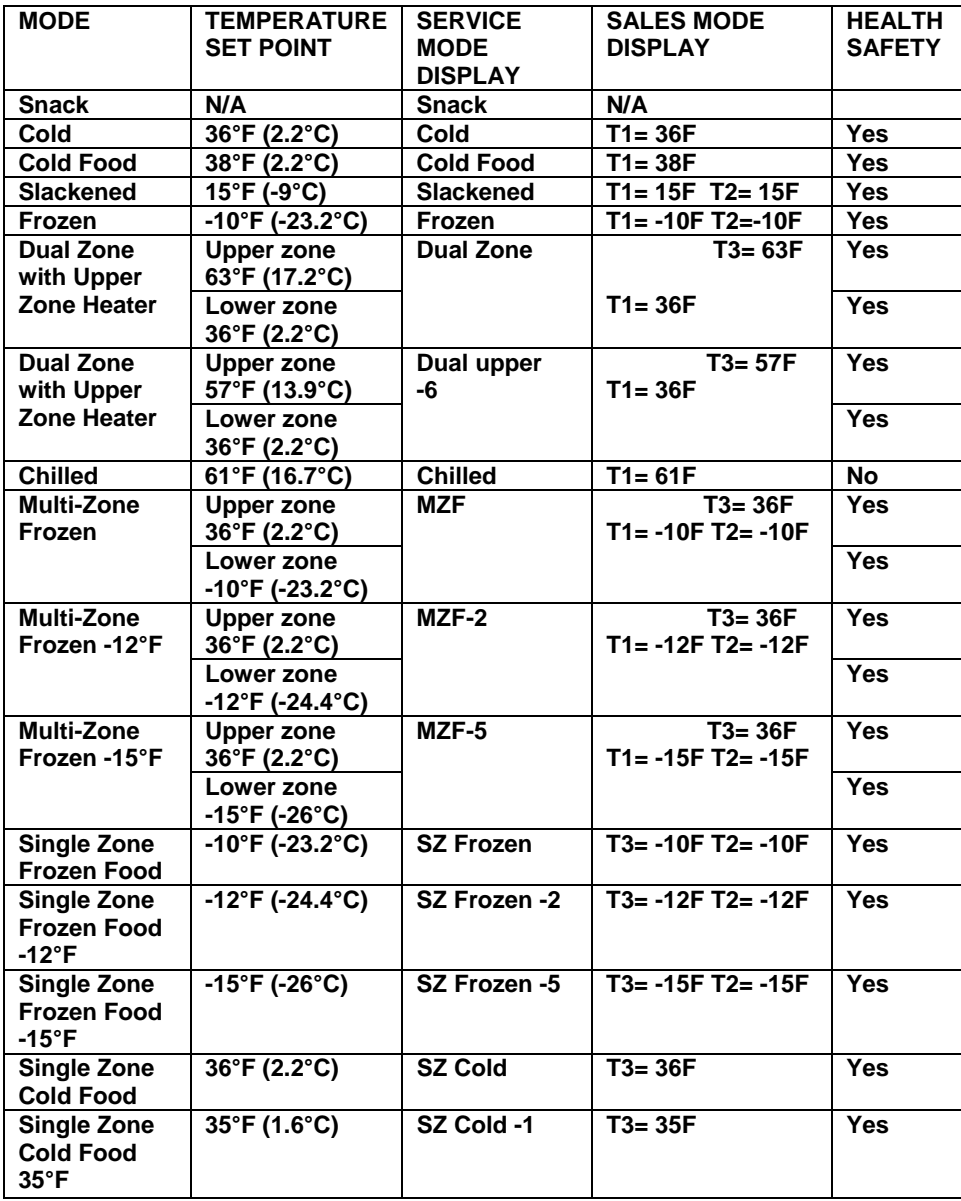

## 4.0.8 SELECTION STYLE

This menu programs the selection input.

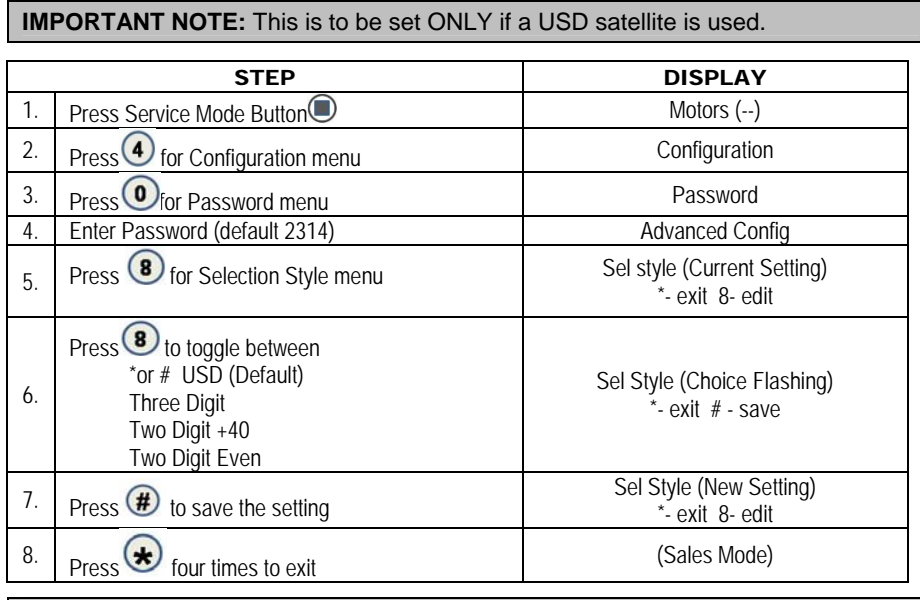

**IMPORTANT NOTE:** \*or # is pushed to select from a USD FROZEN or COLD FOOD Two Digit Even is used for the USD Combination Three Digit requires all selections to use a 3-digit input

## 4.0.9 OPEN DOOR MOTOR HOMING

With the Open Door Motor Homing feature set to ON every time the door of the machine is opened all motors not at the home position will be moved to the home position. This feature requires the machine to have a door switch assembly. To purchase a door switch assembly please contact Vendnet Parts by phone at 1-800- 833-4411.

**CAUTION:** When motors are homed, product may be vended from tray location.

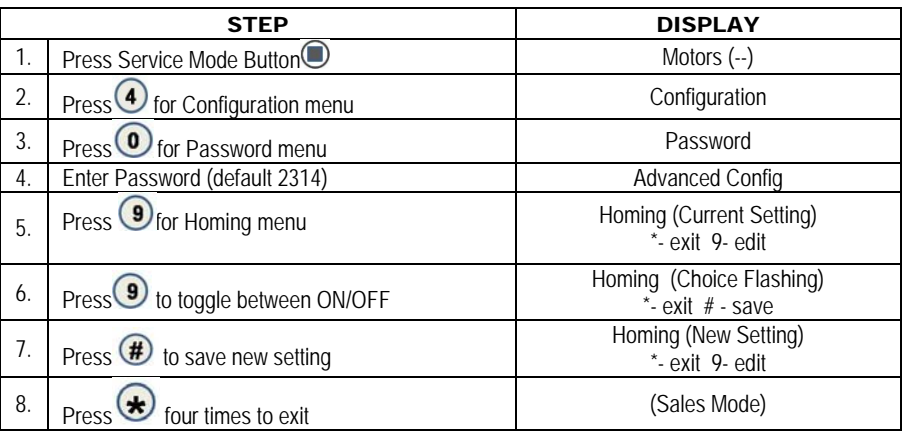

## 4.0.0.1 ELEVATOR ENABLE

The function of the elevator machine is to gently vend an item to avoid breakage. This is done by having the delivery bin move to the shelf that item is on and back to the position for the customer to remove from the machine.

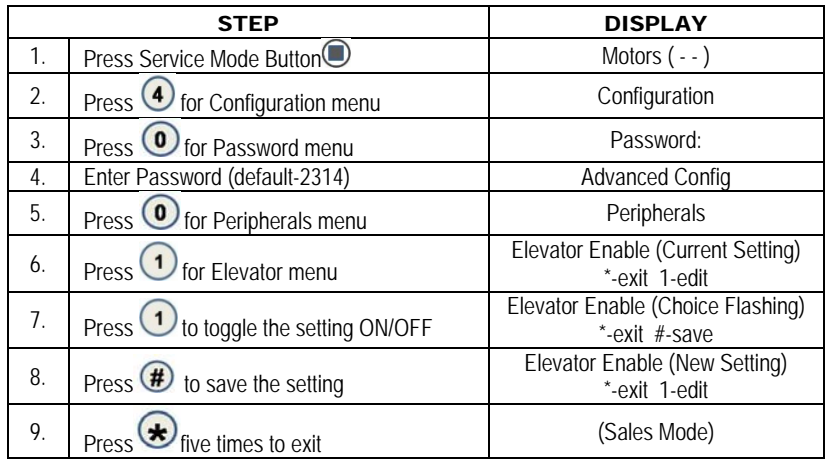

## 4.0.0.2 AUTOMATIED DELIVERY BOX ENABLE

The function of the delivery lift is to lift the purchased product higher. This makes it easier for customer to get their product.

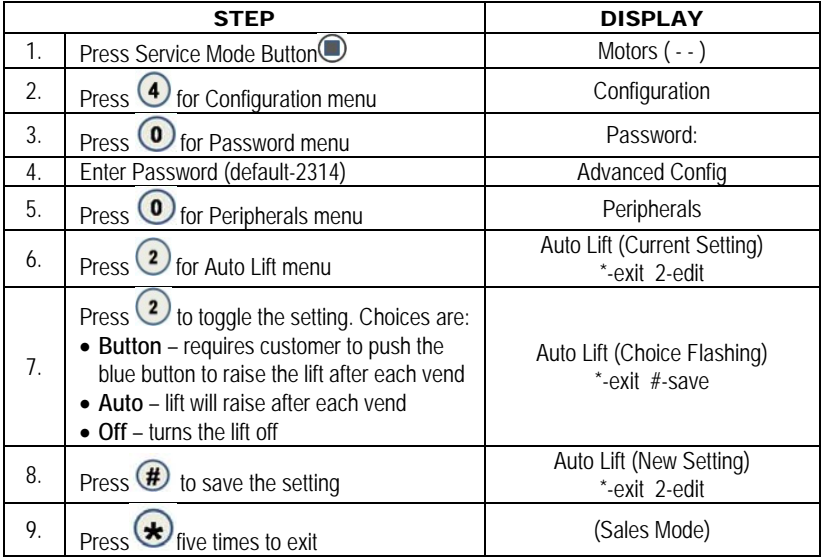

## 4.0.0.3 TOUCH COMM

With this feature turned on the controller will communicate with the optional touch screen.

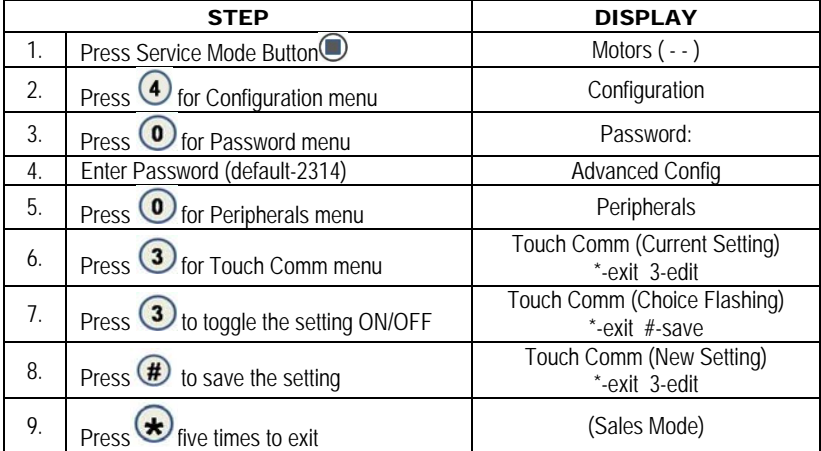

## 4.0.0.4 AUTO SERVICE

With this feature turned on the controller will automatically enter the service modes upon door opening.

**NOTE:** This feature requires the installation of the optional door switch assembly. To purchase a door switch assembly please contact Vendnet Parts by phone at 1-800-833-4411.

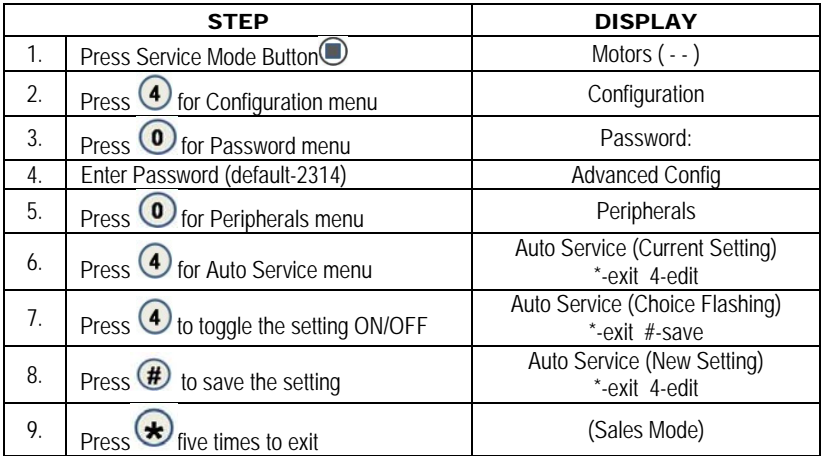

#### 5 PRICING

**Price Setting** - This menu allows three (3) methods for assigning prices:

- ITEM by individual selections
- ROW— by shelf or tray
- ALL ITEMS by entire machine.
- COUPONS by Item, Row, or ALL
- TOKENS by Item, Row, or ALL
- COMBO

The maximum price that can be set is \$655.35.

#### 5.3 ALL

This menu allows you to set the selection price of every item all at once.

# **Time Saving Tip:**

*Instead of setting the price of each item one at a time, it is much faster to set the common price of the entire machine; then go back and set the price of each item or row.*

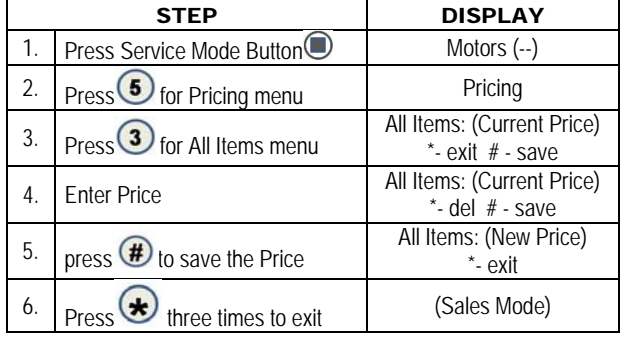

#### 5.2 ROW

Use this menu to set the price of a row (shelf) all at the same time.

#### *Time Saving Suggestion:*

*Instead of setting the price of one item at a time, set the common price of a Row, then go back and set the price of each item.*

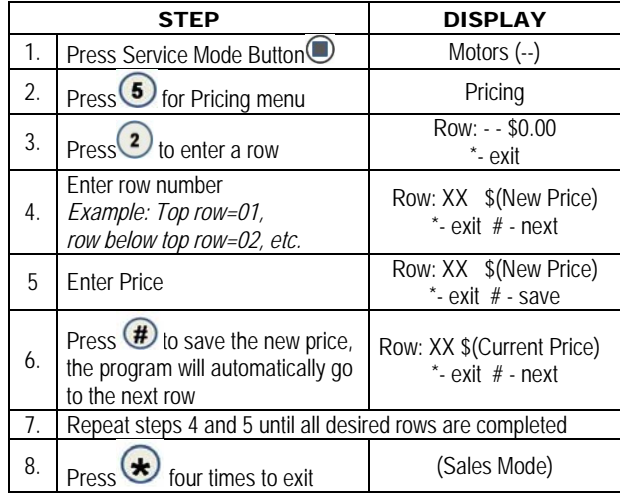

#### 5.1 ITEM

This menu allows price setting by each selection item.

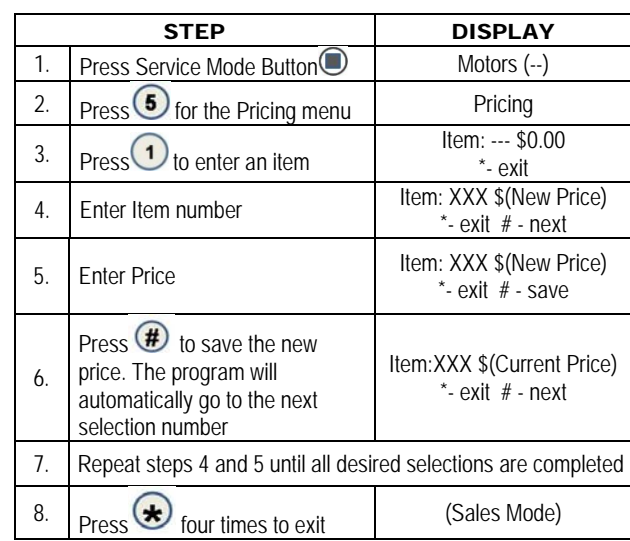

#### 5.4 COUPON

#### **Allows the operator to designate the values of coupons that are accepted by pre-programmed validators. There are 5 programmable settings.**

**Value Coupon** - This menu enables the use of coupons – this option requires a programmed validator [MDB version]. Several sub-menus are available that allow setting of the values of coupons. This feature also allows coupons to be set by Item, Row, or All.

*If space to sales whole machine is "on" and you are setting Coupons by Row the Row must be set as row1.* 

**IMPORTANT NOTE: Coupon Value Setting** - Sets the value of a coupon to be used with this vendor. Up to five different coupons can be set.

**IMPORTANT NOTE:** After one coupon is accepted, further coupons will not be accepted until a successful vend has taken place.

**IMPORTANT NOTE:** If no value is set, coupons will be shown as free vends. If using both coupons and tokens there are only five selection combinations available. Example: If coupon1 is set for "all" items, token1 is also set for all items.

#### 5.4.3 COUPON "ALL"

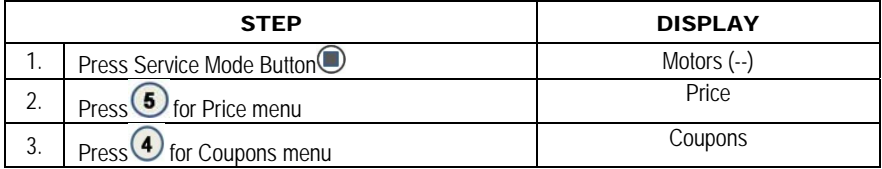

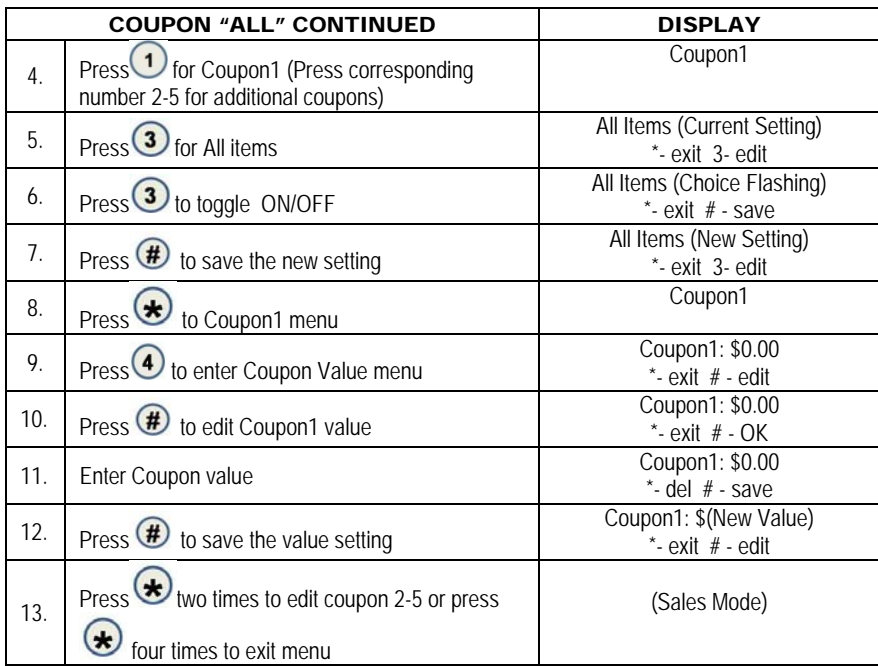

# 5.4.2 COUPON BY ROW

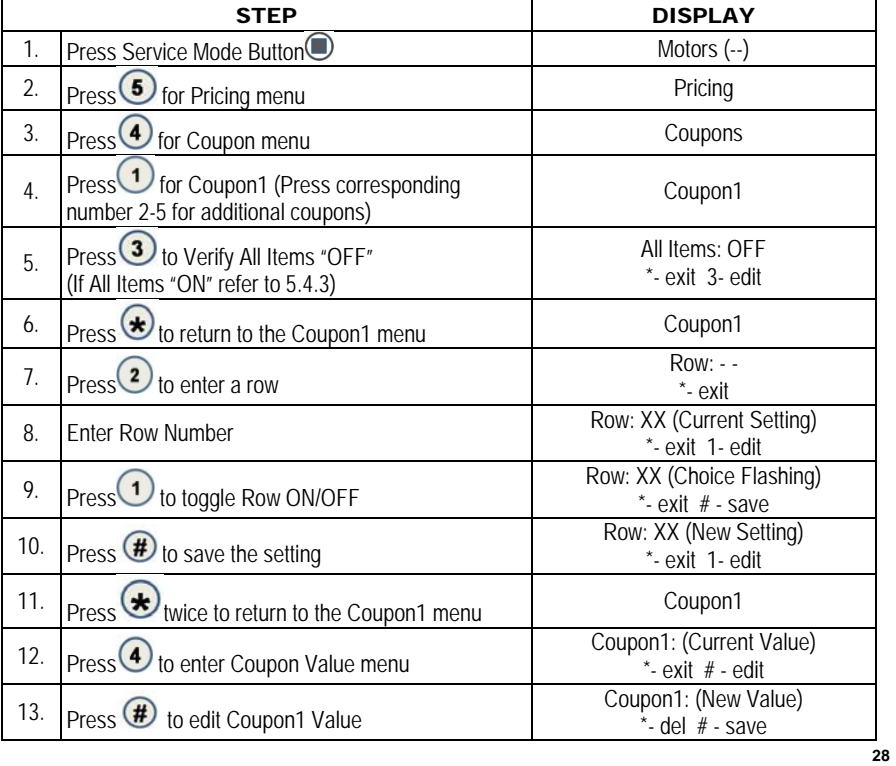

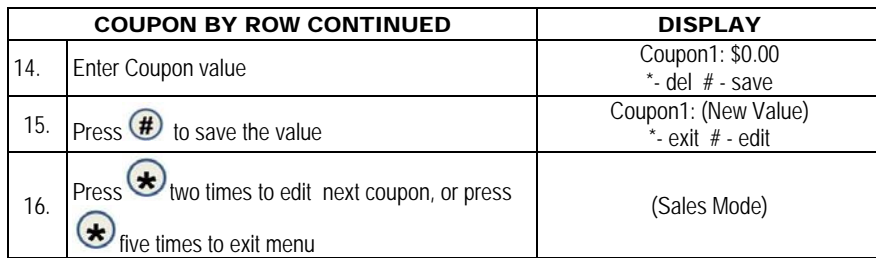

## 5.4.1 COUPON BY ITEM

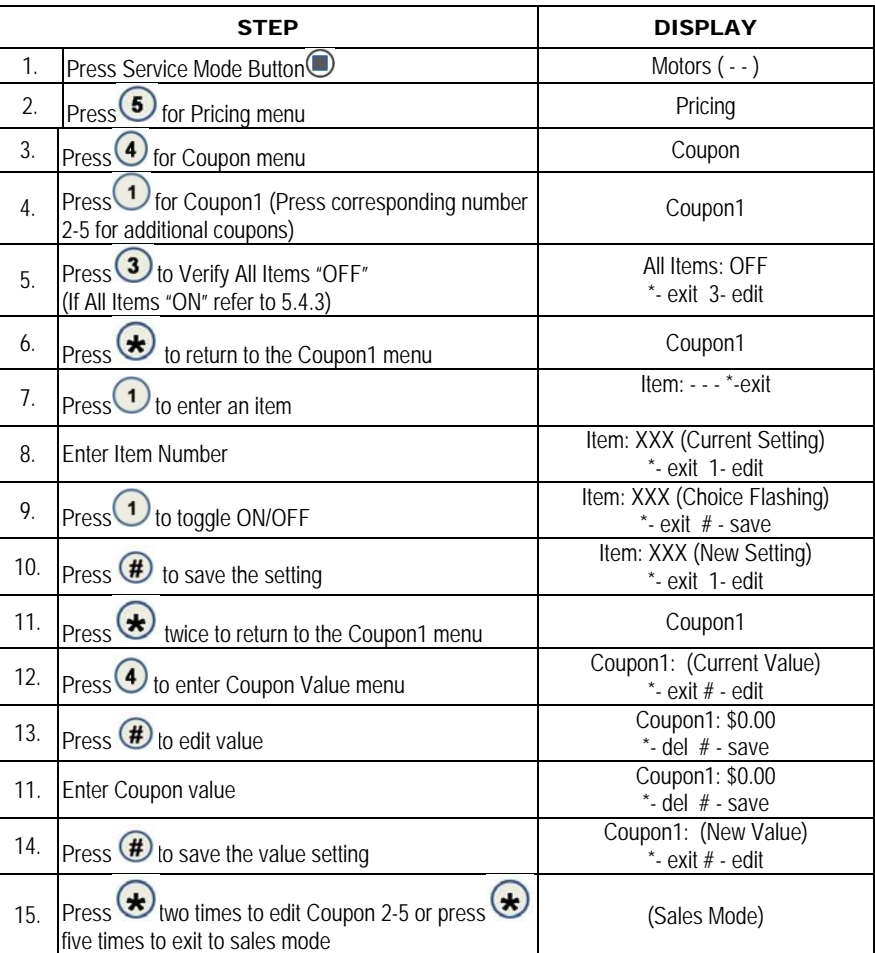

## 5.5 TOKEN

This option allows the operator to designate the values of tokens accepted by pre-programmed coin mechs.

**Value Token**- This menu enables the use of tokens; this option requires an MDB version coin mechanism/changer. Several sub-menus are available that allow setting token values. This feature also allows settings by Item, Row, or All.

*If "Space to Sales Whole Machine" is "ON", and you are setting Tokens by Row, the Row must be set to Row1.* 

## 5.5.3 TOKEN "ALL"

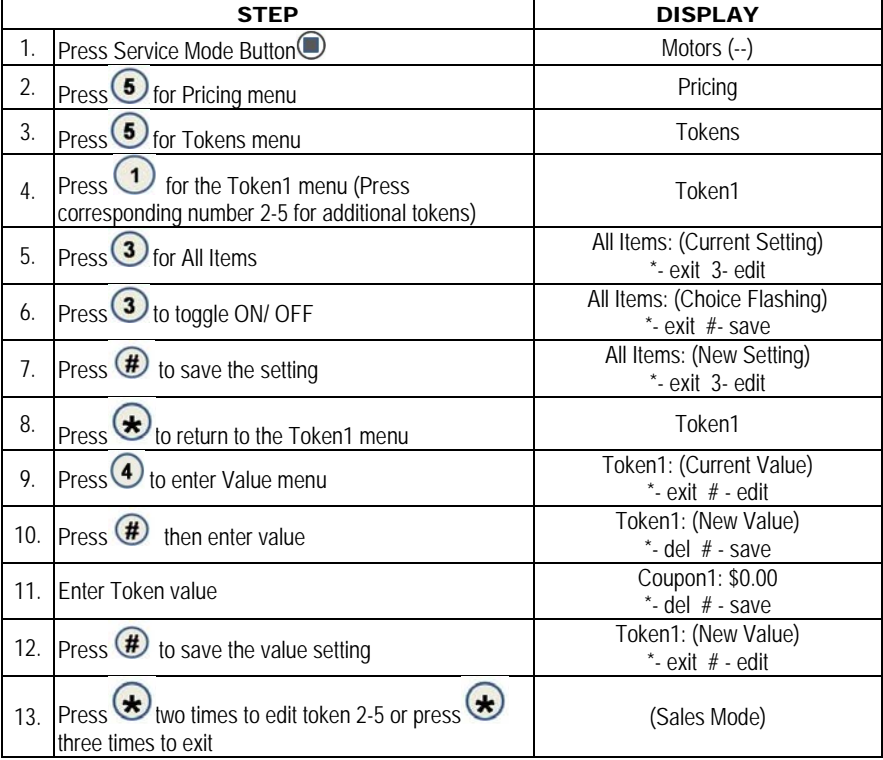

## 5.5.2 TOKEN BY ROW

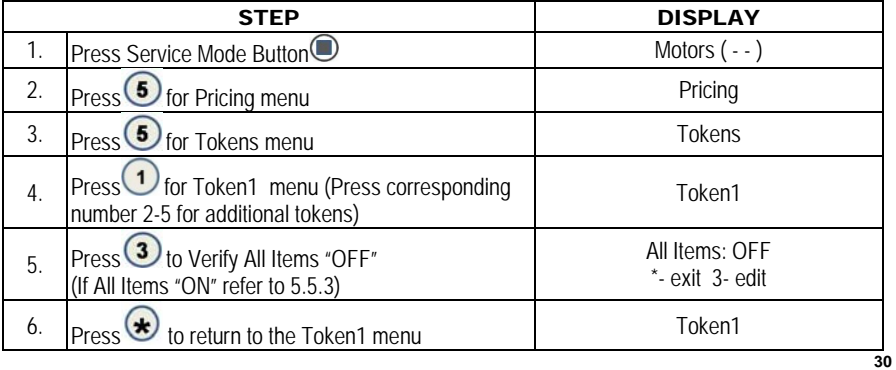

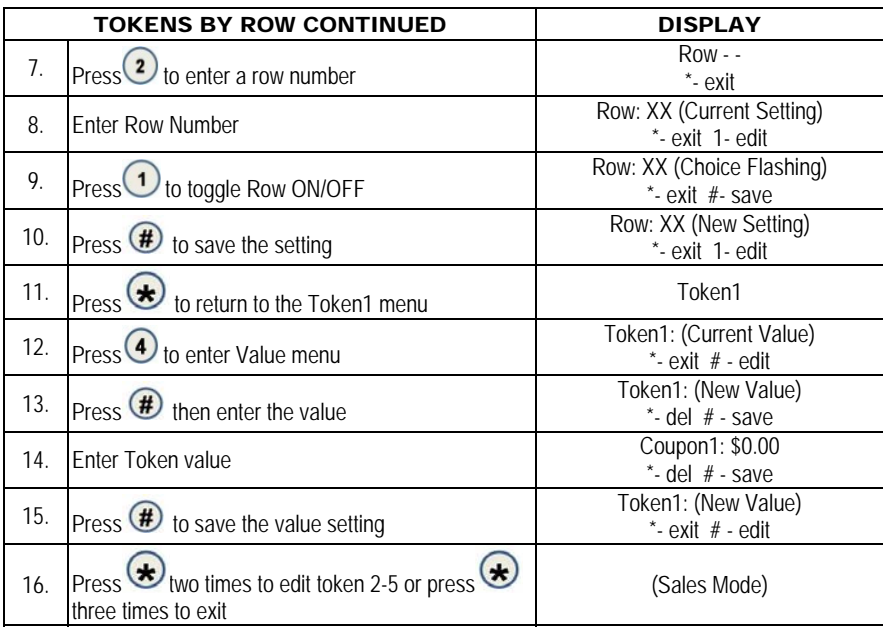

## 5.5.1 TOKEN BY ITEM

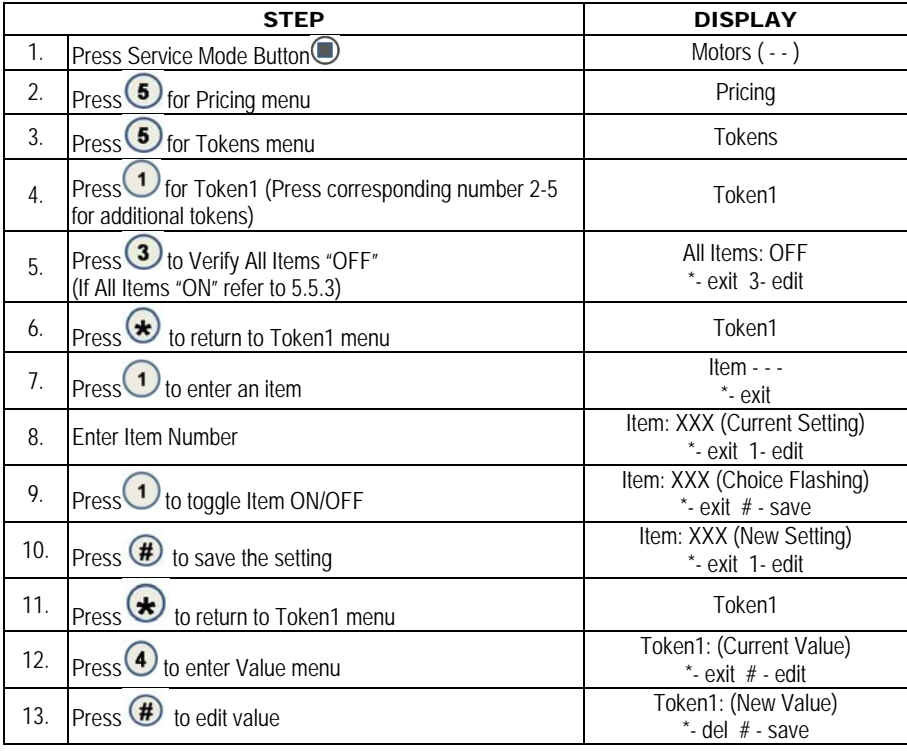

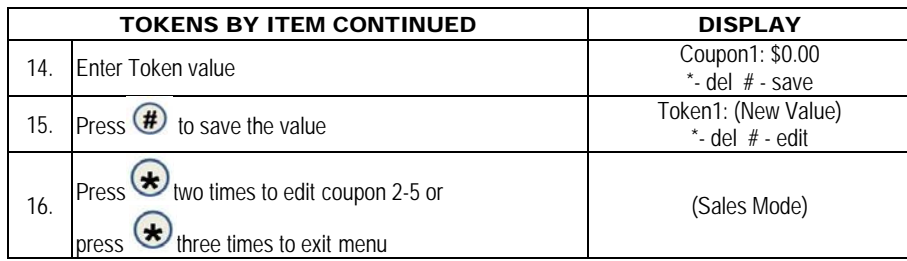

# 5.7 COMBO

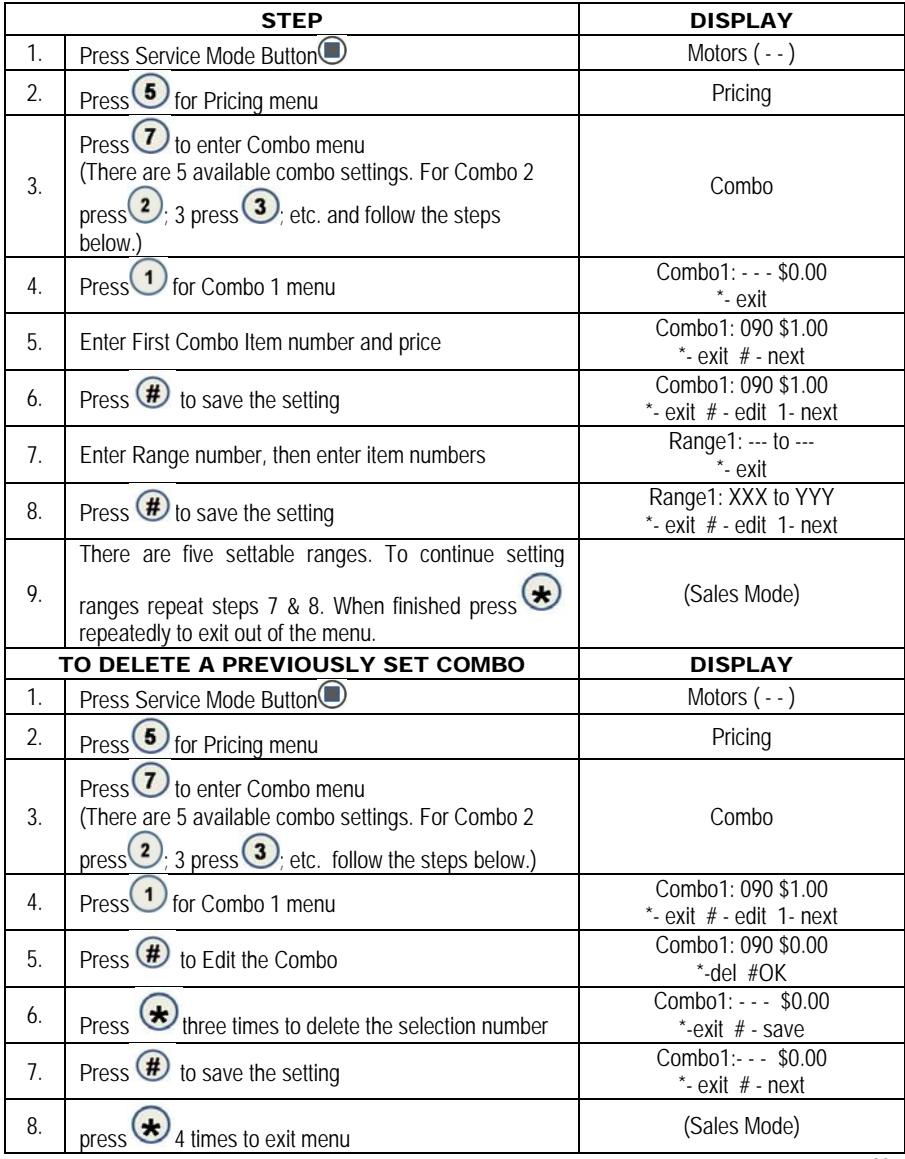

## 6 ACCOUNTING

Use this menu to gain access to menus that display or reset data for various types of cash and vend totals. Counts can be viewed by individual items, rows or as the whole machine.

**Historical totals**: These are the counts since the initialization of the machine. They cannot be reset.

**Resettable totals**: These are totals since the last reset. These can be reset at any time. You have the option to reset just an item, row or the whole machine.

**IIMPORTANT NOTE:** Clearing by item and row will only clear the item or row entered.

#### 6.3 ACCOUNTING "ALL"

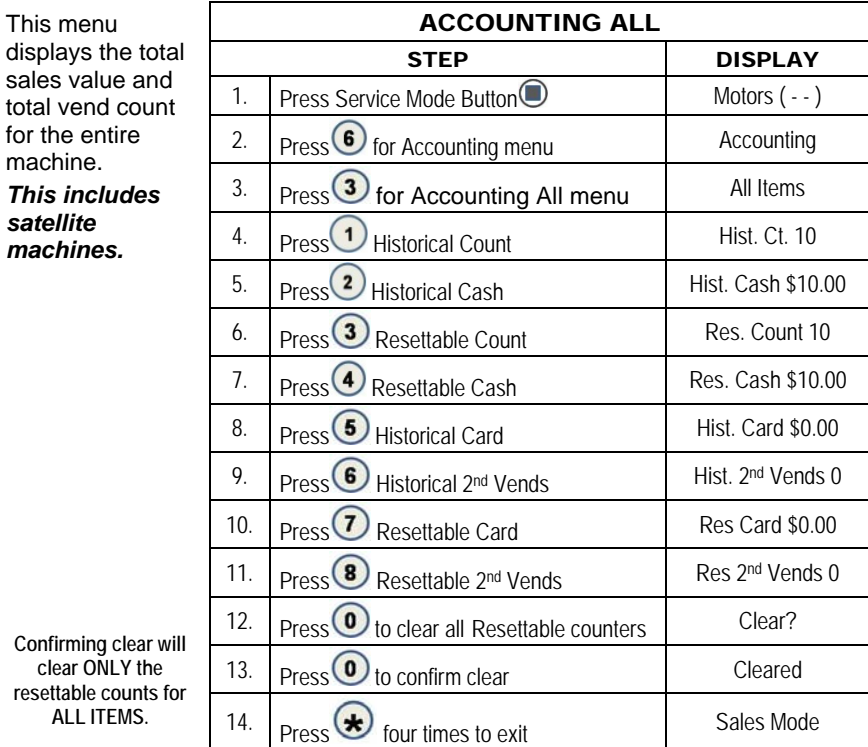

## 6.2 ACCOUNTING BY ROW

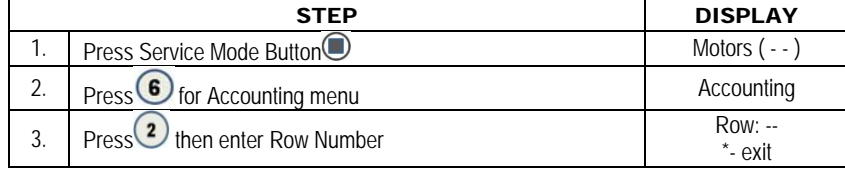
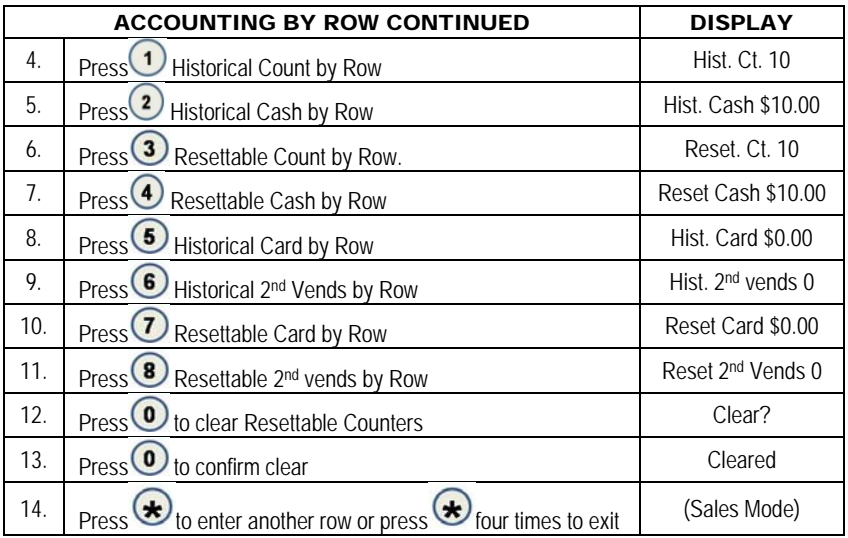

# 6.1 ACCOUNTING BY ITEM

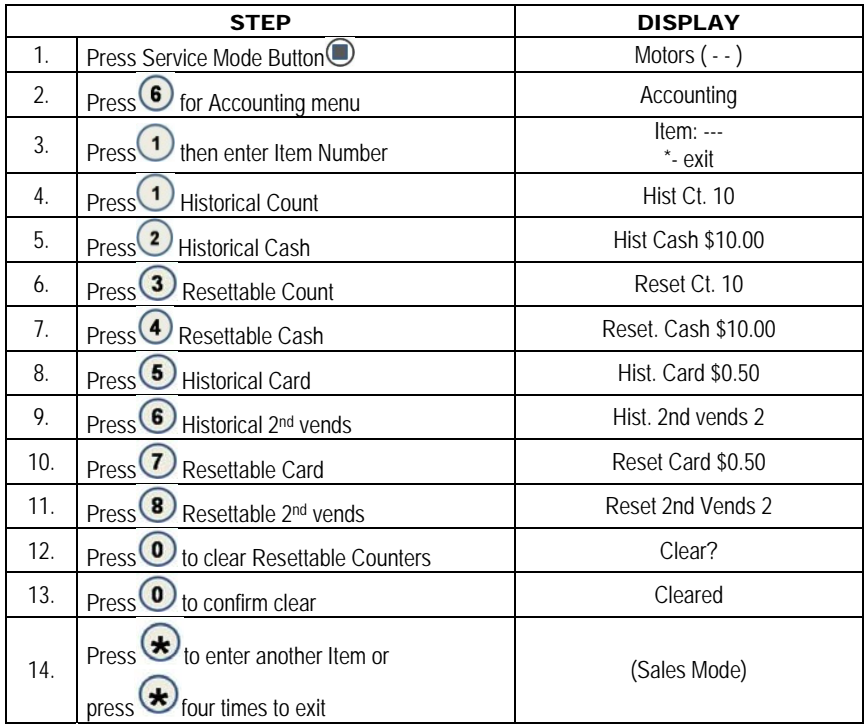

### 6.9 SHORT DEX REPORT

With the Short DEX Report feature set to ON the number of DEX-UCS data fields in a download file is shortened to fields required for machine sales and money accountability, along with active machine error messages. For a complete list of included DEX fields please see the GVC DEX Data Field Description document.

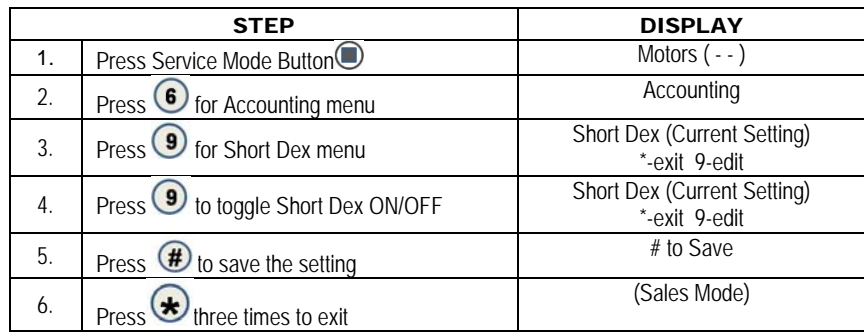

#### 7 ADVANCED OPTIONS

To enter this menu you will be prompted to input a password. The following options are available:

- Discount
- Promo Vend
- Free Vend Rate
- Exact Change
- Unconditional Acceptance
- Max Change
- Programmable POS
- Shutdown
- Energy Savings
- Motor Pairing

### 7.1 DISCOUNT

This menu accesses the following sub-menus that allow the vending machine (controller) to charge a different price for selections at different times or on different days:

- $\bullet$  Item Row Start Time
	- Day
- Value Enable ON/OFF
- $\bullet$  All • Stop Time

# 7.1.3 DISCOUNT "ALL"

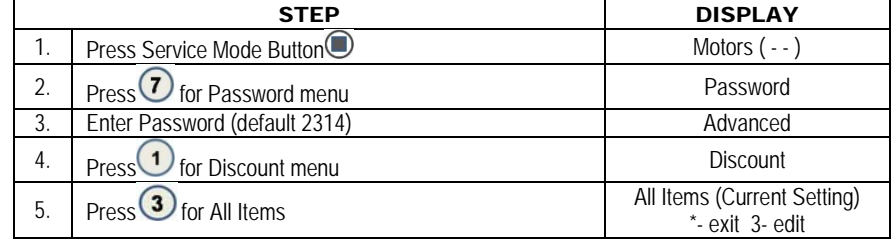

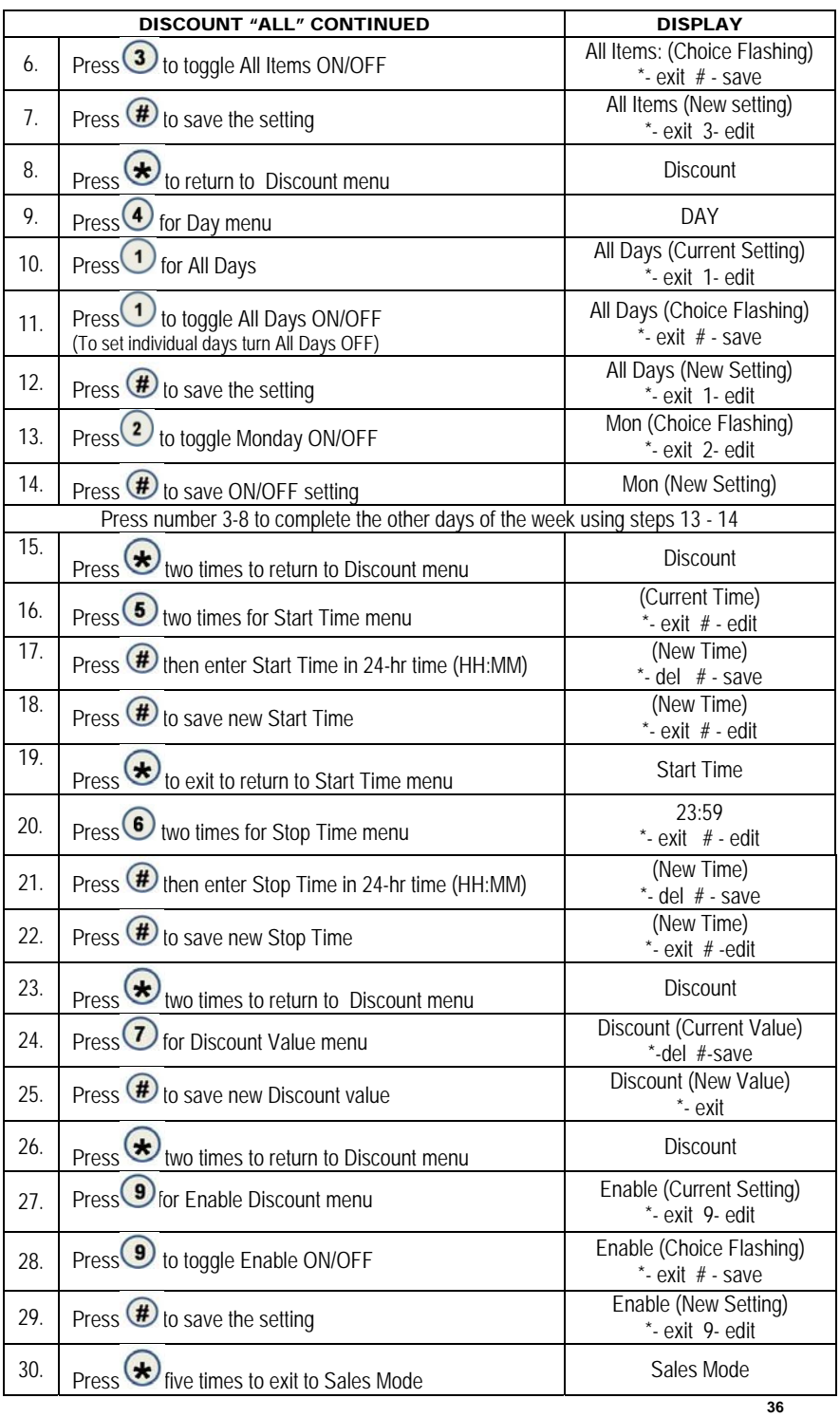

# 7.1.2 DISCOUNT BY ROW

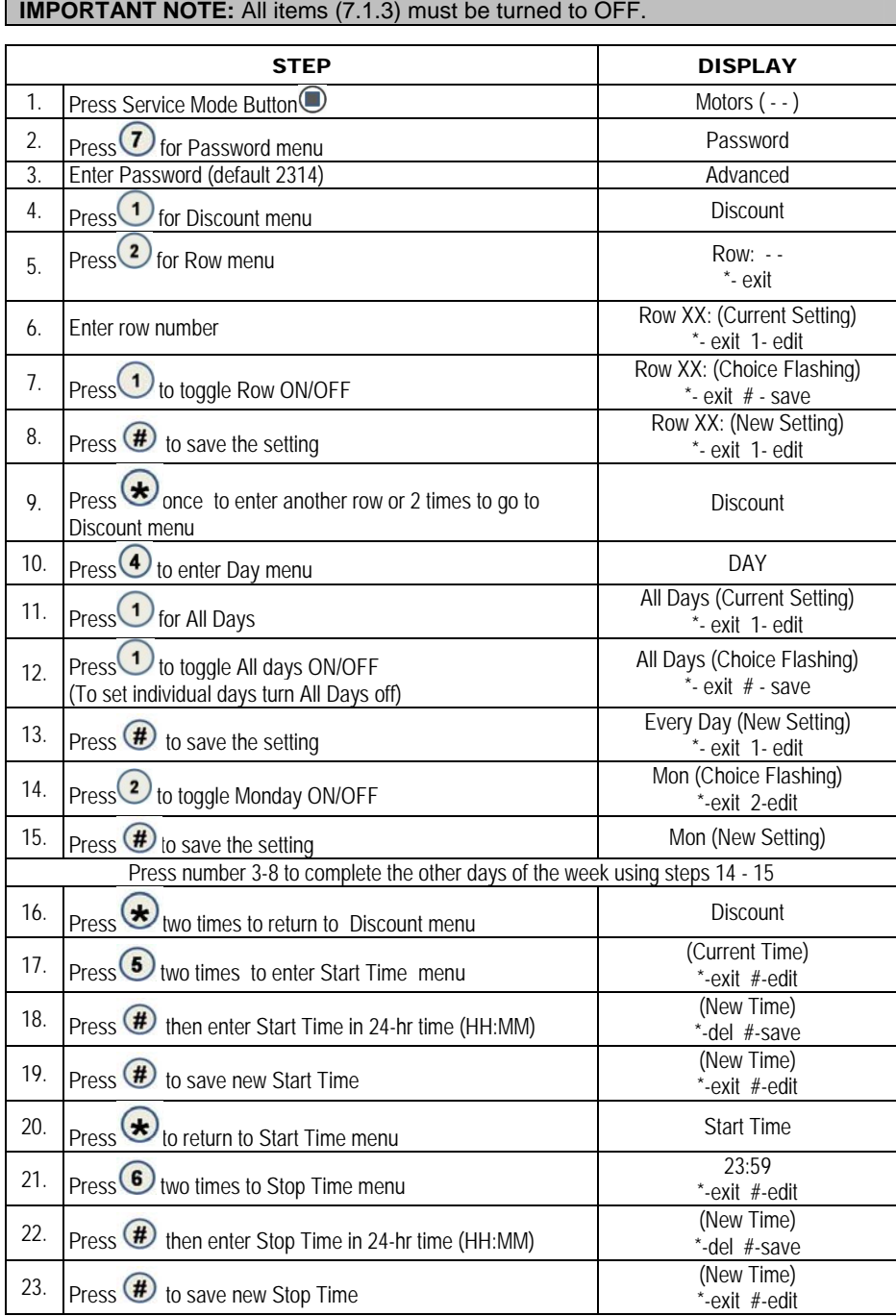

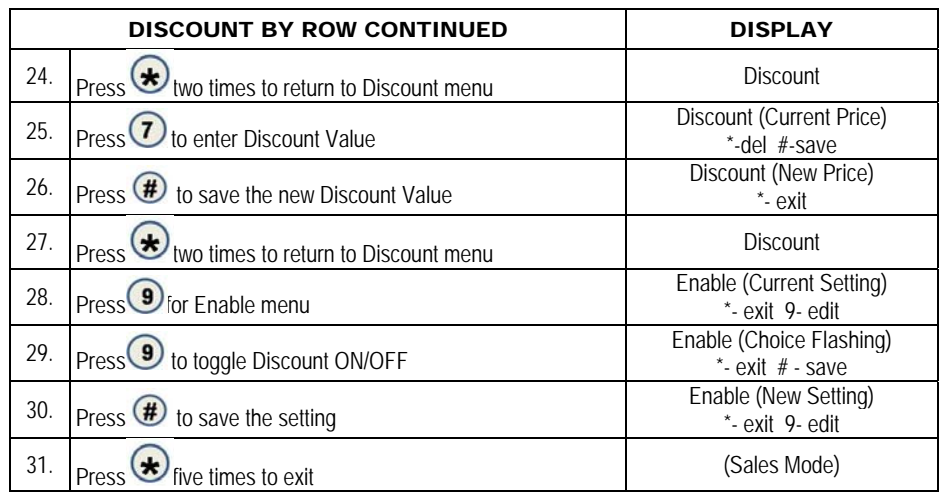

### 7.1.1 DISCOUNT BY ITEM

 $\overline{\phantom{a}}$ 

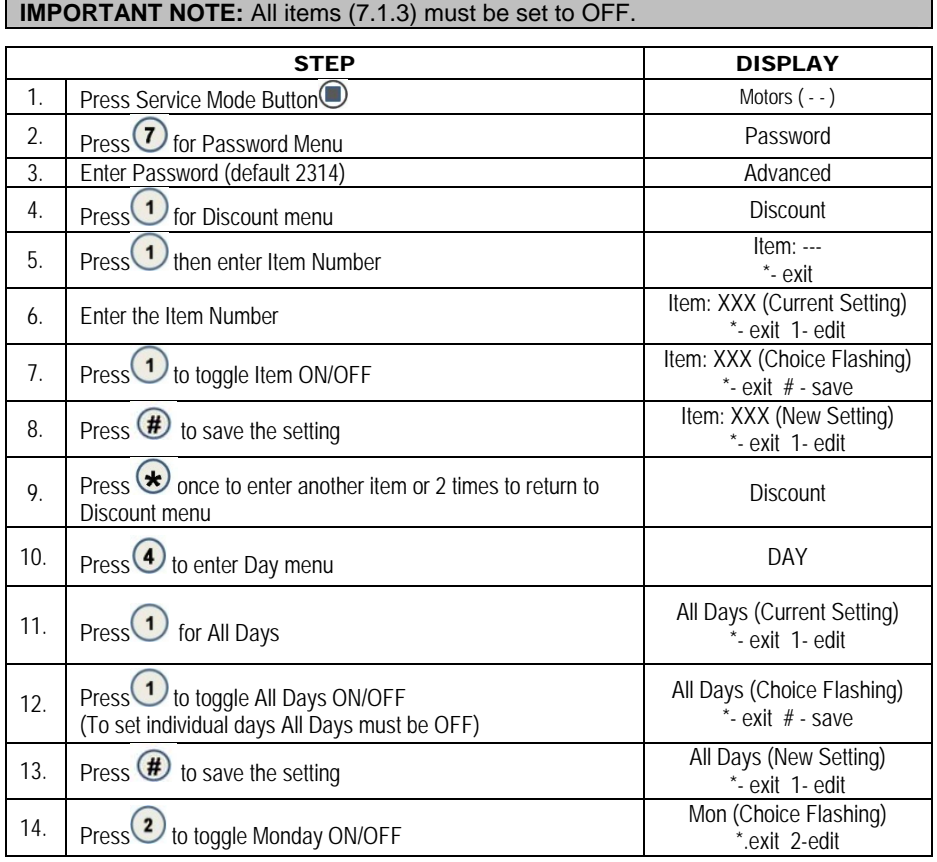

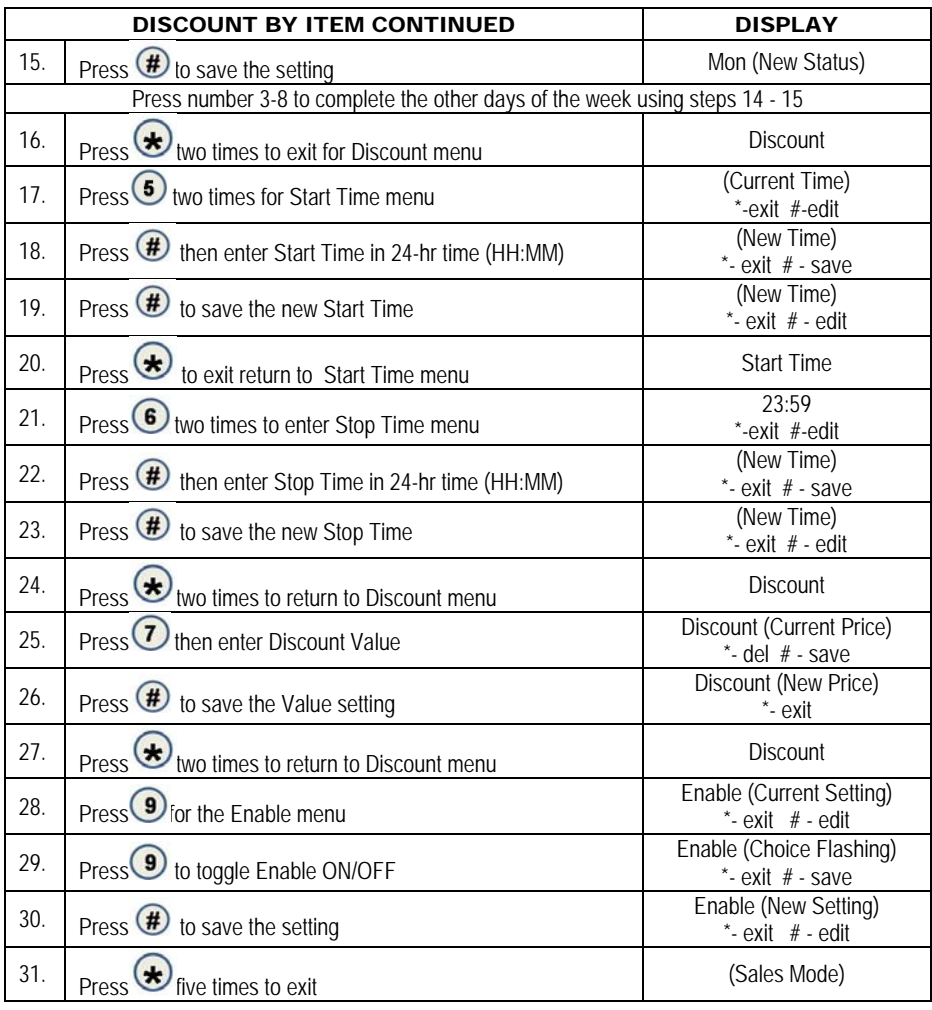

### 7.2 PROMO VEND

Promotional Vend - This function allows a free promotional product to be given to a customer in response to their purchase of another product. The promotional product is limited to the next sequential selection installed in the machine Examples: 1) Selection #33 is not installed in the

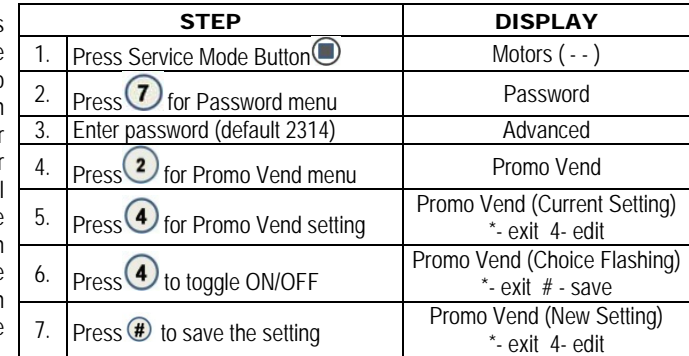

machine. The purchase of selection #32 will give away selection #34; 2) Purchase selection #53 will give away selection #54. (Examples only you are not limited to only two promo vends)

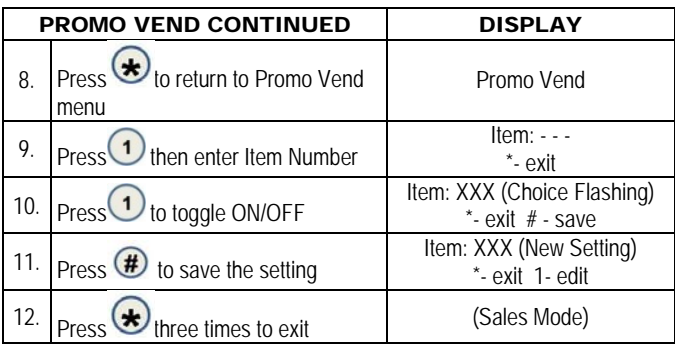

# 7.3 FREE VEND RATE

Enter a number from 0-255.

This will set the number of paid vends between free vends. Example: If set at 5; every  $5<sup>th</sup>$  vend will be free.

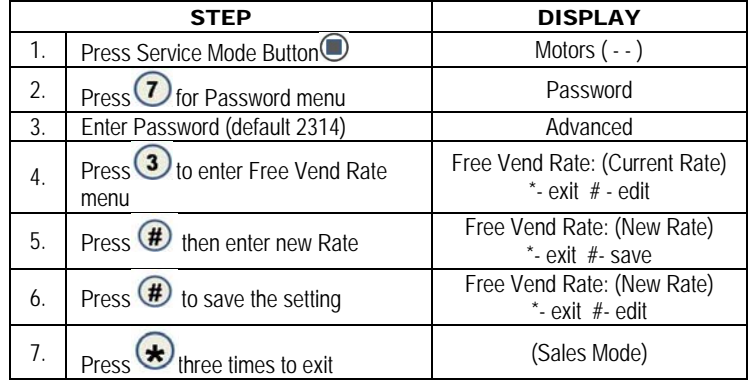

# 7.4 EXACT CHANGE

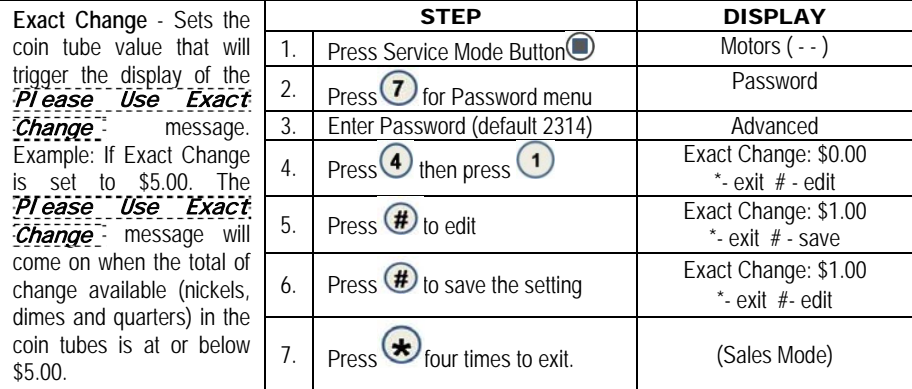

**IMPORTANT NOTE:** In software version prior to 8207, if "Uncond. Accept" is set, for example, at \$20.00; exact change will also be \$20.00 and cannot be set for a lower amount.

### 7.4.2 EXACT CHANGE - ALTERNATE RULE

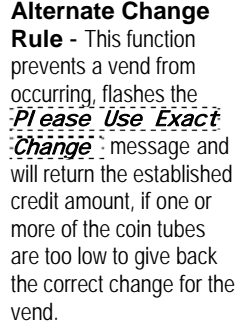

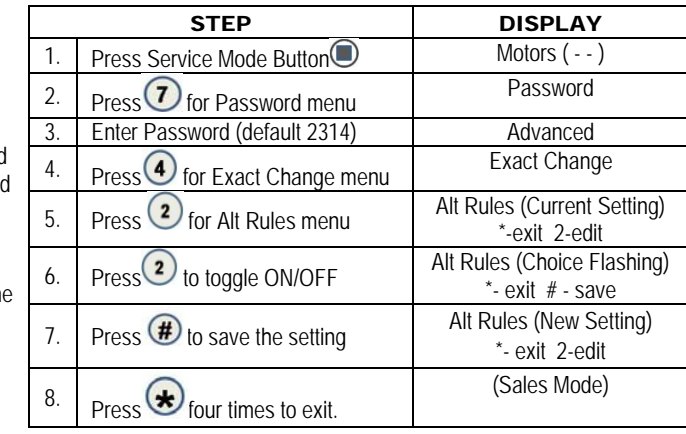

#### 7.5 UNCONDITIONAL ACCEPTANCE

**Unconditional Acceptance** - Sets the unconditional acceptance value. All cash box coins or bills equal to or less than this set value will be accepted even if the changer cannot return an equal amount of change. When set to "0.00" all changer tube coins are accepted. Bills are accepted once there is enough change in the changer to pay back the bill type.

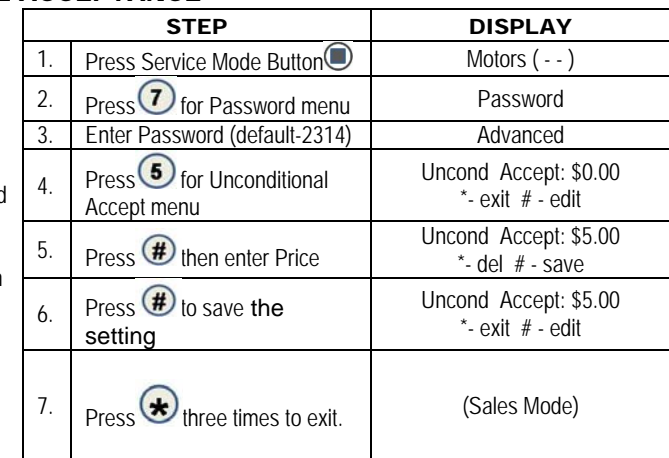

The Unconditional Acceptance set value is adjustable but the maximum value is equal to the largest denomination of currency or coin accepted by the changer or validator.

### 7.6 MAX CHANGE

#### **Maximum Change**

**Option** This option prevents change from being returned to the customer until the amount of credit has been reduced to a value less than or equal to the programmed maximum change limit.

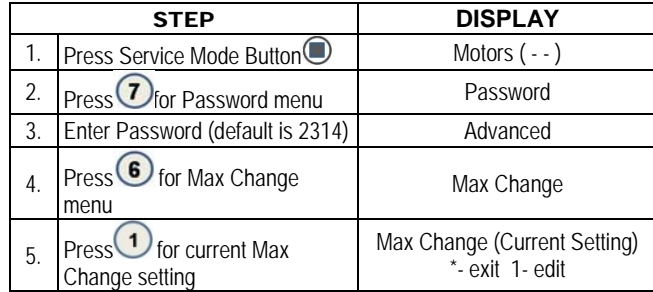

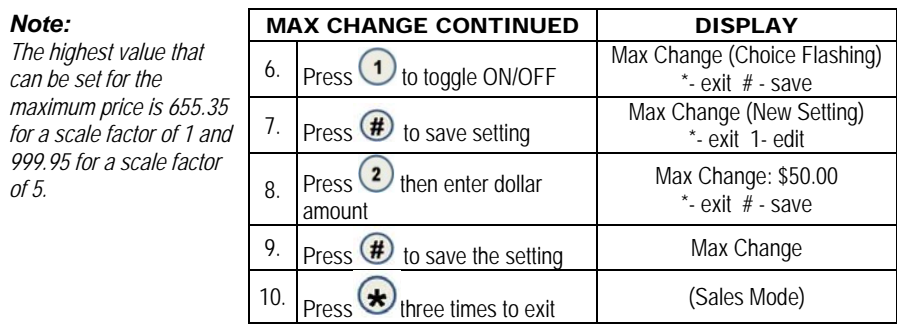

### 7.7 PROGRAMMABLE POS MESSAGE

These are messages that can be edited. You must first turn ON the default POS message under the options menu 3.7.

### 7.7.1 PROGRAMMING the POS MESSAGE

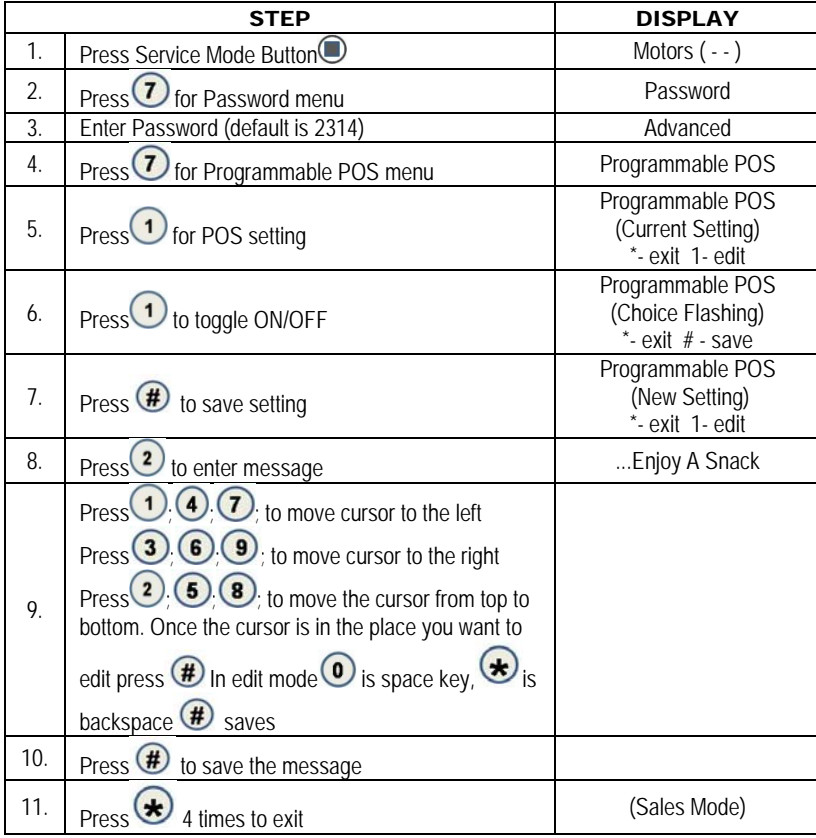

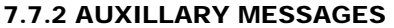

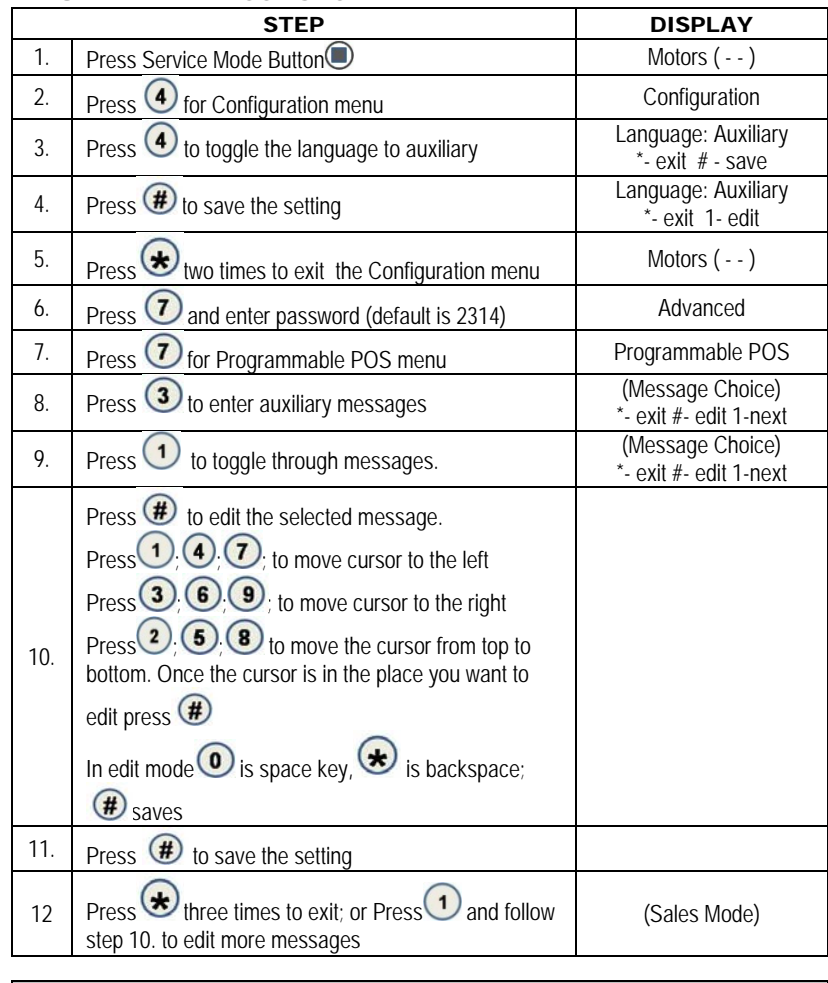

**IMPORTANT NOTE**: To edit the messages the language must be in set to Auxiliary in mode 4.4.

# **GVC KEY/CHARACTER MAPPING**

Lower case key map (un-shifted):

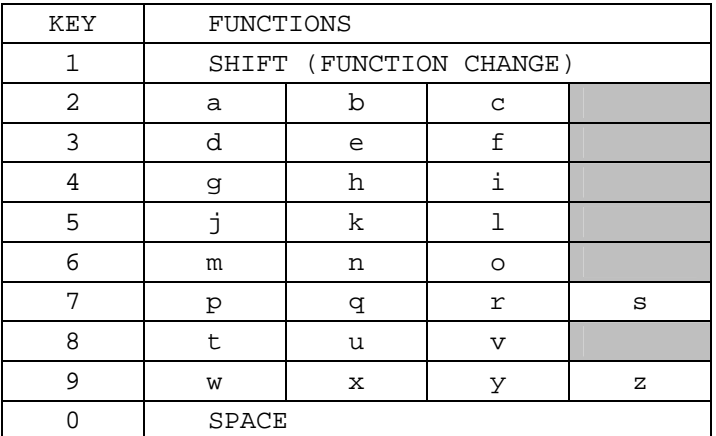

Upper case key map (shifted):

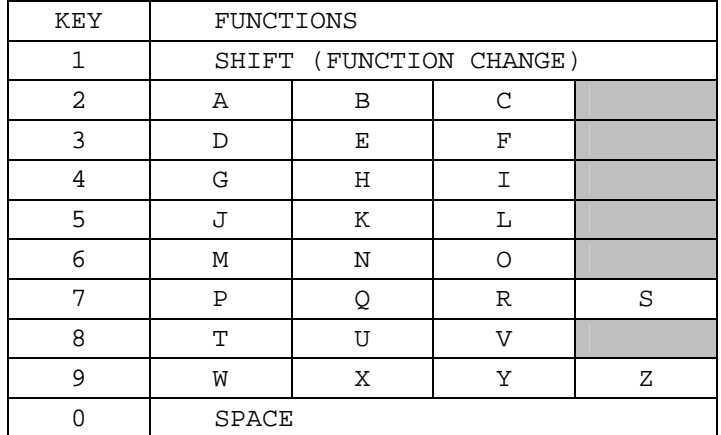

# Symbol key map (shifted):

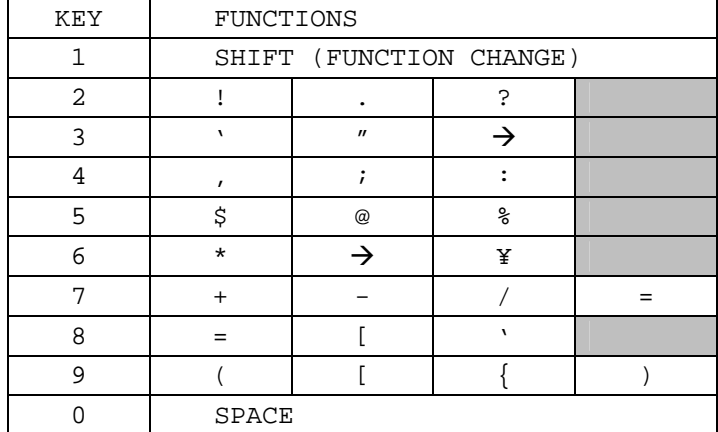

#### 7.7.3 TIME DISPLAY

This option will display the time and date. Programmable POS does not have to be "ON" for this to work.

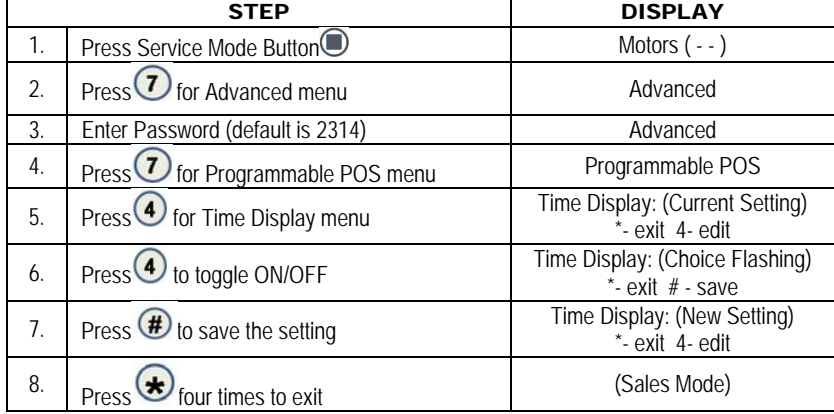

#### 7.8 SHUTDOWN

This option allows the controller to shut down a range of selections or the entire machine based on four (4) time-of-day intervals. If the time falls within one of these intervals and the entire machine has been selected for shutdown then the message *VENDING OPERATION TO RESUME AT hh.mm* is displayed. If a range of selections has been chosen for shutdown that does not encompass the entire machine, the same message displays once every time the customer makes a selection that falls within the range.

**IMPORTANT NOTE:** The correct time and date must be set so that the **SHUTDOWN** intervals work correctly. Refer to page 15. Also, for any given day these four time intervals may overlap one another. For each interval, the machine (controller) can be programmed from no days up to every day of the week on which the specified shutdown time intervals are active.

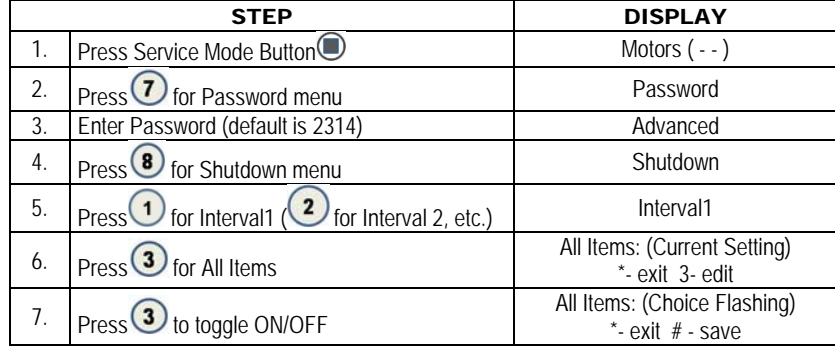

#### 7.8.3 SHUTDOWN ALL

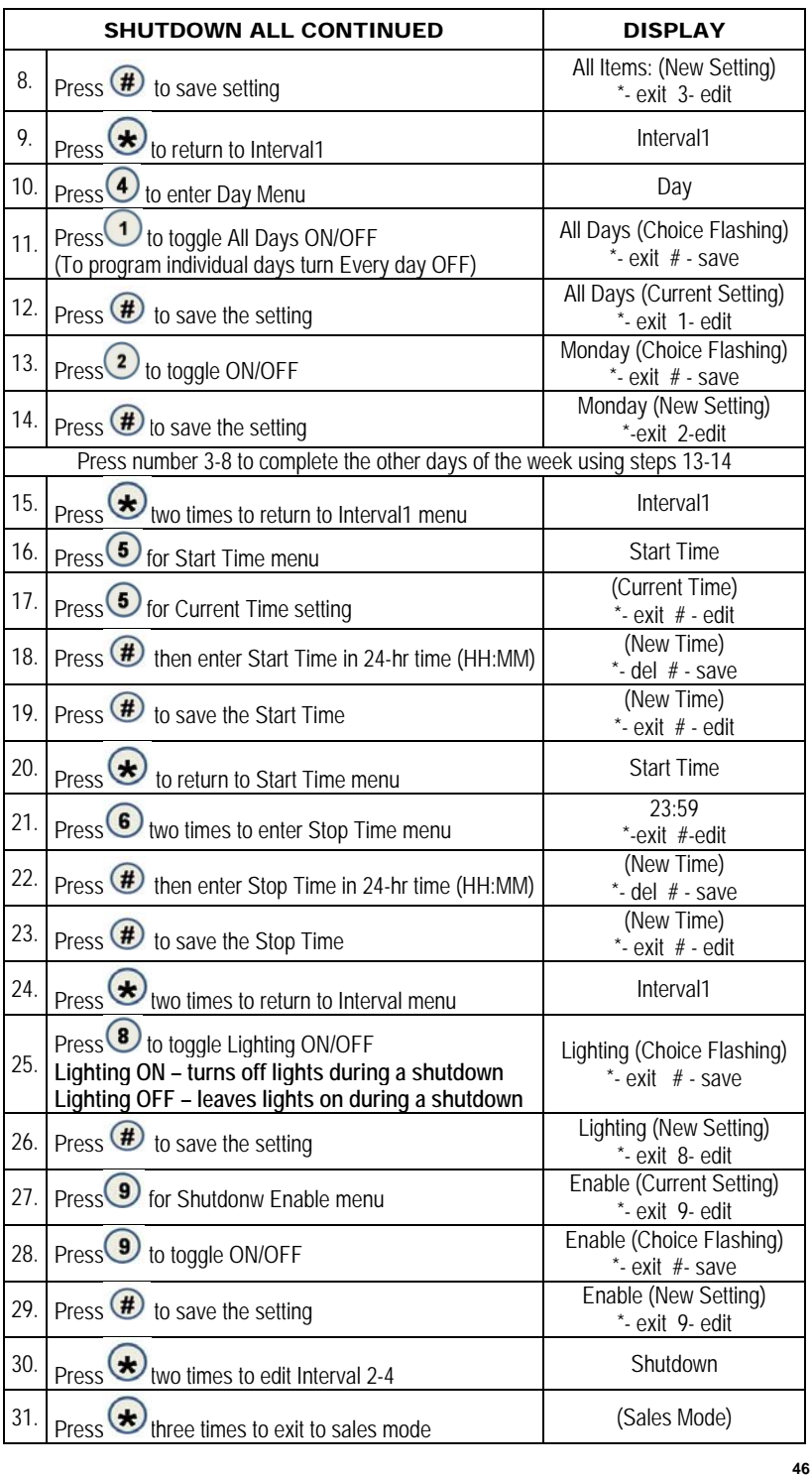

### 7.8.2 SHUTDOWN BY ROW

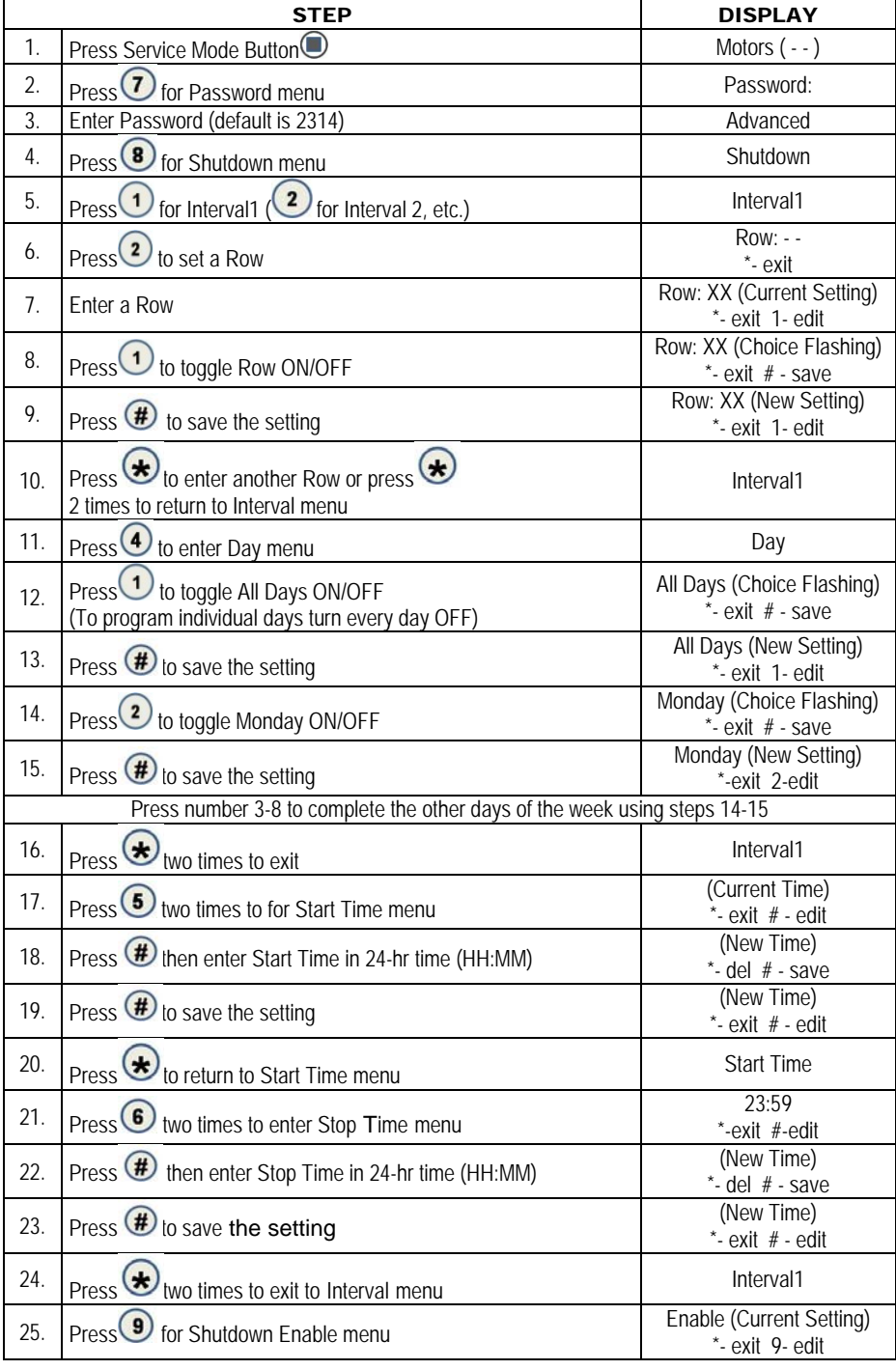

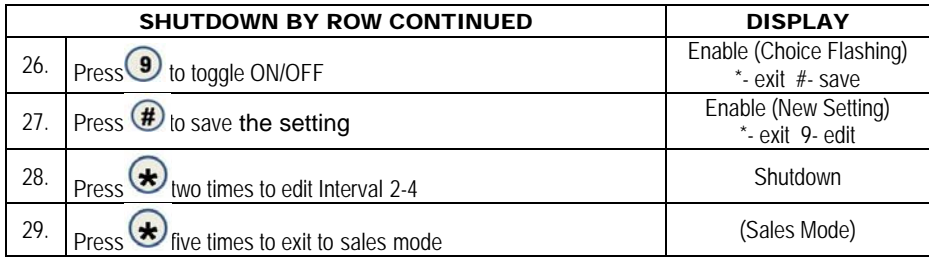

## 7.8.1 SHUTDOWN BY ITEM

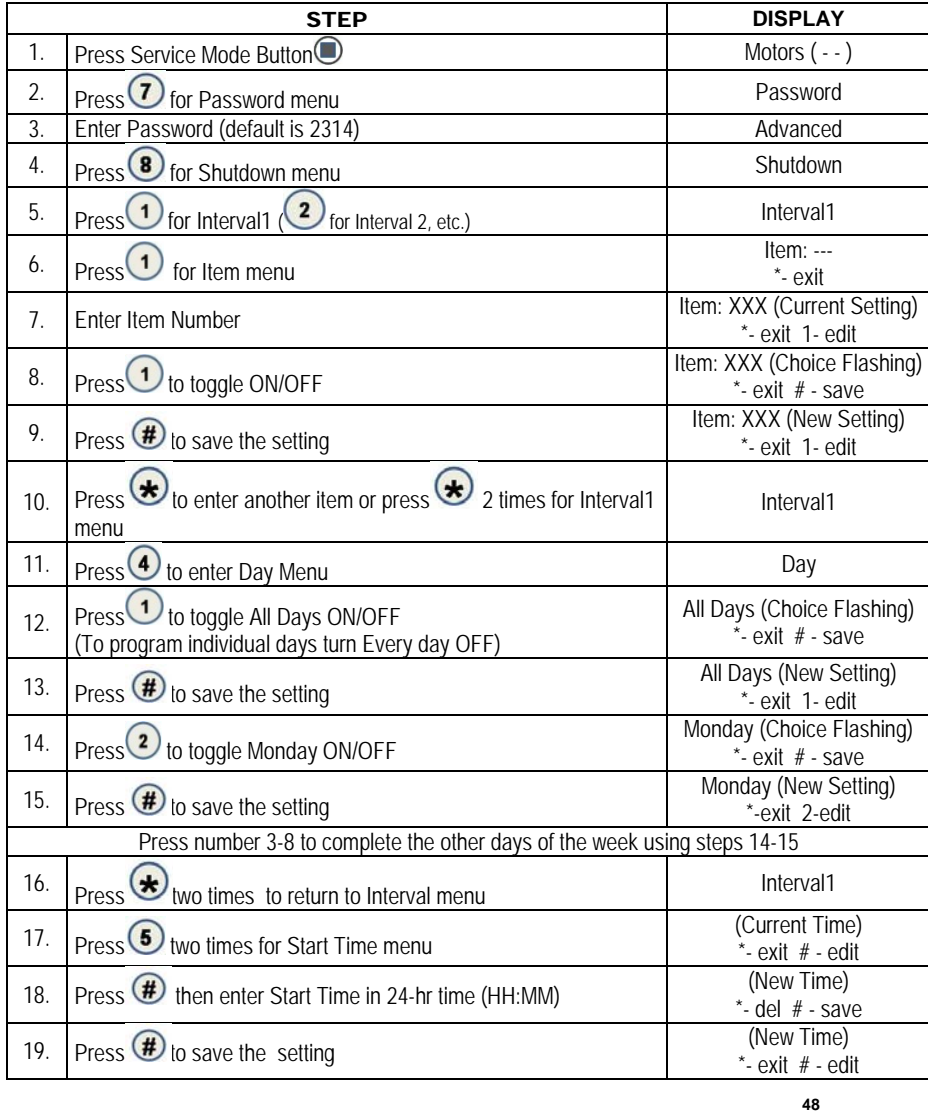

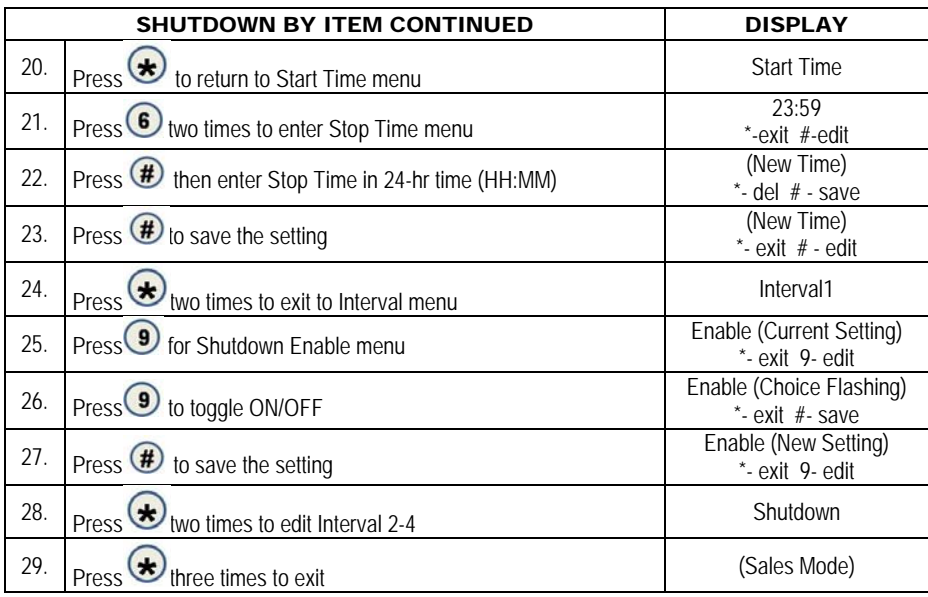

### 7.9 ENERGY SAVINGS

This function allows you to set a **NON-health safety** machine to run at a higher than normal temperature during set times.

**IMPORTANT NOTE:** Energy Savings runs OUTSIDE of the HS Standards. There are two programmable intervals.

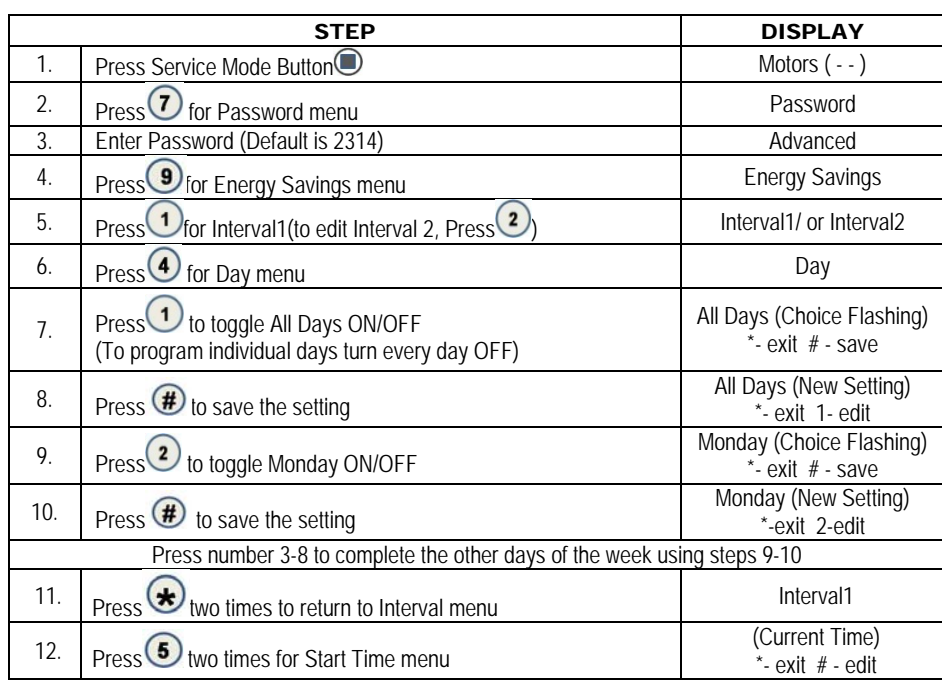

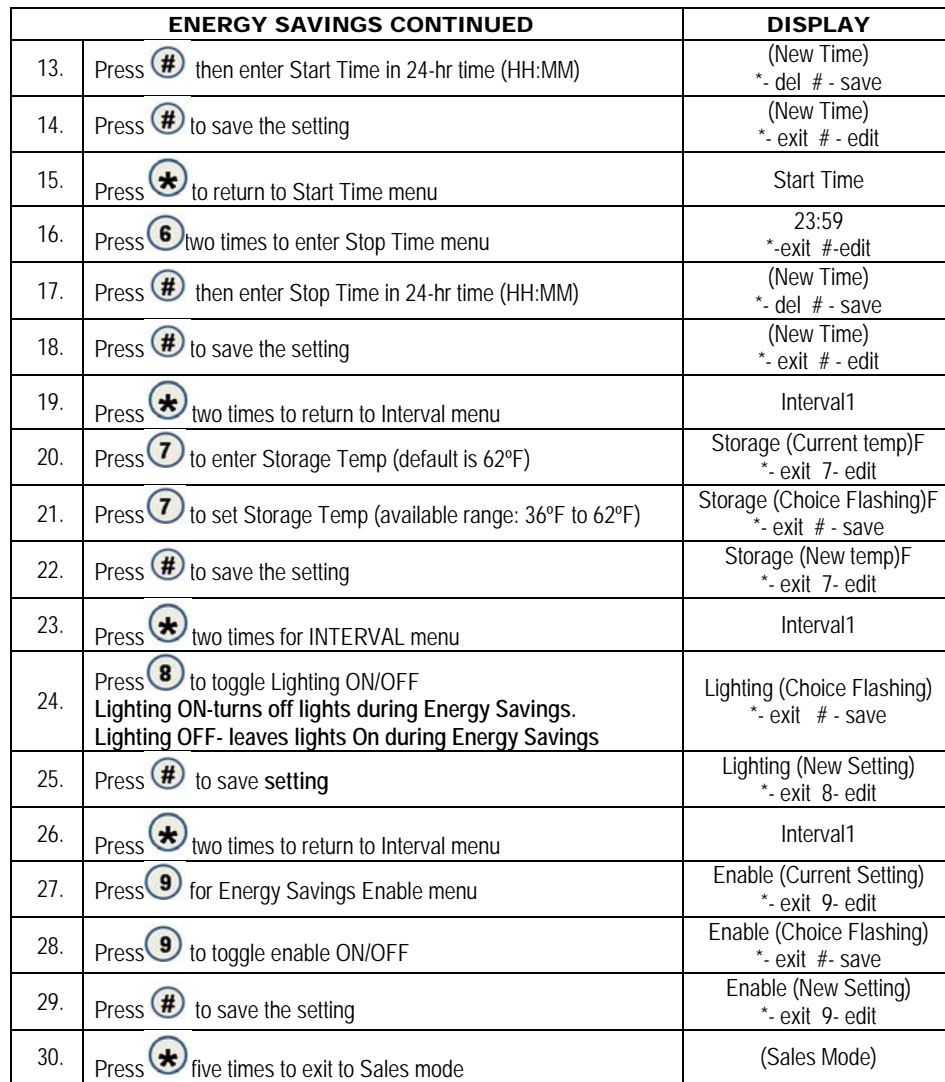

#### 7.0 MOTOR PAIRING

This function is so two motors, on the same shelf, can be ran at the same time. This allows for wide or bigger items to be vended.

**Setting Dual Motors** 

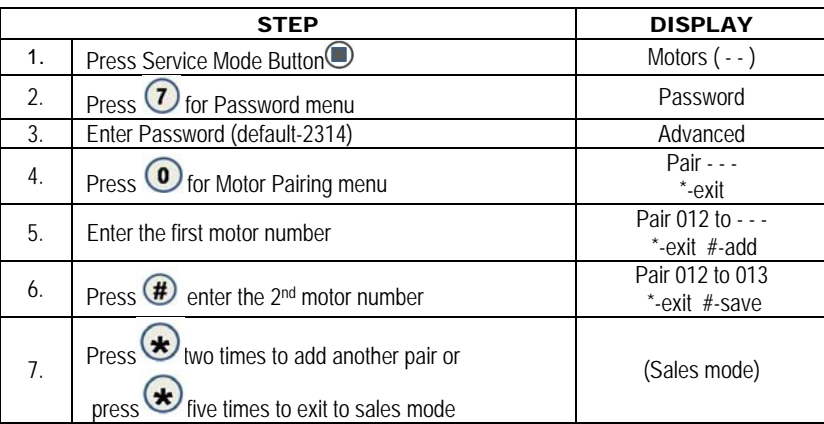

If first motor is even, 2<sup>nd</sup> motor must be odd. Motors 12 and 13 will turn at the same time to vend a large product. Motor 13 will need to be a motor that runs backward from motor 12. If first motor is odd,  $2^{nd}$  motor must be even. Both motors have to be on same shelf.

#### 8 TEST MOTOR

Use this menu to test vend individual motors. The selection displays with the test vend. If a test vend attempt on a particular motor fails, controller beeps.

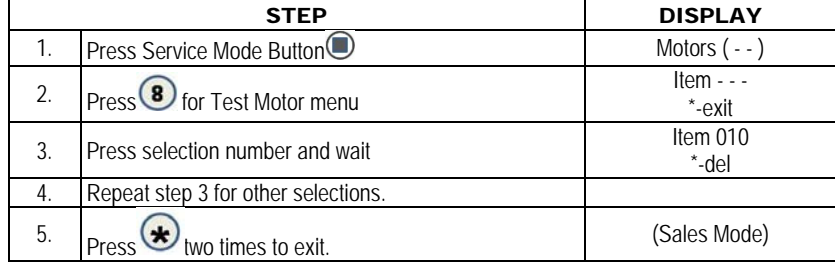

### 9 TEST ALL MOTORS

This menu tests vend all motors. The selection displays the test vend. If a test vend attempt on a particular motor fails, then the controller beeps. Satellite machines are also included in the test.

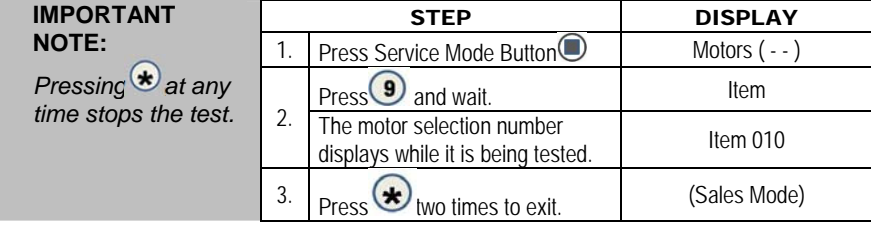

#### 0 DIAGNOSTICS MENU

### 0.1 SYSTEM DIAGNOSTIC

This menu is used to perform a self-diagnostics check and display results.

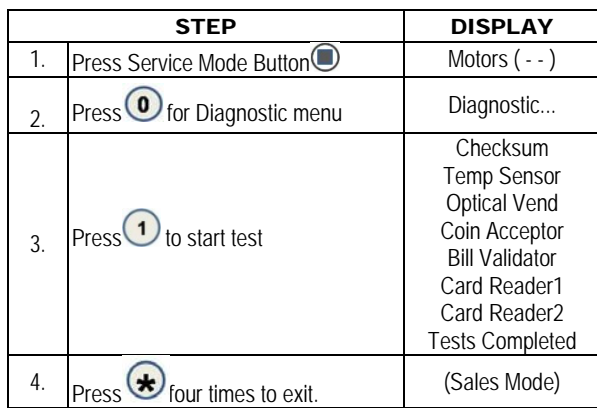

### 0.2 TEST RELAY

**Testing of Relays** - This menu provides functions that allow the operator to test the operation of the individual relay lines 1 through 6.

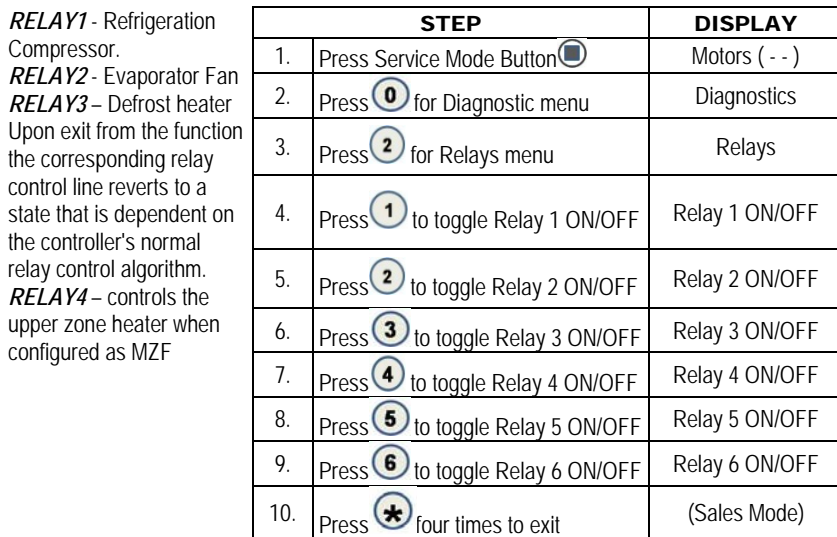

### 0.3 LOG

**Note:** *Engineering data download for service technician ONLY!* 

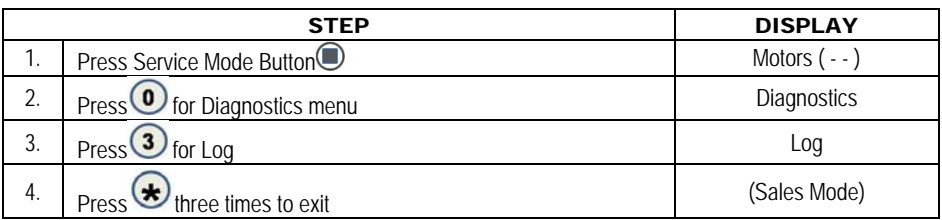

### 0.4 COIN REJECT RATE

This feature tracks the percentage of coins that have been rejected by the coin mech. This resets when in accounting "ALL" has been cleared.

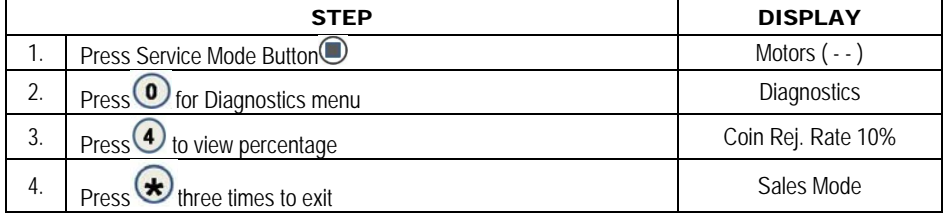

#### 0.5 BILL REJECT RATE

This feature tracks the percentage of bills that have been rejected by the bill validator. This resets when in accounting "ALL" has been cleared.

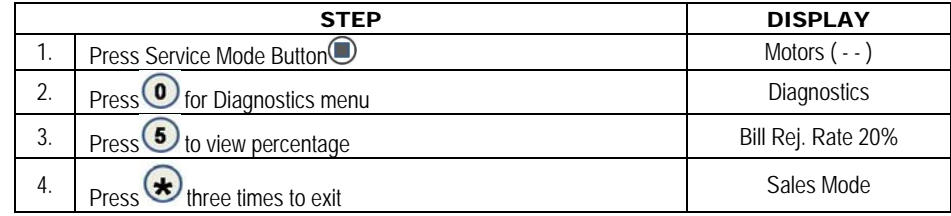

### 0.6 IVEND ALIGNED

When a machine is equipped with the iVend™ optical vend sensors this feature provides an audible and visual indication of when the vend sensors are aligned or not aligned correctly.

If the iVend™ sensors are blocked or not aligned a continuous series of audible beeps is heard and the display shows NO, until the sensors are properly aligned.

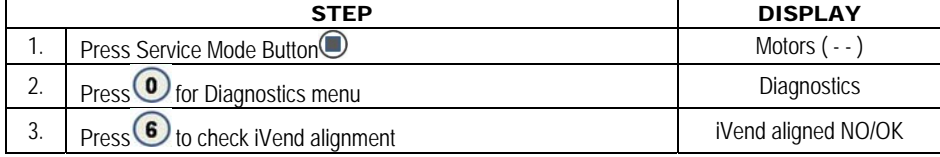

# 0.7 ADVANED DIAGNOSTICS

### 0.7.1 REFRIG LOG

This feature allows data on the current state of the refrigeration sensors, relays, timer and error conditions to be output to the serial port.

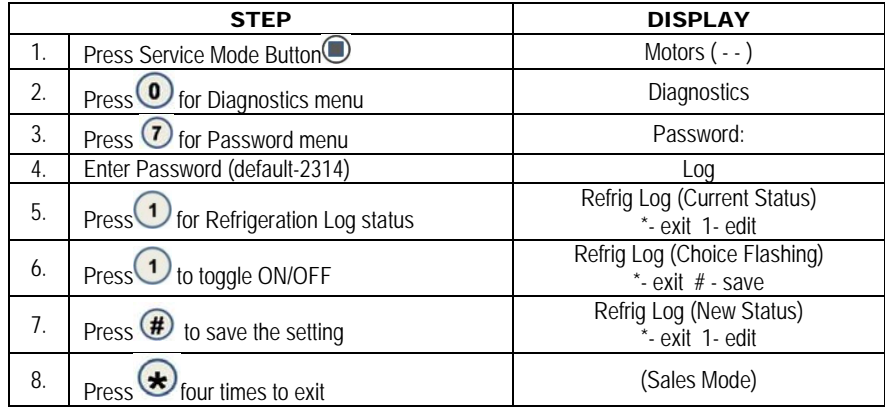

### 0.7.2 DAQ LOG

This feature sends display vibration sensor values. For Engineering use only.

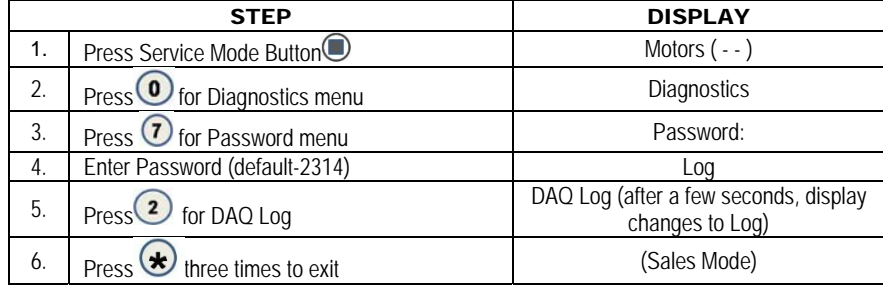

#### 0.7.3 STS LOG

This feature sends the current space to sales settings to the serial port. For Engineering use only.

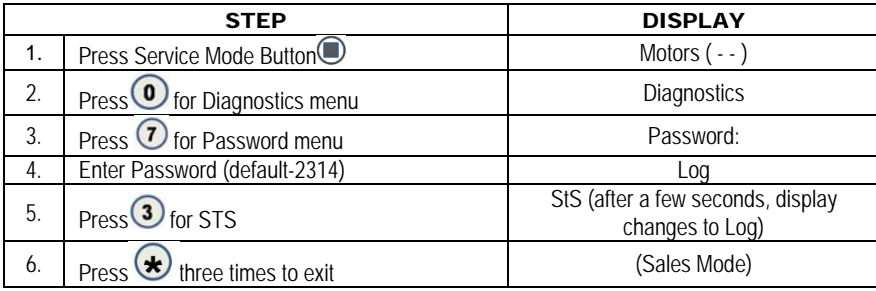

#### 0.7.4 HEALTH SAFETY TEST

The **HEALTH SAFETY** feature prevents the sale of perishable food if the air temperature inside the Satellite Food Vendor compartment rises above the Health Safety temperature limit for more than 15 minutes. The factory default for health safety limit is automatically set when the refrigeration configuration is set. The perishable products being vended must match the refrigeration configuration.

**Important Note**: Make sure that the **Health Safety** setting is enabled prior to starting this test. See Service Mode 4.9.1 below.

- 1. Close the door and wait 75 minutes for the temperature stabilize
- 2. Simulate Warm Temperature
	- a. Open the door
	- b. Locate the sensor at the back of the cabinet above the top tray.
	- c. Remove the mounting screw; place the sensor in a cup of warm water.
	- d. Enable **HS Test software setting** in control board service mode. See Below.
	- e. Close the door.
- 3. Perform Test
	- a. Press $\bigcirc$  on the host machine numerical keypad to check the temperature.
	- b. Wait until the temperature is above the upper health safety limit of 41ºF for 15 minutes.
	- c. Try to vend a product from the Satellite Food Vendor.
	- d. If the health safety is working properly the vend should fail; the machine should have automatically been disabled by the controller board.
- 4. After Test is Completed
	- a. Open the Satellite Food Vendor door
	- b. Remove the sensor from the cup of water and put the sensor back in place.
	- c. Close the door and time how long it takes for the Satellite Food Vendor to get below the refrigeration set point. . Cold should be below the set point within 30 minutes.

When HS test ON (HS Door switch override ON) is saved in Service mode, and the machine door is closed the Health Safety Activation Delay Time is set to the 15 minute value rather than the extended 30 minutes for Cold and 75 minutes for Frozen that is allowed after a normal door closure. To allow for multiple door open/closes and door close debounce the HS test mode is active for 3 minutes after "HS test ON" is set in Service Mode, so that if the door is opened/closed multiple times the 15 minute timer would be set again and still be used. Also, when "HS test ON" is set the refrigeration OFF timer should also be reset at this time so that when it is time for the minimum off time to expire the "HS test ON" mode is also cleared. Once the door is closed Health Safety feature now functions as if the machine door had been closed for a long period of time and any temperature value over the HS limit, for the refrigeration mode in use, causes the normal 15 minute HS limit timer to start a count and if the temperature limit is exceeded for 15 minutes disables vending from the machine. Refrigeration Modes affected are: Cold, Frozen and MZF

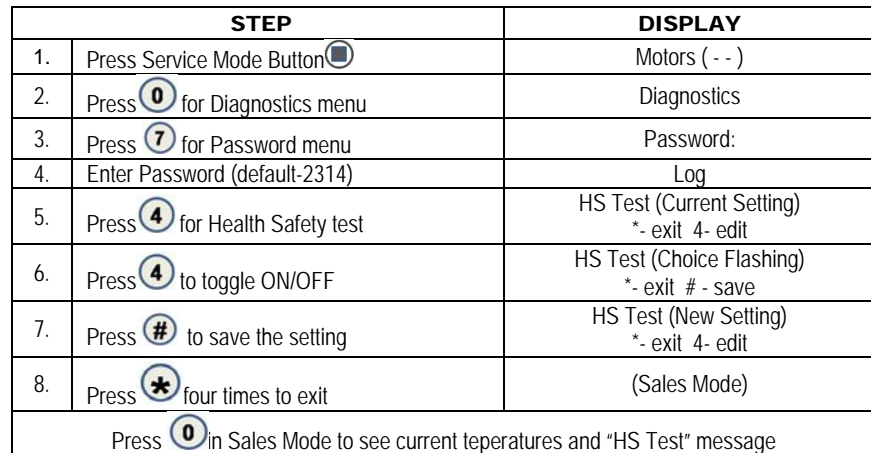

#### 0.7.5 CAN/BOTTLE DROP SENSOR BIAS

With the can/bottle drop sensor bias feature, the value of the internal controller setting for the vend detection can be viewed. This feature requires the machine to have a can/bottle drop sensor attached.

Caution: This feature is only used on closed front can and bottle vending machines.

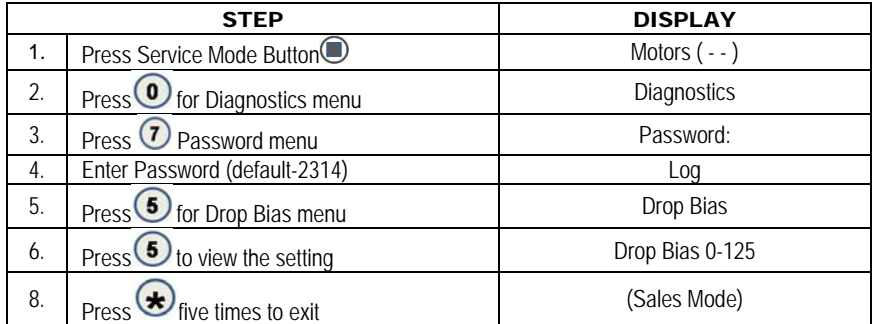

#### 0.8 DOOR ALERT

This feature allows for an alarm to sound if the machine door is left open, on a machine that has a door switch.

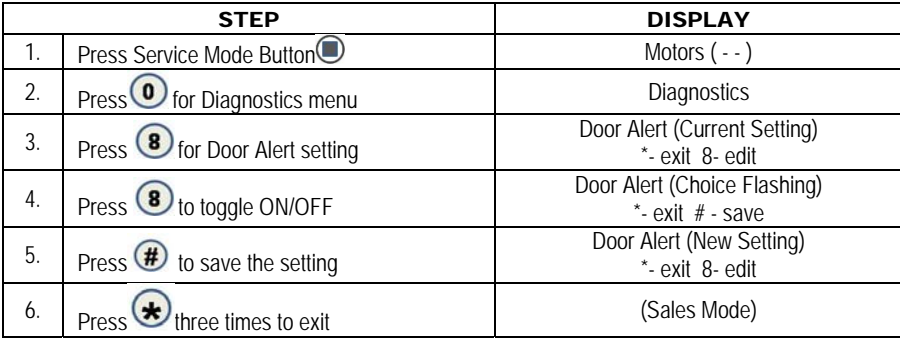

#### 0.9 MANUAL DEFROST

This feature allows a machine to begin a manual defrost of a refrigeration system. The sequence continues after the machine door is closed and the machine is in the sales mode.

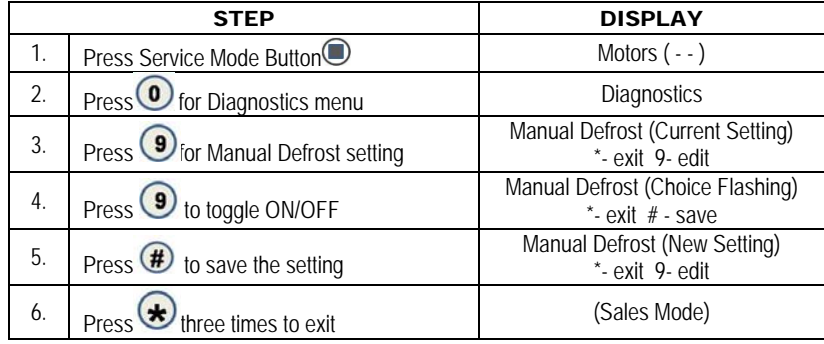

#### 0.0 ELEVATOR

With the Elevator feature set to ON the Elevator controller commands are sent from the GVC control board to the Elevator control board. This allows for the elevator tray motor and baffle commands, along with monitoring all related sensors. Caution: This feature requires the machine to have the Elevator features present from the factory.

#### 0.0.1.1 ELEVATOR BOARD SOFTWARE REVISION

This menu displays the current information sent to the GVC control board from the Elevator control board. This information will include the Elevator control board model number and software revision. This information is also reported in the full DEX data download.

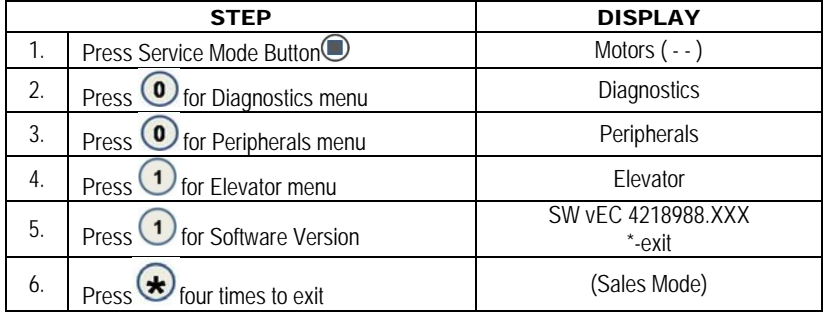

#### 0.0.1.2 NUMBER OF TRAYS

With the Elevator feature set to ON the number of trays in the machine can be verified with this mode.

Note: The main door must be closed to perform this function.

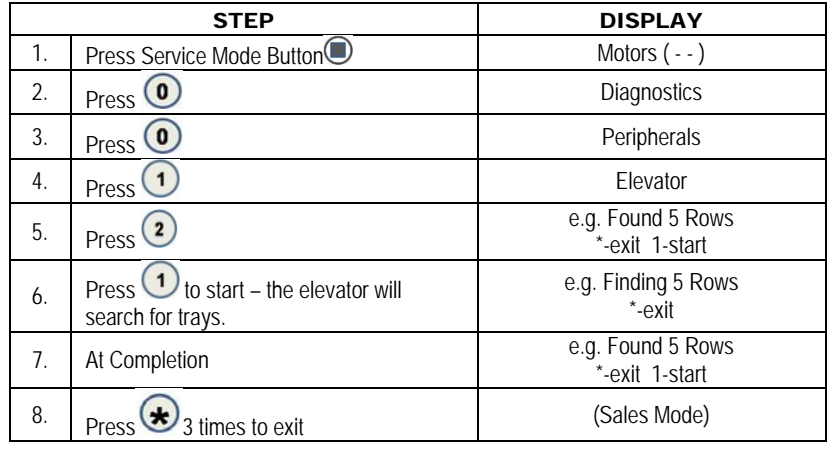

### 0.0.1.3 BAFFLE OPEN/CLOSED

With the Elevator feature set to ON the Elevator machine sliding anti-cheat Baffle door can be OPEN or CLOSED. In the OPEN position the vend space between the glass and the product trays is open for the elevator tray to move to any product tray. The Product Delivery door is also closed and locked when the Baffle is OPEN. When the Baffle is CLOSED the Product Delivery door of the machine is opened after the Elevator moves to the bottom position in the machine.

Note: The main door must be closed to perform this function.

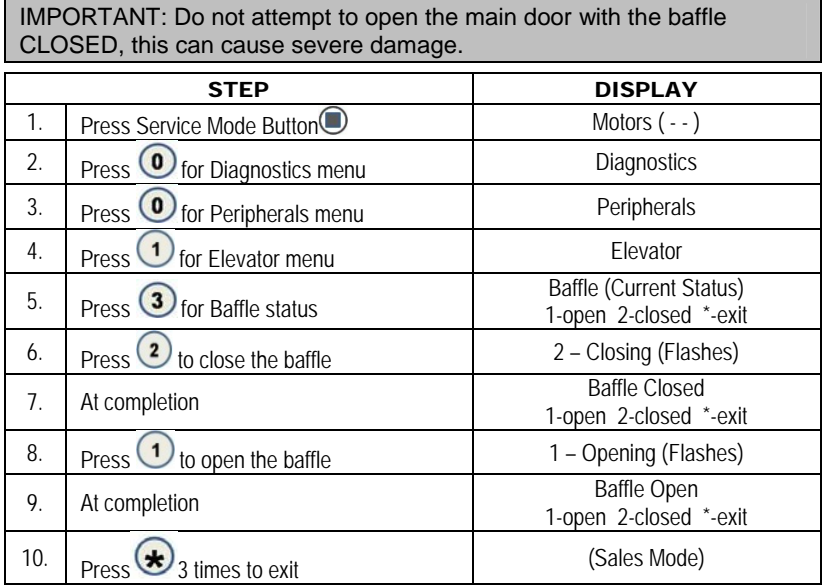

### 0.0.2 AUTO-DOOR MOTOR

The function of the Auto-Door motor is to automatically open the delivery door after each vend. This makes it easier for people to get the product.

#### **How to get Auto-Door motor to run**

The way to get the Auto-door motor to run is to do a motor count once the Auto-door motor has been plugged in.

**Auto-Door Test** – Opens and closes the Delivery Lift box product door and indicates if the control board detects the motor cam switch to be in the correct position.

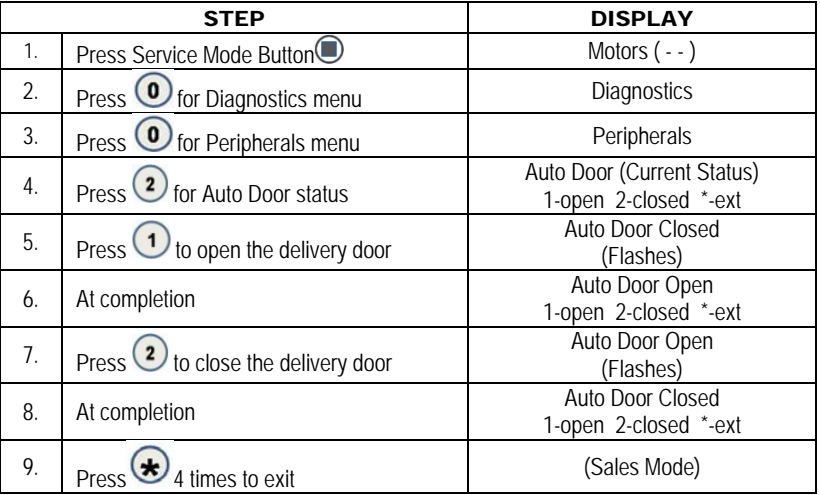

**NOTE:** The display may show "Unknown" while the Auto Door is moving to the "Open" or "Closed" position. If the control board can't determine an Auto Door motor cam position, the "Unknown" message will also appear.

**IMPORTANT:** If the control board cannot determine the Auto Door position when the sales mode is entered the machine will be placed out of service.

#### 0.0.3 DELIVERY LIFT TEST

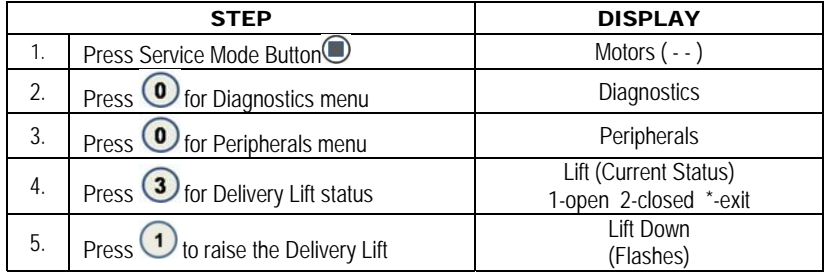

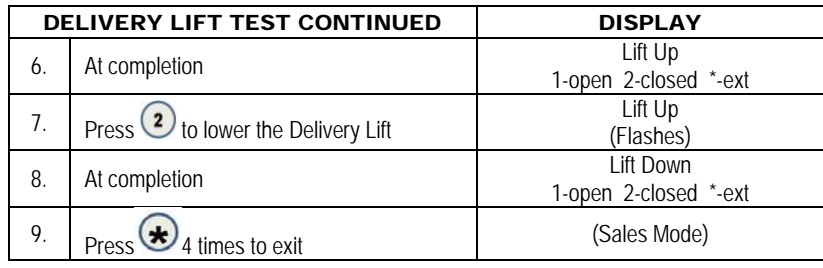

**NOTE:** The display may show "Lift Unknown" while the Delivery Lift is moving to the up or down position. If the control board can't determine a lift motors cam position the "Lift Unknown" message will also appear.

**IMPORTANT:** Do not attempt to run the Delivery Lift Test diagnostic if the Delivery Lift plate may be jammed or appears with one end near the Delivery lift sensors and the other end near the bottom of the Delivery Box. Manually correct this issue before running the test. Contact Vendnet Service at 1-800-833- 4411 for assistance.

#### 0.0.6 LIFT OPTICS ALIGN

This indicates if the Delivery Lift Sensors are functioning and aligned so that they can detect when a product is lifted to the correct height. The Green LED on the lift optics board (located behind the iVend Red LED sensor board) will also be illuminated when sensors are aligned.

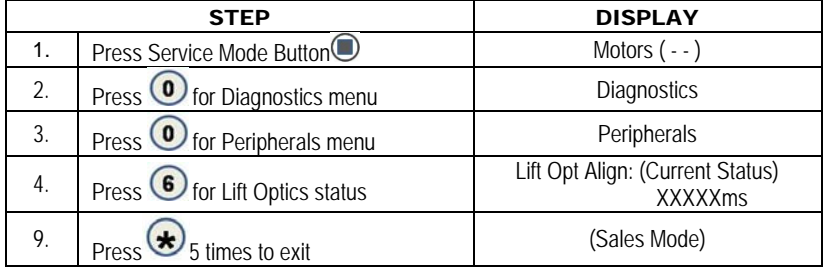

# CUSTOMER LEAD THROUGH MESSAGES

The following messages are affected by the language selection and are stored in the controller memory.

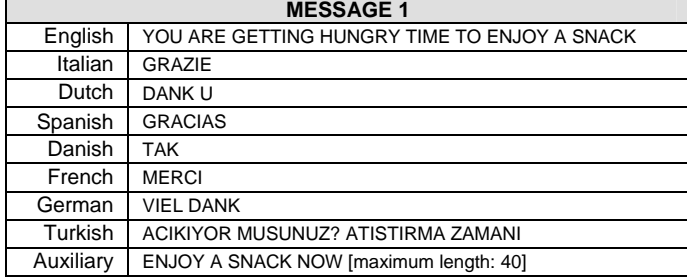

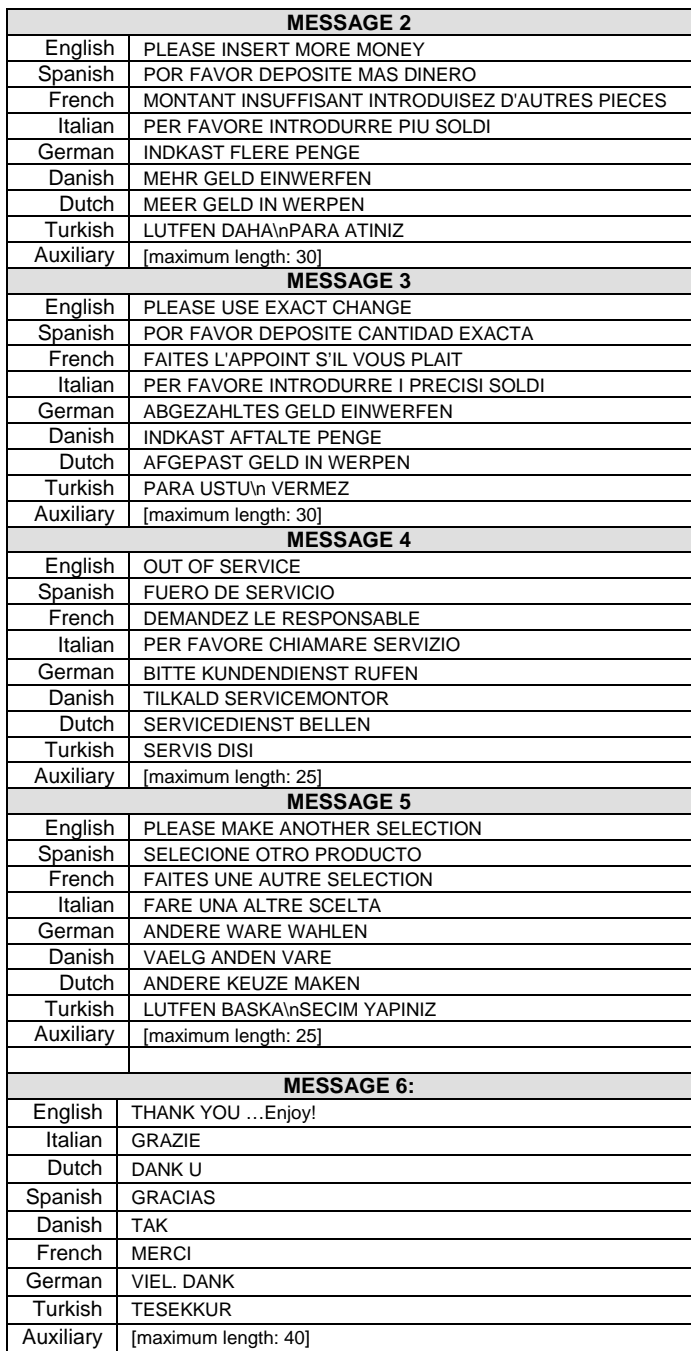

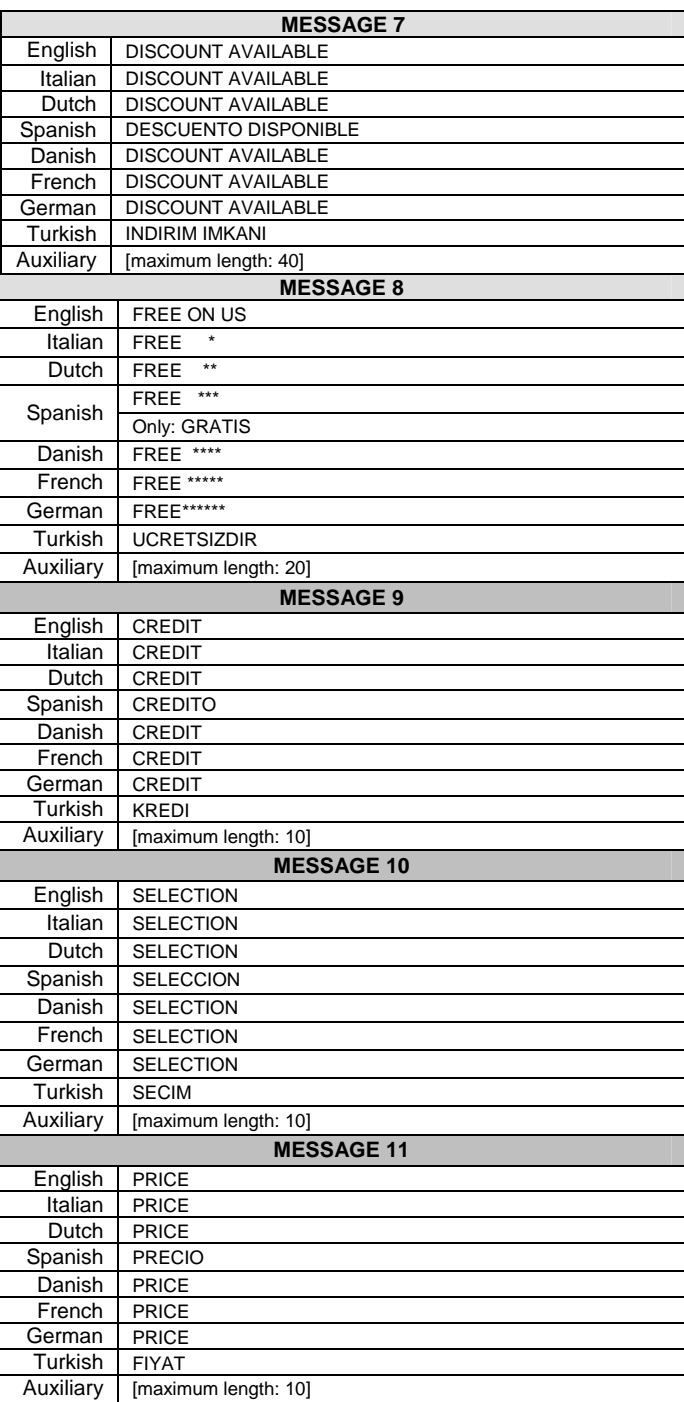

# ERROR CODE MESSAGES

Troubleshoot error code messages with the table below.

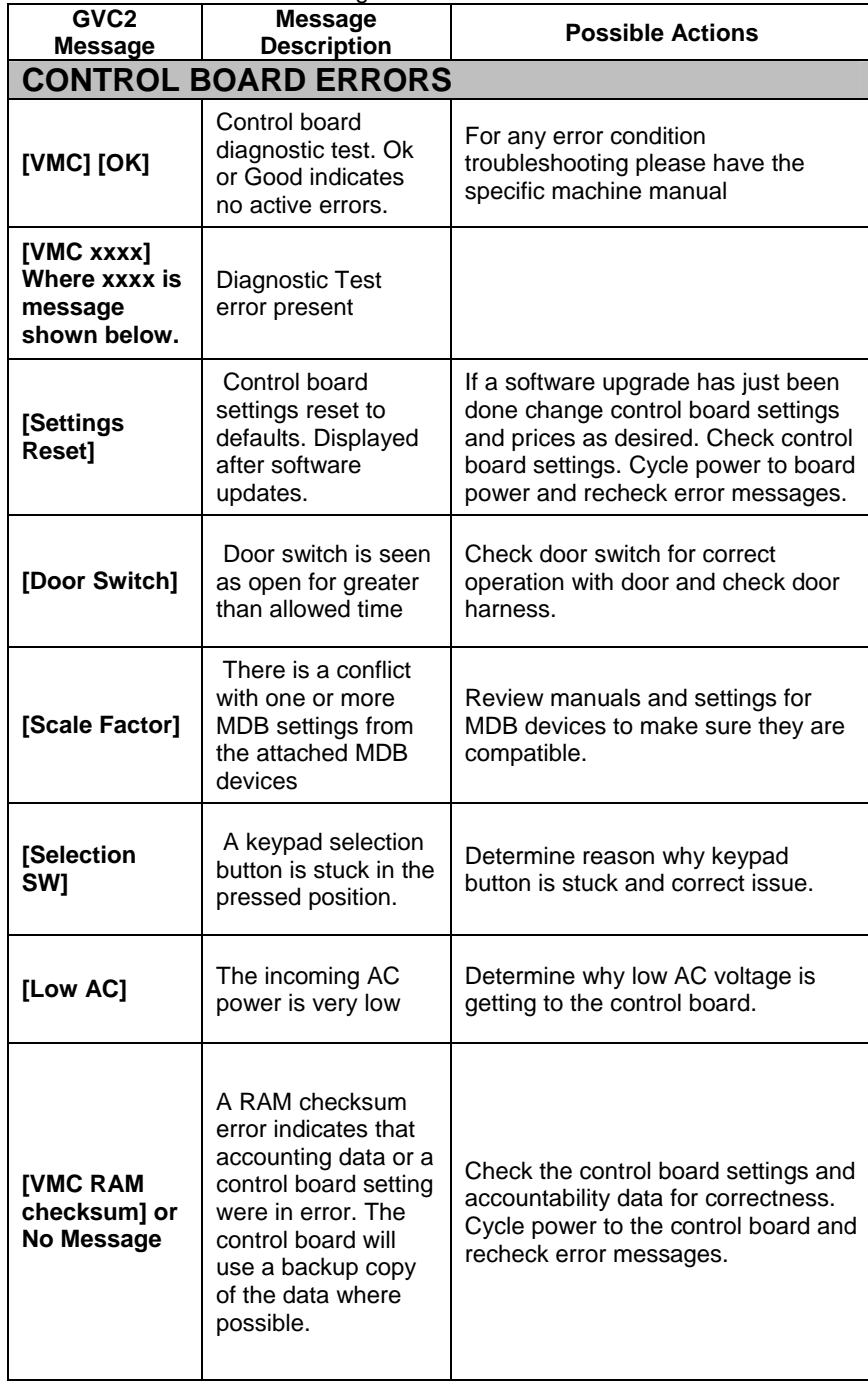

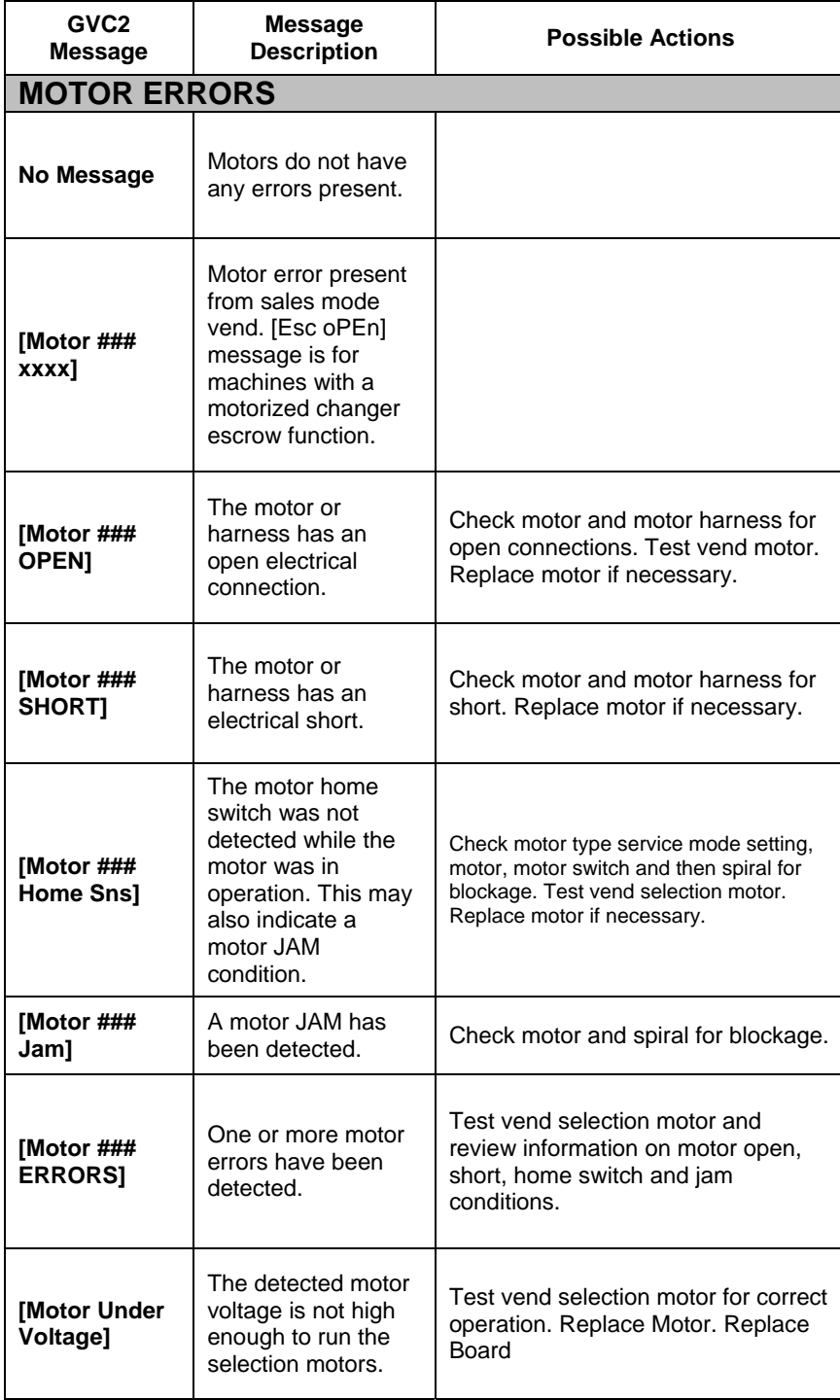

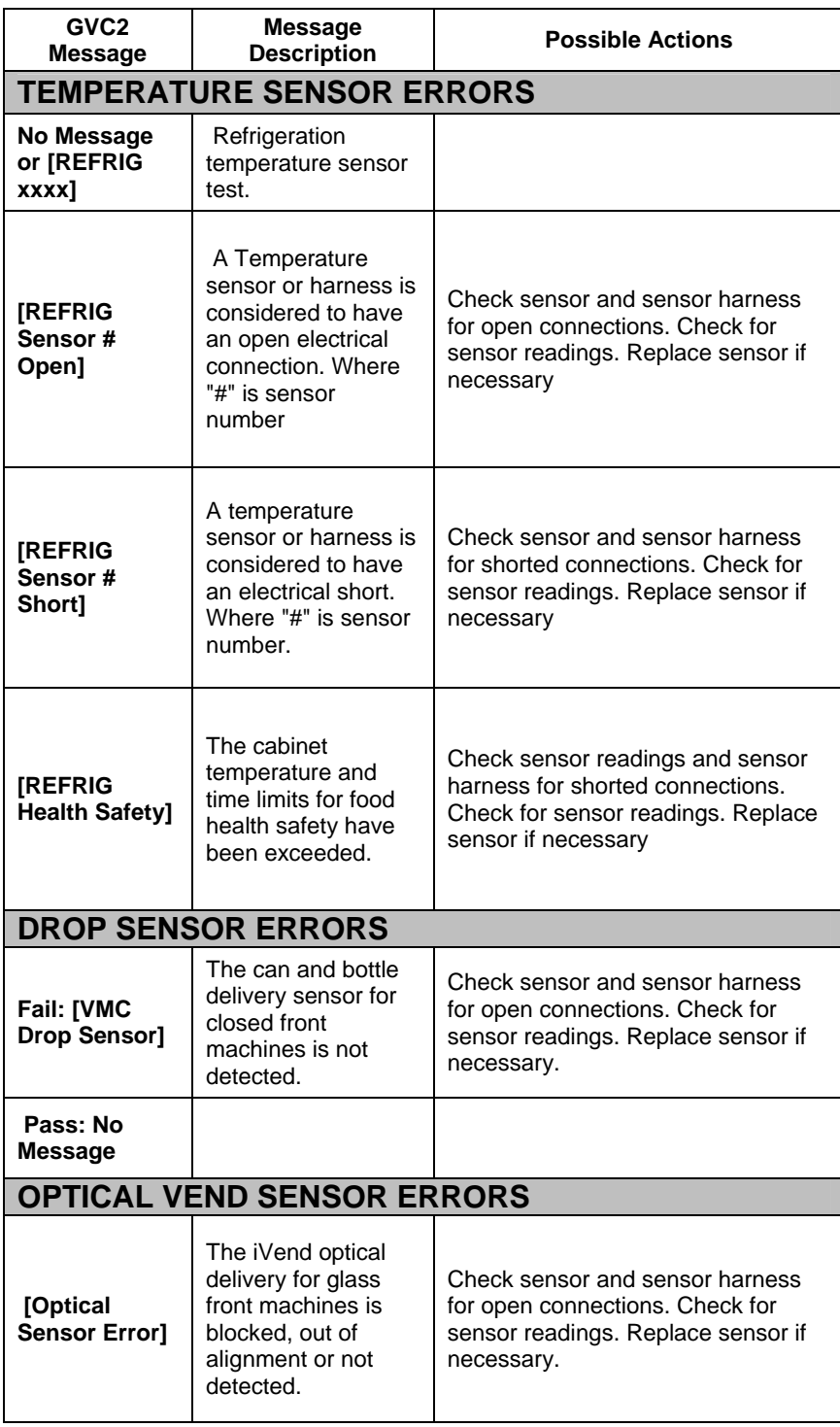

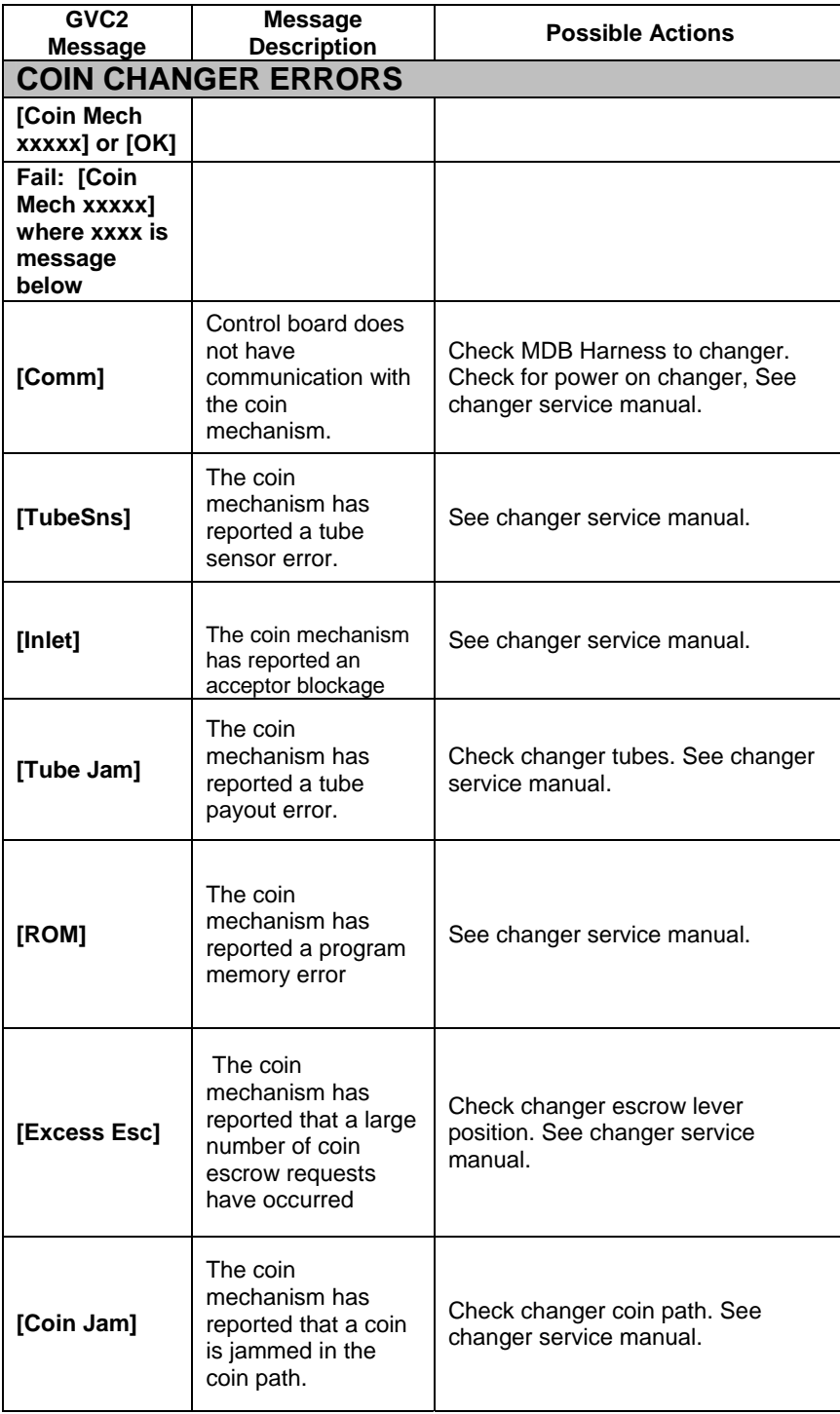

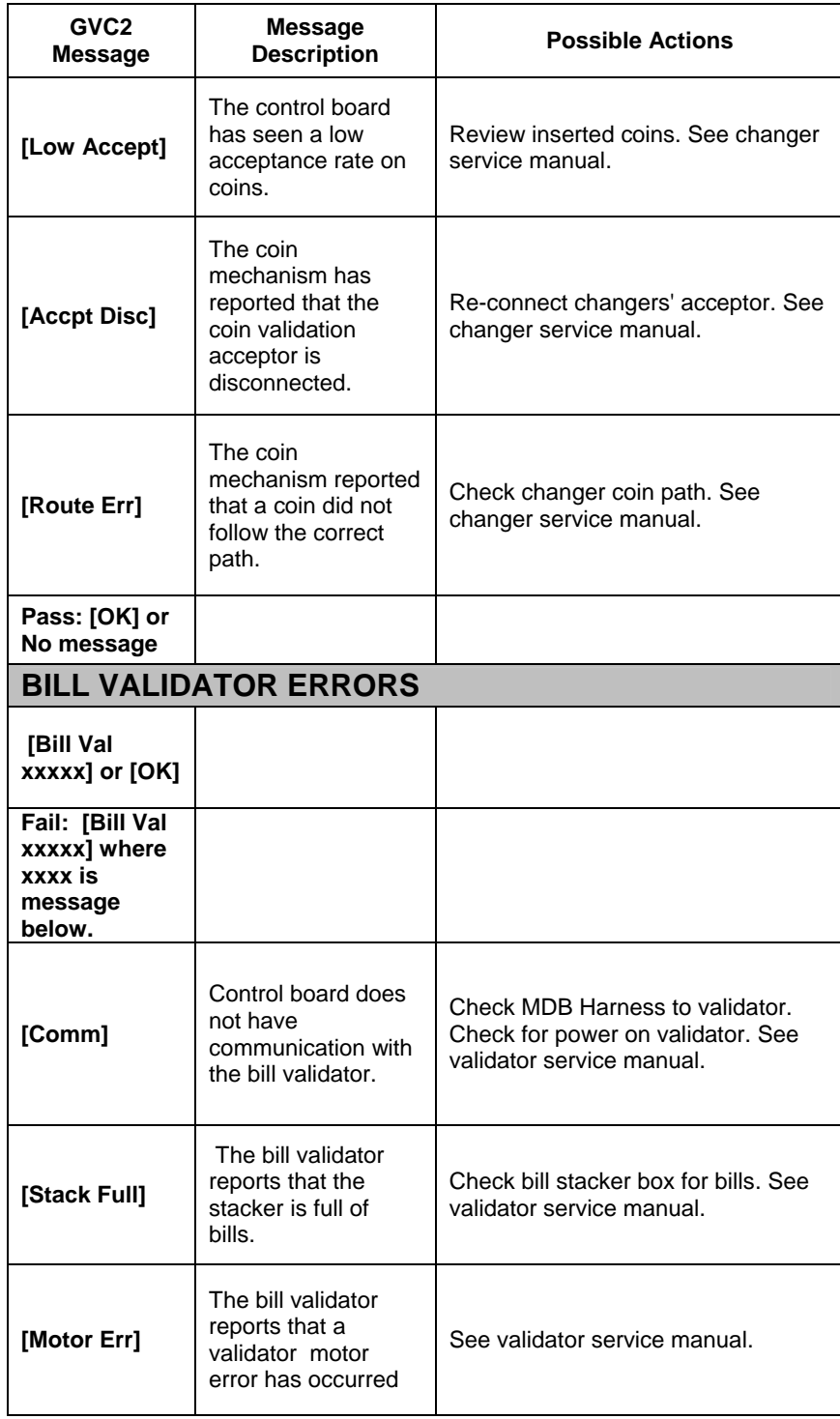

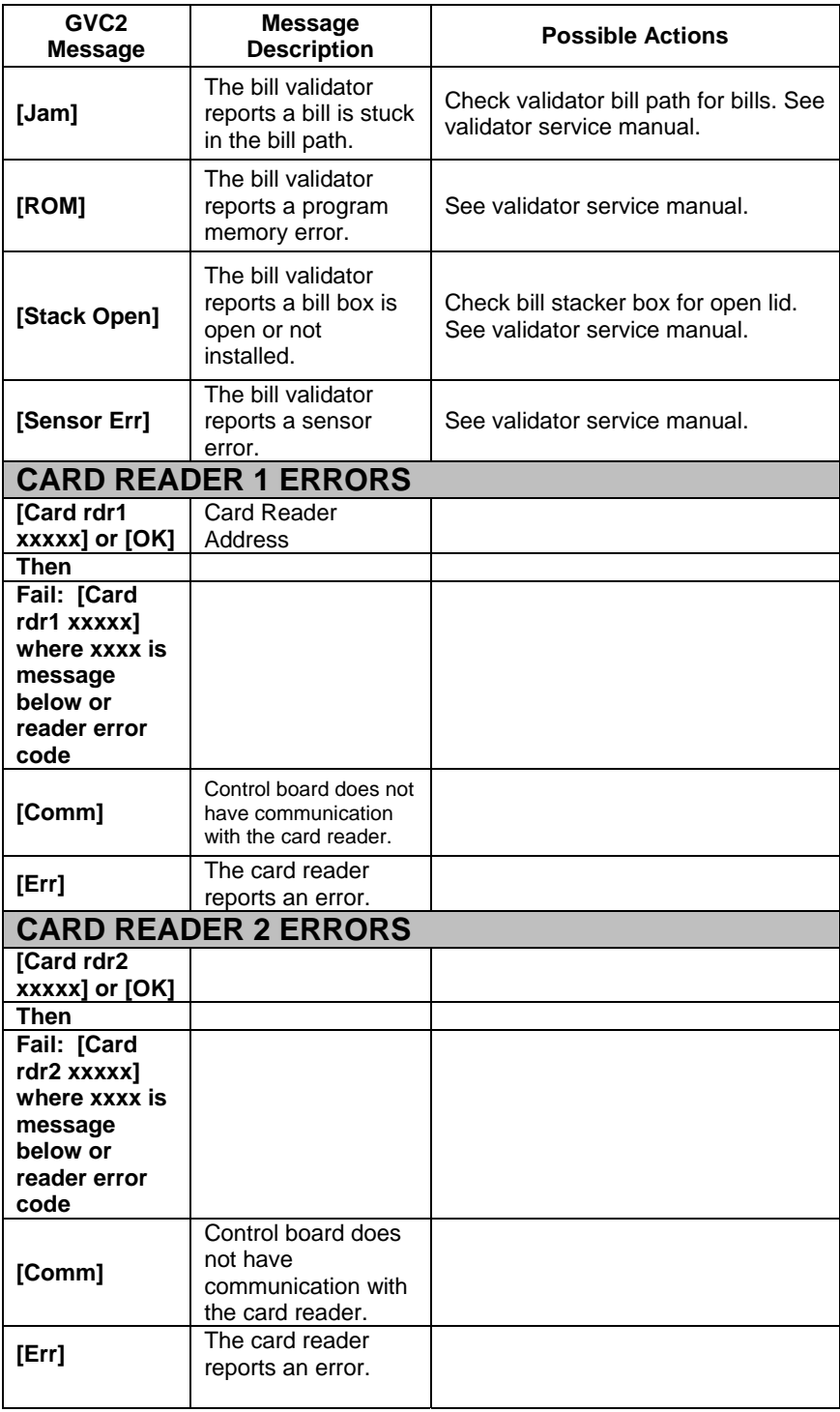

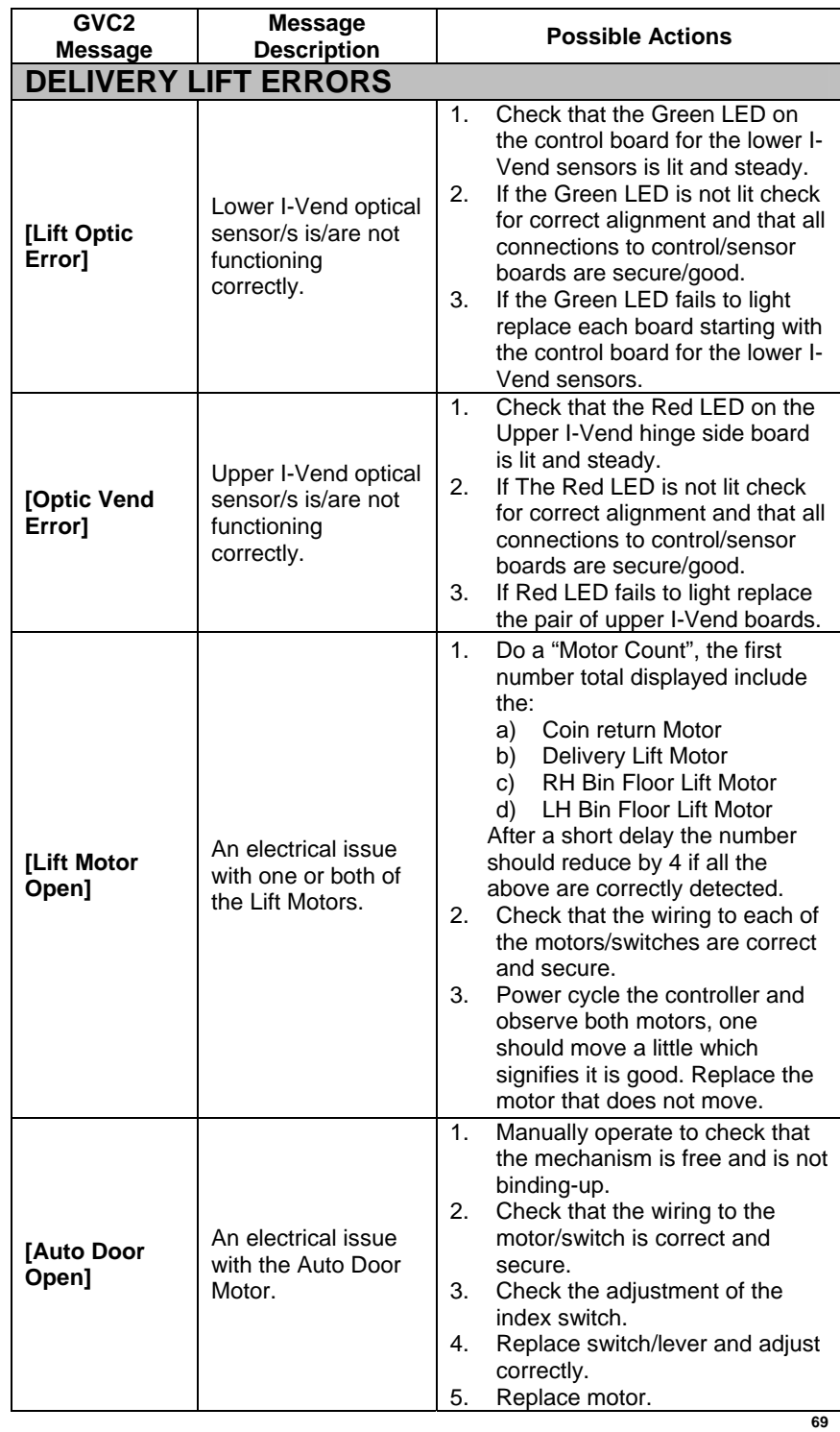
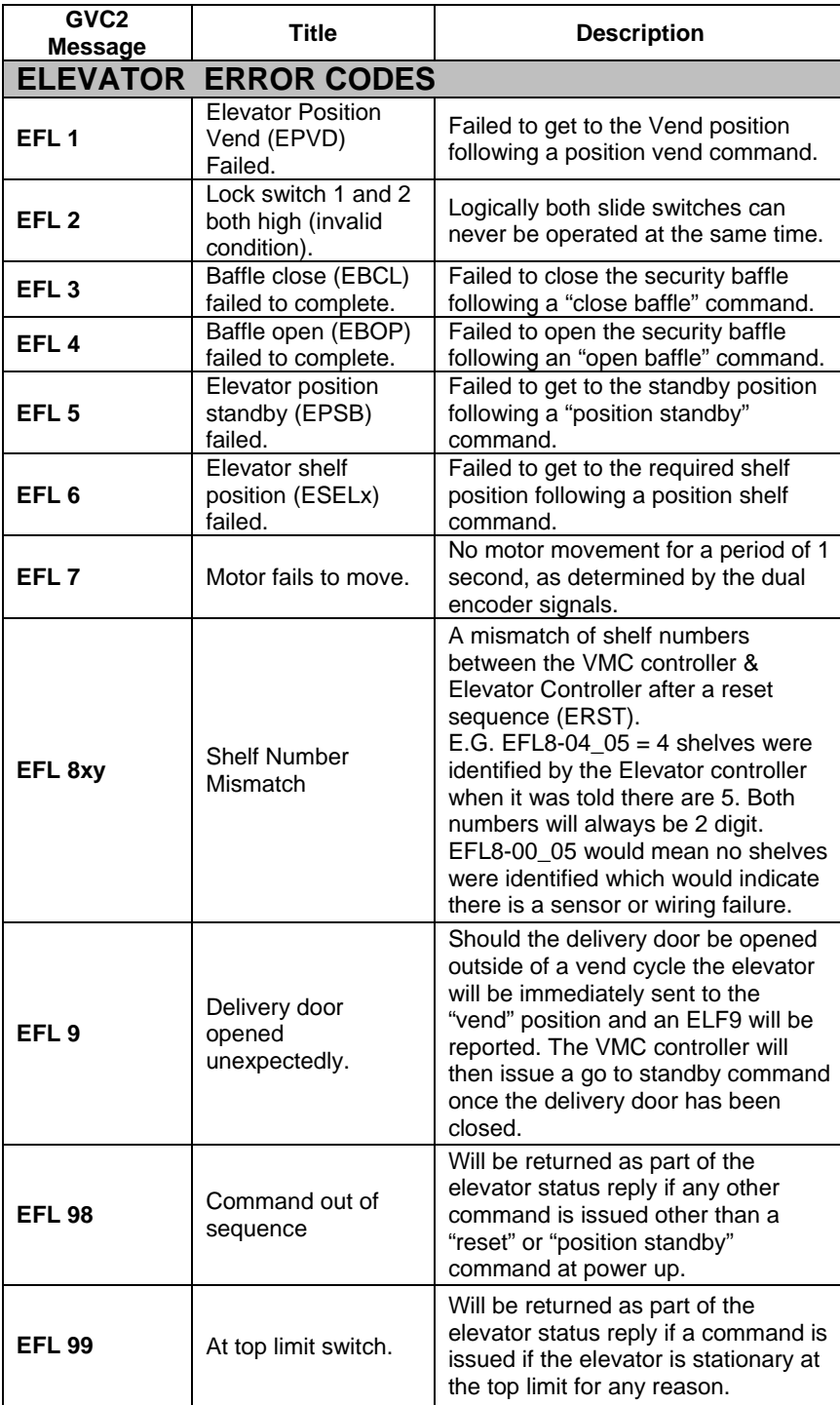

## ELEVATOR TROUBLE SHOOTING

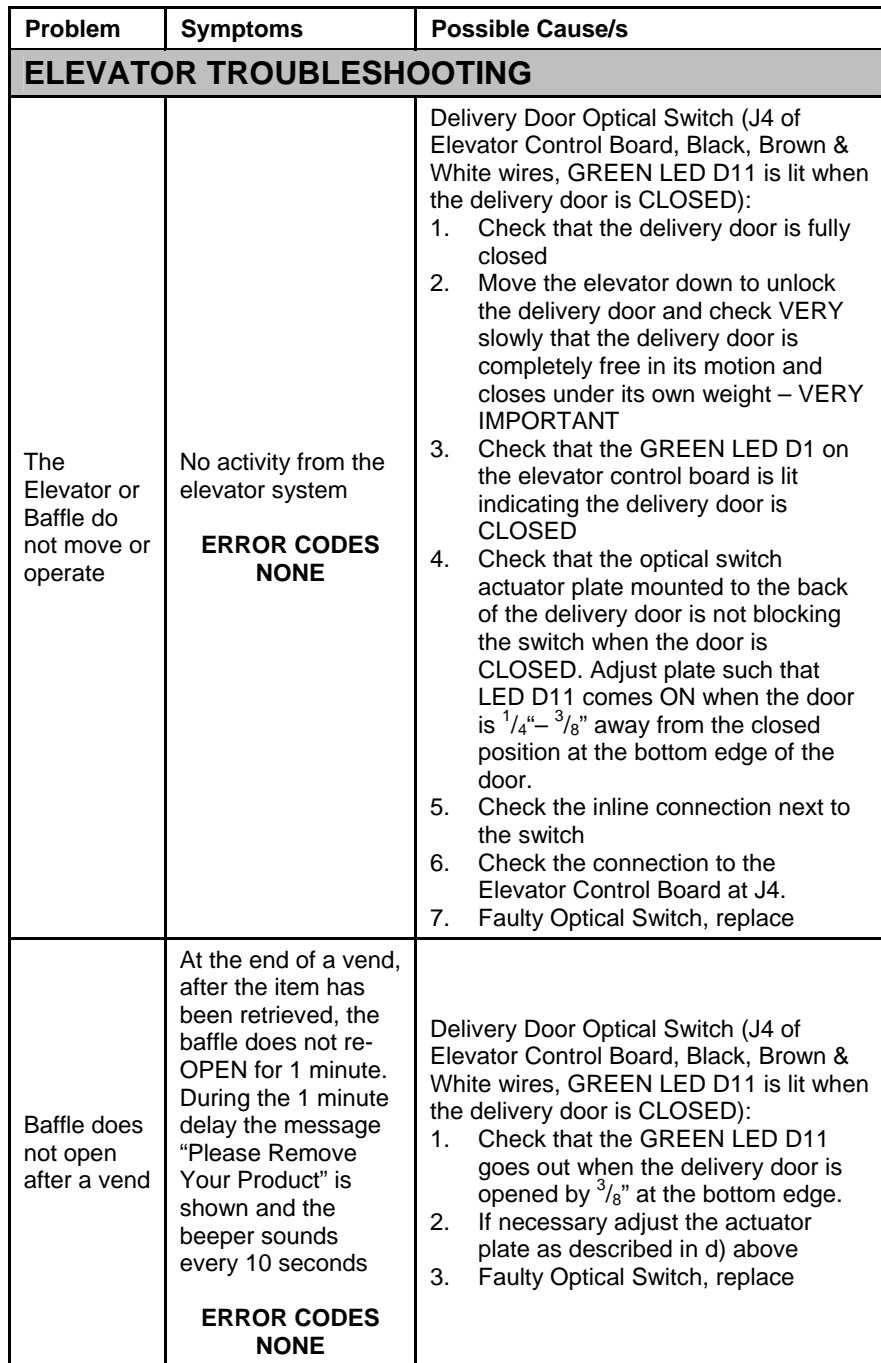

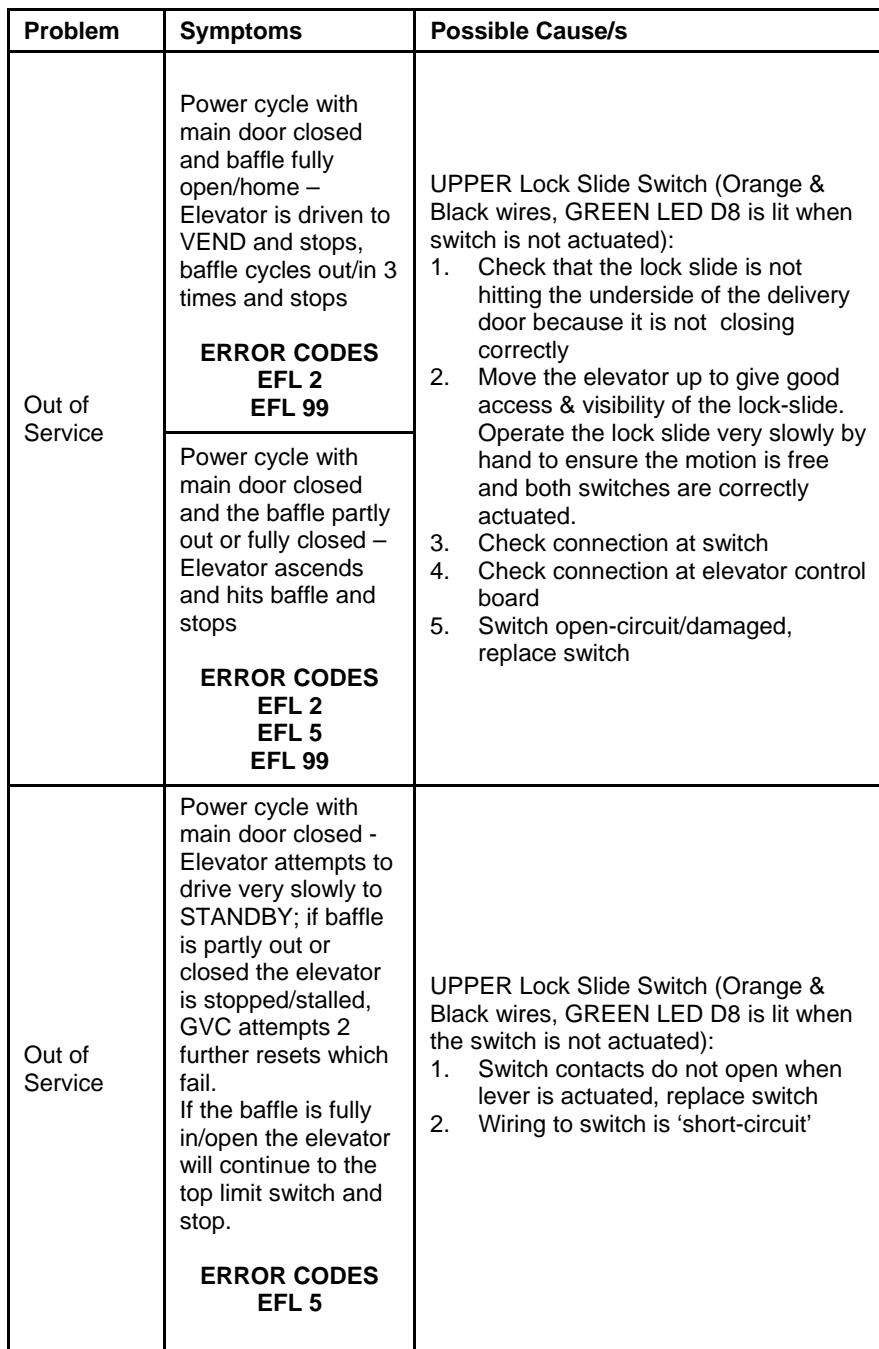

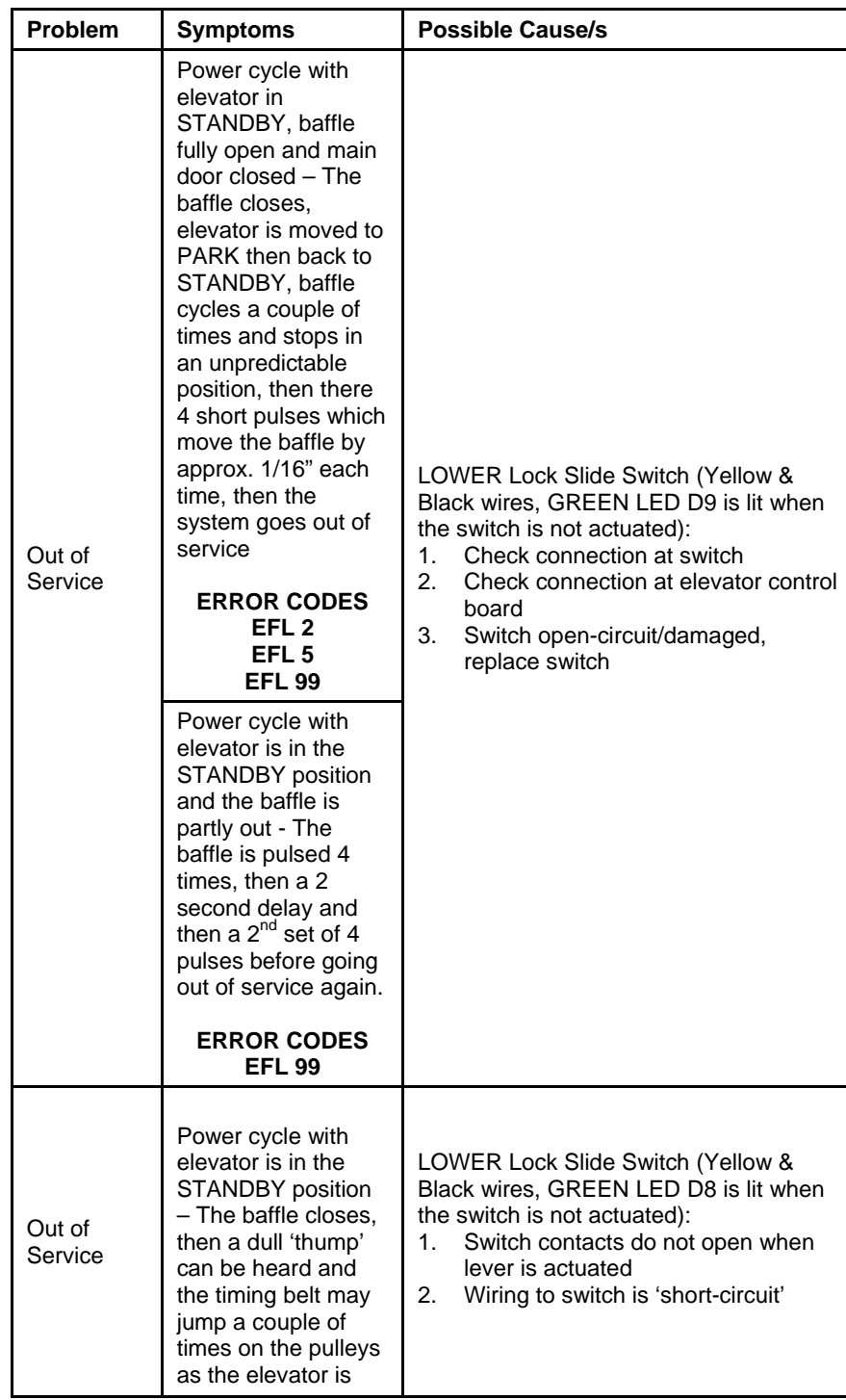

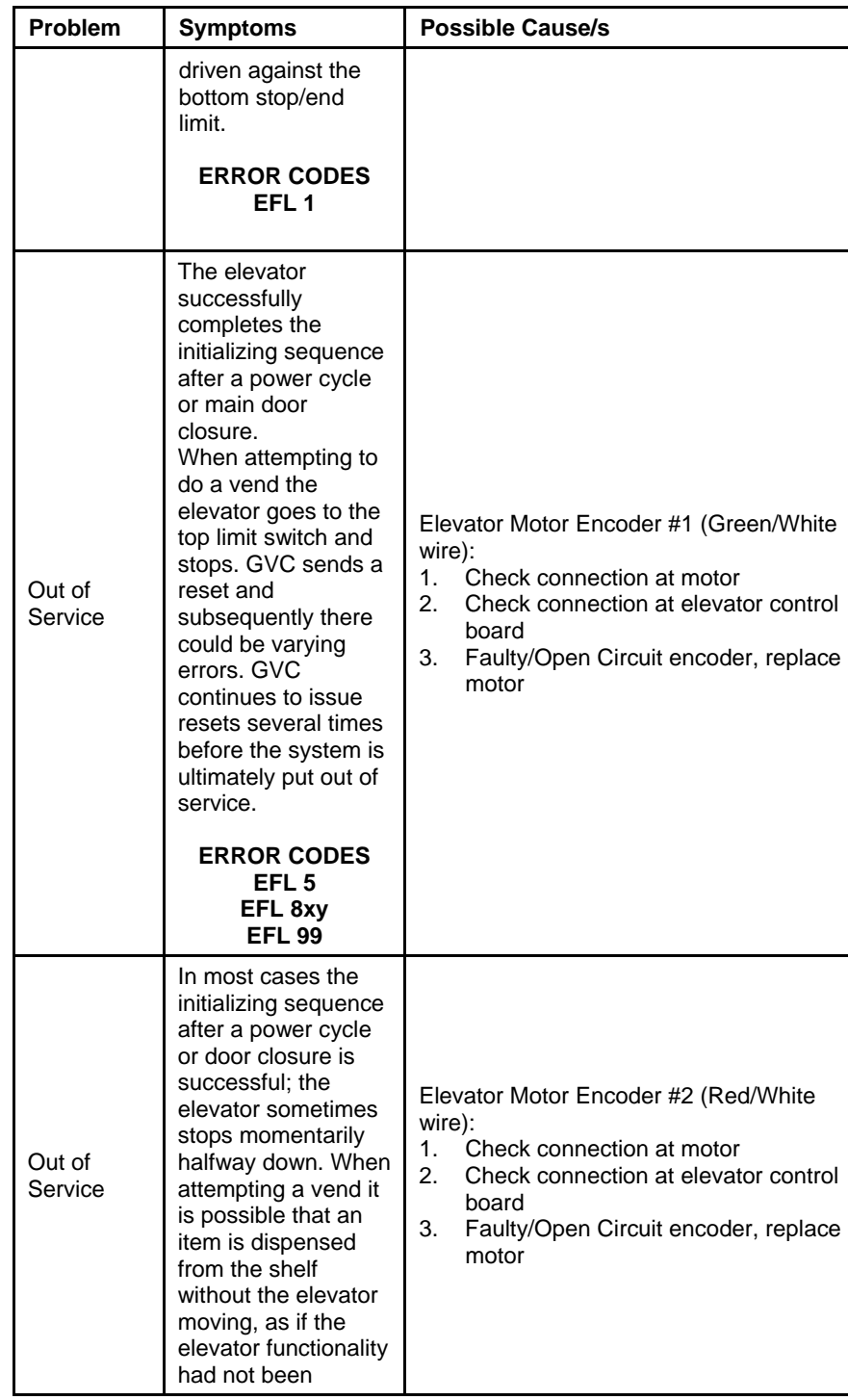

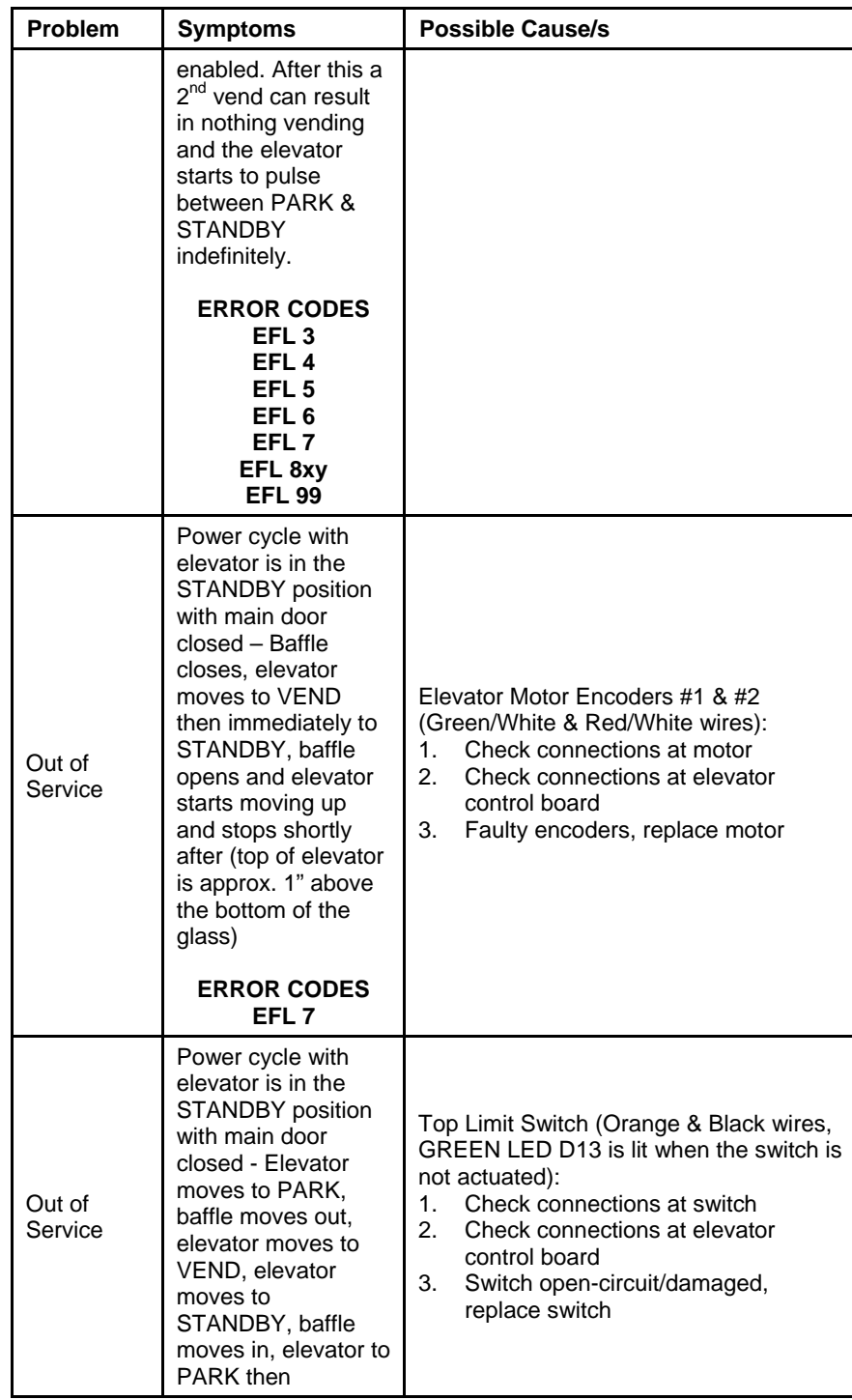

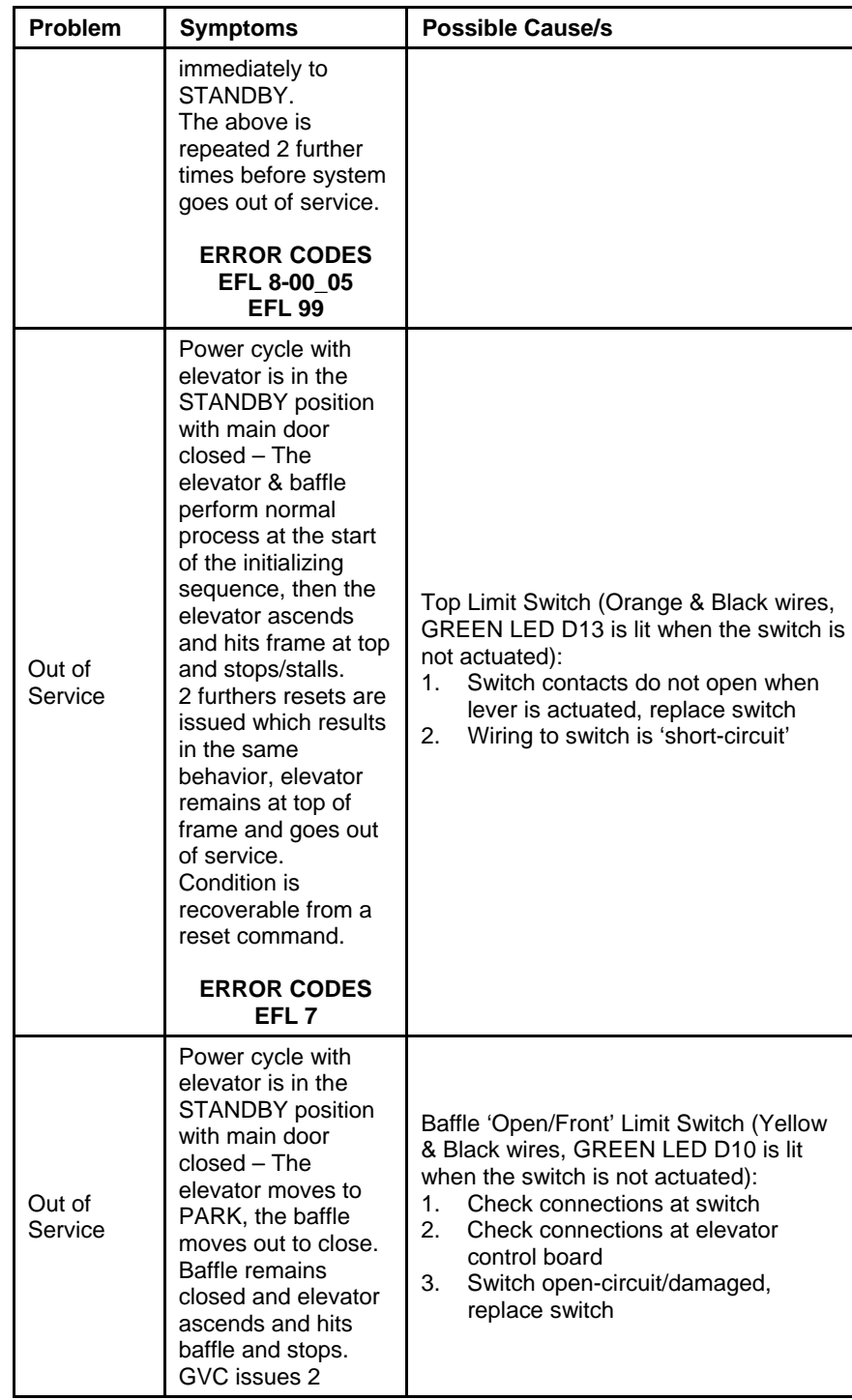

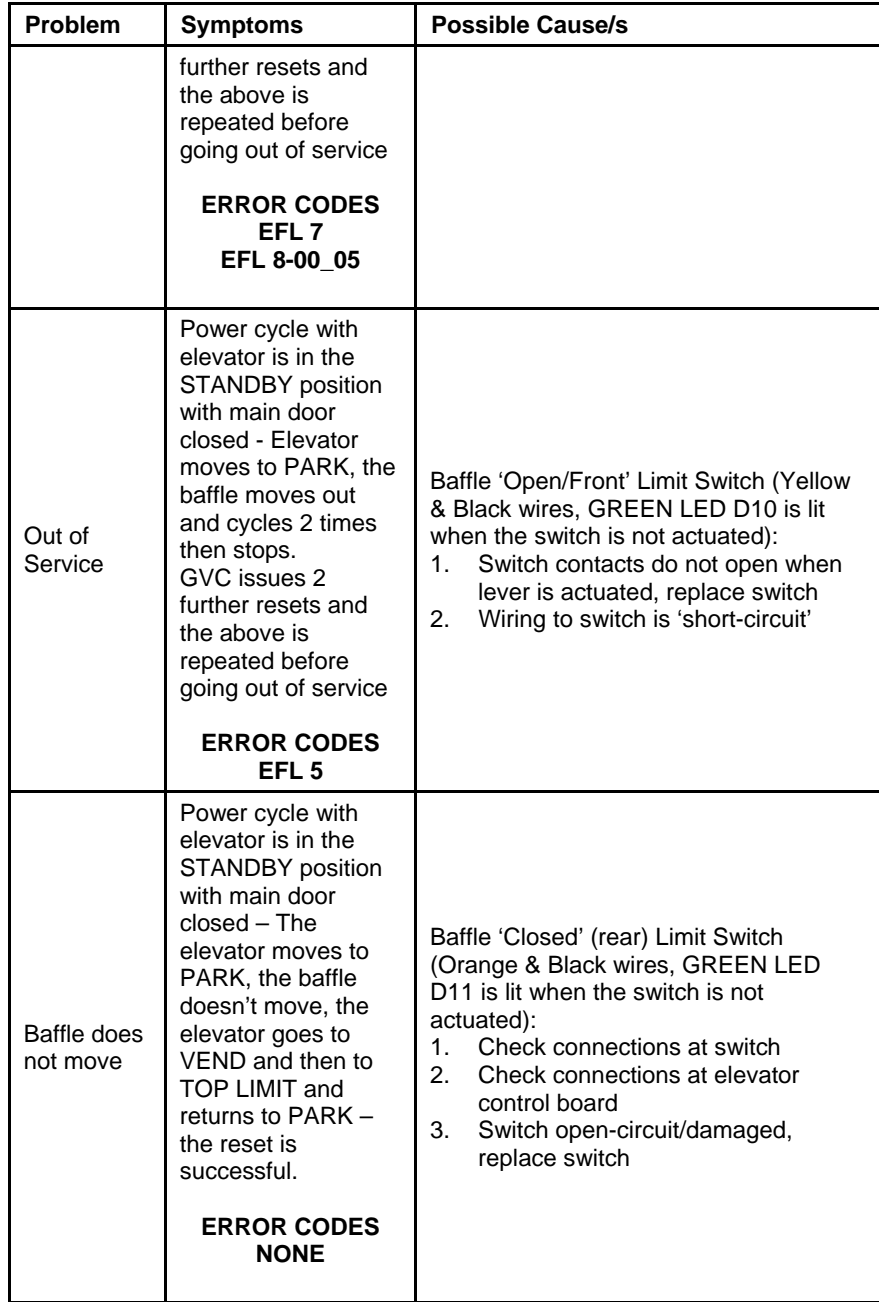

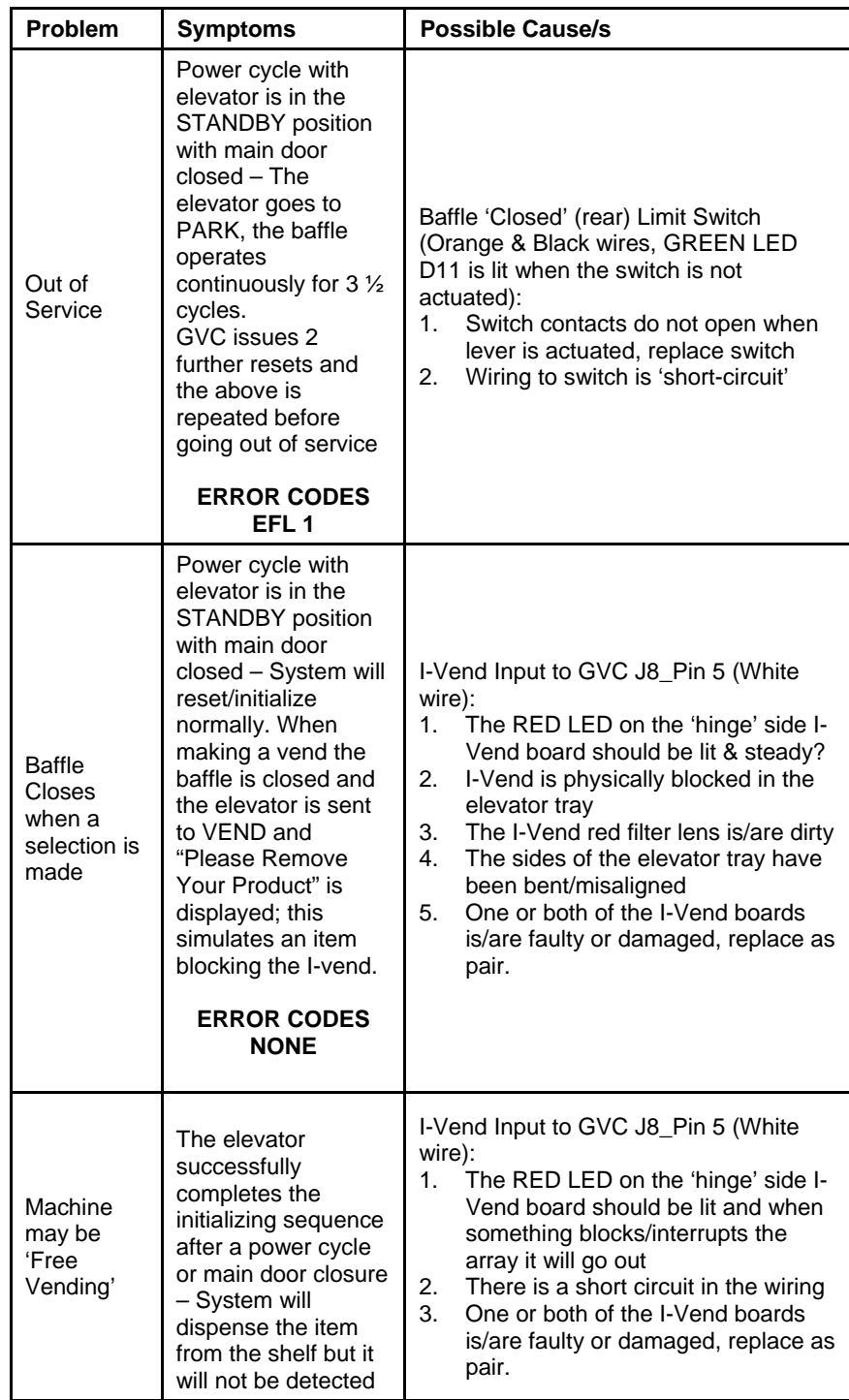

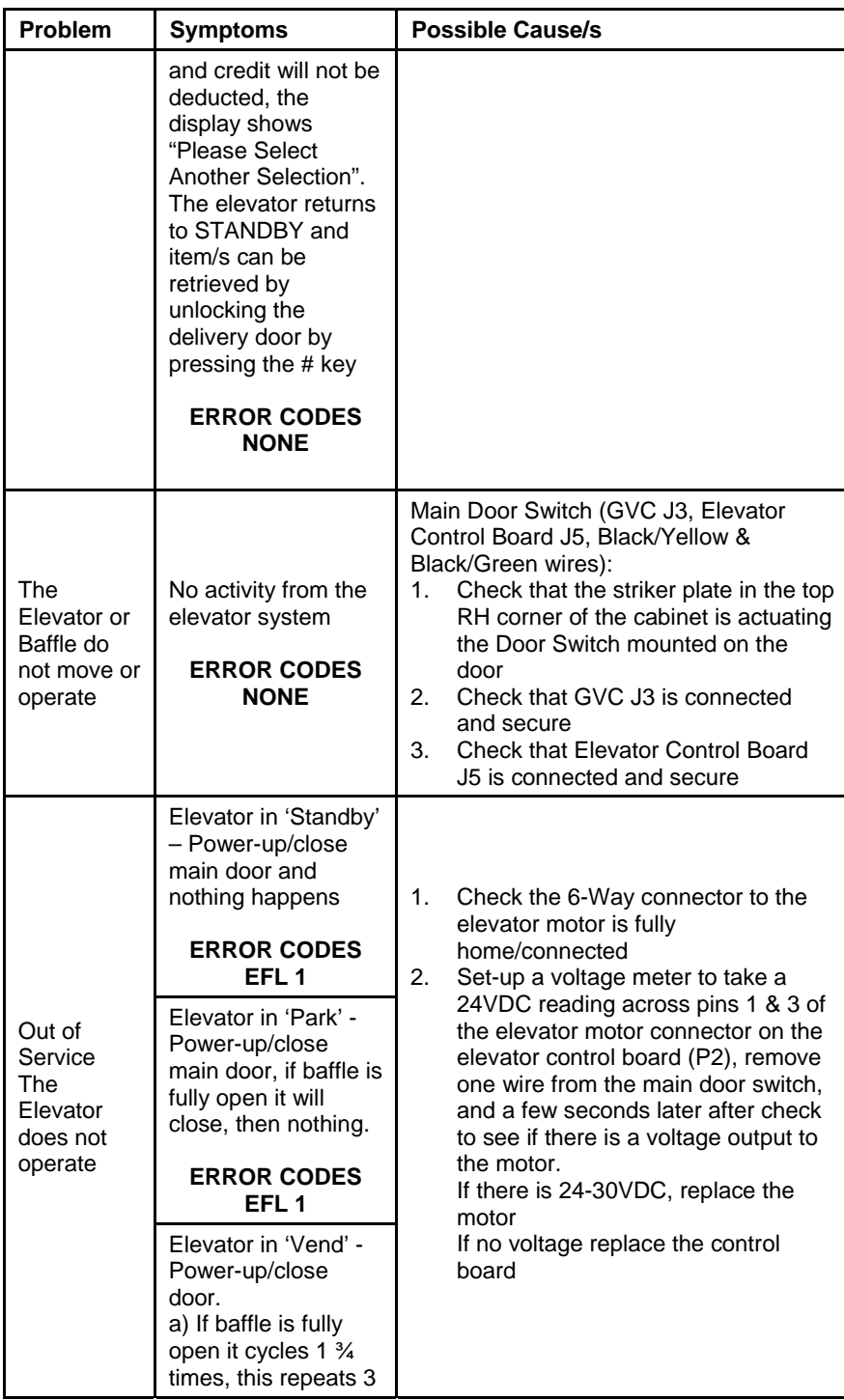

**79** 

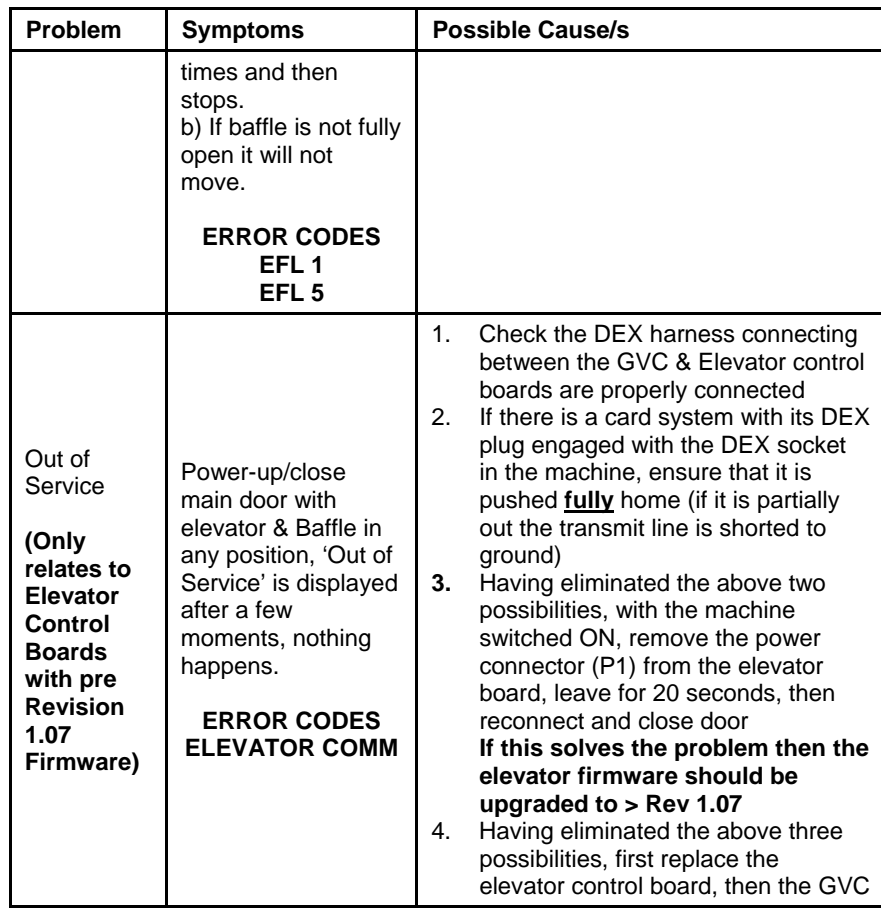

**80** 

## QUICK REFERENCE GUIDE

1. Tube Fill / Coin Dispense 2. Motor Count 3. Options (ON / OFF) 1. Force Vend 2. Bill Escrow 3. Multi Vend 4. Free Vend 5. Fast Change 6. Optic Vend (1-Item/2-Row/3-All) 7. POS (Default Message) 8. Set Point (Temperature) 9. Keypad Backlight (Level) 0. Drop Sensor (Sensitivity) 4. Configuration 1. Item (Can / Bottle / Snack) 2. Row (Can / Bottle / Snack) 3. All Items (Can / Bottle / Snack) 4. Language 5. Auto-reinstate (1-Item/2-Row/3-All) 6. Space-to-Sales (ON / OFF) 7. Custom Space-to-Sales 8. Time/Date 1. Date 2. Time 3. Daylight Savings 9. Health Safety (ON / OFF 1-Item/2-Row/3-All) 0. Advanced Config (See Next Column) 5. Pricing 1. Item (Selection) 2. Row<br>3. All Items 4. Coupon (See Manual) 5. Token (See Manual) 7. Combo (See Manual) 6. Accounting 1. Item 2. Row 3. All Items 2. Historical Count 2. Historical Cash 2. Historical Count 2. Historical Cash<br>
3. Resettable Cash<br>
5. Historical Card 6. Historical  $2^{nd}$  Vends<br>
7. Resettable Card 8. Resettable  $2^{nd}$  Vends<br>
9. Short form DEX (ON / OFF) 0. Clear Resettable 0. Clear? 7. Advanced Options (Next Column) 8. Test Vend Item 9. Test Vend All Items 0. Diagnostics 1. Machine Self Test 2. Relay Test 1 2 3 4 5 6 (0-All Off) 3. Log (Engineering) 4. Coin Reject Rate 5. Bill Reject Rate 6. I-Vend Alianed or Fond Angnou<br>7. Log (Engineering) – Password (2314) 8. Door Alert (ON/ OFF) 9. Manual Defrost (ON/OFF) 0. Peripherals 1. Flevator 1. Elevator Board Software Version 2. Manual Reset / Count Rows 3. Open / Close Baffle 2. Auto Door (Open/Close) 3. Lift Motor (Open/Close) 6. Lift optics align

Password Protected Menus (Password: 2314) 0. Advanced Configuration<br>1. Beep (ON / OFF) 2. Optics Disable (I-Vend Disables Vendor) 3. Motor Type (2 / 3 Wire)<br>4. Talker (ON / OFF) 5. Password Change<br>6. Set Defaults 1. Default 1 (Standard Default) 2. Default 2 (Customer Specific Default) 0. Reset to Defaults 7. Refrigeration Mode (Snack, Cold, Cold Food, Slackened, Frozen,<br>Dual Zone, Dual Upper -6, Chill, MZF, MZF-2, MZF-5, SZ Frozen, SZ Frozen-2, SZ Frozen-5, SZ cold, SZ cold-1) Note: Use cold if no cold food<br>8. 2 / 3 Digit Selection Style<br>9. Home Motors with Door Switch (ON / OFF) 0. Peripherals 1. Elevator (ON / OFF) 2. Auto Lift Button (Auto/Off/Button) 3. Touch Comm (ON / OFF) 4. Auto Service (ON / OFF)<br>7. Advanced Options (Password: 2314) 1. Discount 1. Item 2. Row 3. All Items 4. Day 5. Start Time 5. Set Start Time 6. Stop Time 6. Set Stop Time 7. Discount Value 9. Enable ON / OFF<br>2. Promo Vend 1. Item 4. Promo (ON / OFF) 3. Free Vend Rate s. Hee veha Kate<br>4. Exact Change (Message Level) 2. Alternate Change Rules (ON / OFF) 5. Unconditional Accept (Level) 6. Maximum Change<br>1. Enable Max Change 2. Set Amount 7. Programmable POS / Auxiliary 1. POS  $(ON / OFF)$ 2. Enter POS Message 3. Auxiliary Messages<br>4. Time Display (ON / OFF) 8. Shutdown Machine 1 2 3 4 Interval Number 1. Item 2. Row 3. All Items 4. Day 5. Start Time 5. Set Start Time 6. Stop Time 6. Set Stop Time 8. Lighting (ON / OFF - hardware option) 9. Enable (ON / OFF) 9. Energy Savings 1. Interval 1 2. Interval 2 4. Day 5. Start Time 5. Enter Time 6. Stop Time 6. Enter Time 7. Target Temperature 8. Lighting (ON / OFF - hardware option) 9. Enable (ON / OFF)

Note: Must be odd/even motors and same tray

0. Motor Pairing (Item/Item)

The contents of this publication are presented for informational purposes only, and while every effort has been made to ensure their accuracy, they<br>are not to be construed as warranties or guarantees, express or implied, r

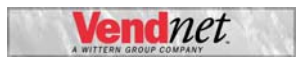

## **VendNet™**

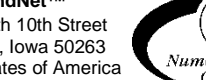

165 North 10th Street Waukee, Iowa 50263 United States of America

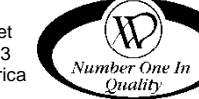

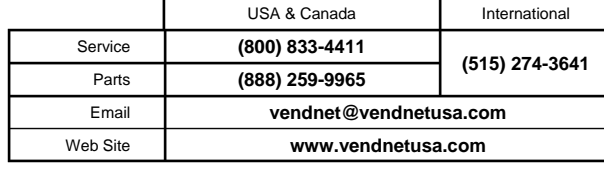

**P/N 4215507 RevD**

**82**